# Mobilna delovna postaja Dell Precision M6700 Uporabniški priro**č**nik

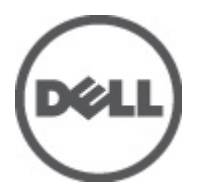

Regulativni model: P22F Regulativni tip: P22F001

# <span id="page-1-0"></span>Opombe, previdnostni ukrepi in opozorila

OPOMBA: OPOMBA označuje pomembne informacije, ki vam pomagajo bolje izkoristiti računalnik. W

POZOR: PREVIDNO ozna**č**uje možnost poškodbe strojne opreme ali izgube podatkov in vam svetuje, kako se izogniti težavi.

Opozorilo: OPOZORILO ozna**č**uje možnost poškodb lastnine, telesnih poškodb ali smrti. ∧

#### **©** 2012 Dell Inc.

Blagovne znamke, uporabljene v tem besedilu: Dell™, logotip DELL, Dell Precision™, Precision ON™,ExpressCharge™, Latitude™, Latitude ON™, OptiPlex™, Vostro™ in Wi-Fi Catcher™ so blagovne znamke družbe Dell Inc. Intel®, Pentium®, Xeon®, Core™, Atom™, Centrino® in Celeron® so registrirane blagovne znamke ali blagovne znamke družbe Intel Corporation v Združenih državah in drugih državah. AMD® je registrirana blagovna znamka in AMD Opteron™, AMD Phenom™, AMD Sempron™, AMD Athlon™, ATI Radeon™ in ATI FirePro™ so blagovne znamke družbe Advanced Micro Devices, Inc. Microsoft®, Windows®, MS-DOS®, Windows Vista®, gumb start za Windows Vista in Office Outlook® so blagovne znamke ali registrirane blagovne znamke družbe Microsoft Corporation v Združenih državah in/ali drugih državah. Blu-ray Disc™ je blagovna znamka v lasti družbe Blu-ray Disc Association (BDA) in je na diskih in predvajalnikih uporabljena z licenco. Besedna znamka Bluetooth® je registrirana blagovna znamka v lasti družbe Bluetooth® SIG, Inc. in družba Dell Inc. jo uporablja z dovoljenjem. Wi-Fi® je registrirana blagovna znamka združenja Wireless Ethernet Compatibility Alliance, Inc.

2012 - 07

Rev. A00

# **Kazalo**

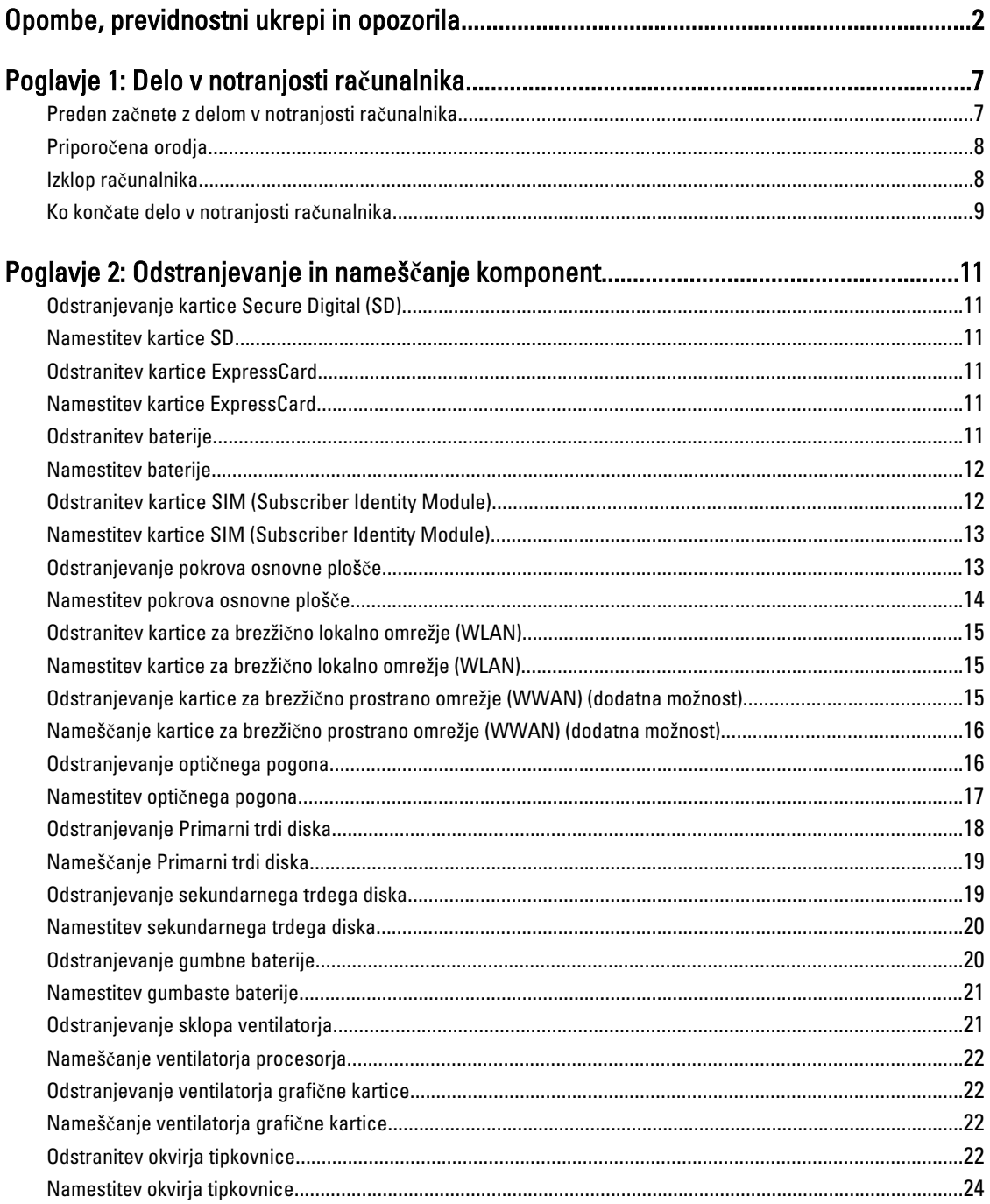

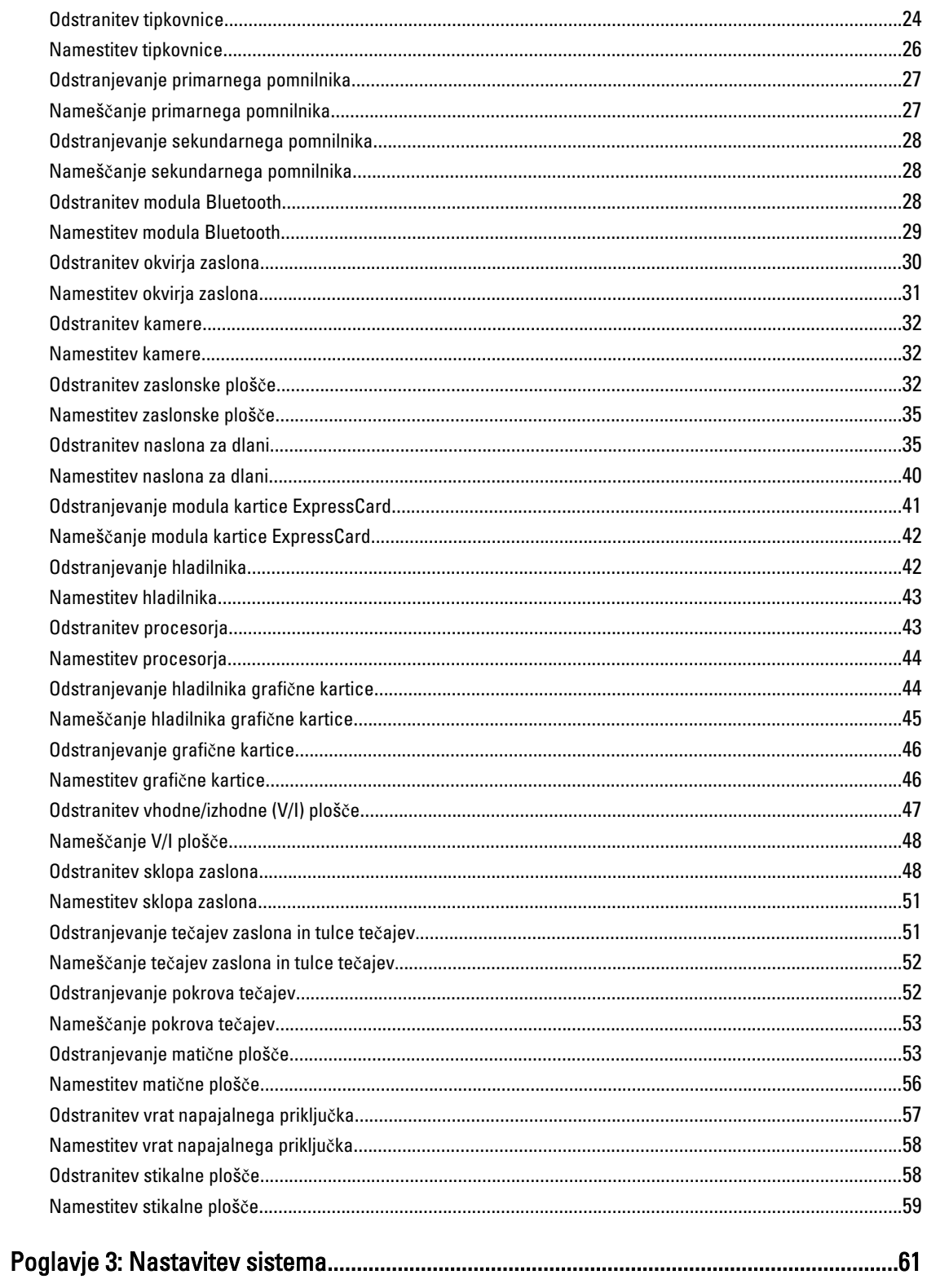

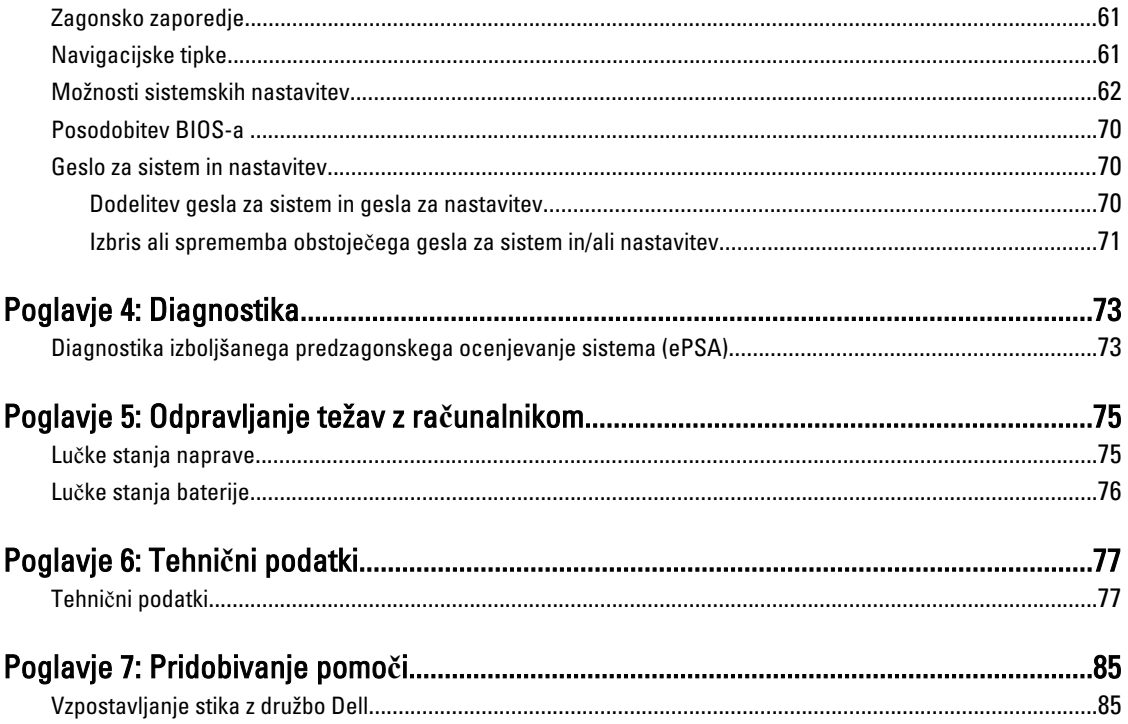

# <span id="page-6-0"></span>Delo v notranjosti ra**č**unalnika

#### Preden za**č**nete z delom v notranjosti ra**č**unalnika

Upoštevajte ta varnostna navodila, da zaščitite računalnik pred morebitnimi poškodbami in zagotovite lastno varnost. Če ni drugače navedeno, se pri vseh postopkih, opisanih v tem dokumentu, predpostavlja, da so zagotovljeni naslednji pogoji:

- opravili ste korake v poglavju Posegi v računalnik,
- prebrali ste varnostna navodila, priložena vašemu računalniku.
- Komponento lahko zamenjate ali če ste jo kupili ločeno namestite tako, da postopek odstranitve izvedete v obratnem vrstnem redu.

Opozorilo: Preden za**č**nete z delom v notranjosti ra**č**unalnika, preberite varnostne informacije, ki so priložene ra**č**unalniku. Za dodatne informacije o varnem delu obiš**č**ite doma**č**o stran za skladnost s predpisi na naslovu www.dell.com/regulatory\_compliance .

POZOR: Ve**č**ino popravil lahko opravi samo pooblaš**č**eni serviser. Popravljate ali odpravljate lahko samo težave, ki so navedene v dokumentaciji izdelka ali po napotkih podpornega osebja prek elektronske storitve ali telefona. Škode, ki je nastala zaradi popravil, ki jih družba Dell ni odobrila, garancija ne krije. Seznanite se z varnostnimi navodili, ki so priložena izdelku, in jih upoštevajte.

POZOR: Elektrostati**č**no razelektritev prepre**č**ite tako, da se ozemljite z uporabo traku za ozemljitev ali ob**č**asno dotaknete nepobarvane kovinske površine, na primer priklju**č**ka na hrbtni strani ra**č**unalnika.

POZOR: S komponentami in karticami ravnajte previdno. Ne dotikajte se komponent ali stikov na kartici. Kartico prijemajte samo za robove ali za kovinski nosilec. Komponente, kot je procesor, držite za robove in ne za nožice.

POZOR: Ko odklopite kabel, ne vlecite kabla samega, temve**č** priklju**č**ek na njem ali pritrdilno zanko. Nekateri kabli imajo priklju**č**ek z zaklopnimi jezi**č**ki; **č**e izklapljate tak kabel, pritisnite na zaklopni jezi**č**ek, preden izklopite kabel. Ko priklju**č**ke lo**č**ujete, poskrbite, da bodo poravnani, da se njihovi stiki ne zvijejo. Tudi preden priklju**č**ite kabel, poskrbite, da bodo priklju**č**ki na obeh straneh pravilno obrnjeni in poravnani.

OPOMBA: Barva vašega računalnika in nekaterih komponent se lahko razlikuje od prikazane v tem dokumentu.

Pred posegom v notranjost računalnika opravite naslednje korake, da se izognete poškodbam računalnika.

- 1. Delovna površina mora biti ravna in čista, da preprečite nastanek prask na pokrovu računalnika.
- 2. Izklopite računalnik (glejte poglavje [Izklop ra](#page-7-0)čunalnika).
- 3. Če je računalnik priklopljen v priklopno napravo (priključeno), kot je medijska baza ali ploščata baterija (dodatna oprema), ga odklopite.

#### POZOR: **Č**e želite izklopiti omrežni kabel, najprej odklopite kabel iz ra**č**unalnika in nato iz omrežne naprave.

4. Iz računalnika odklopite vse omrežne kable.

Ø

- 5. Odklopite računalnik in vse priključene naprave iz električnih vtičnic.
- 6. Zaprite prikazovalnik in postavite računalnik na ravno površino.

1

<span id="page-7-0"></span>OPOMBA: Da preprečite poškodbe matične plošče, morate pred servisiranjem računalnika odstraniti baterijo.

- 7. Odstranite glavno baterijo.
- 8. Obrnite računalnik tako, da bo zgornja stran zgoraj.
- 9. Odprite zaslon.
- 10. Pritisnite gumb za vklop in vzpostavite delovanje matične plošče.

POZOR: Pred odpiranjem pokrova vedno odklopite ra**č**unalnik iz stenske vti**č**nice, da prepre**č**ite možnost elektri**č**nega udara.

POZOR: Preden se dotaknete **č**esarkoli znotraj ra**č**unalnika, se razelektrite tako, da se dotaknete nepobarvane kovinske površine, na primer kovine na zadnji strani ra**č**unalnika. Med delom se ob**č**asno dotaknite nepobarvane kovinske površine, da sprostite stati**č**no elektriko, ki lahko poškoduje notranje komponente.

11. Iz ustreznih rež odstranite pomnilniške kartice ExpressCard ali Smart Card.

#### Priporo**č**ena orodja

Za postopke, navedene v tem dokumentu, boste verjetno potrebovali naslednja orodja:

- majhen ploščat izvijač,
- izvijač Phillips št. 0,
- izvijač Phillips št. 1,
- majhno plastično pero,
- Flash BIOS, CD za posodobitev programov.

#### Izklop ra**č**unalnika

POZOR: Preden izklopite ra**č**unalnik, shranite in zaprite vse odprte datoteke ter zaprite vse odprte programe, da prepre**č**ite izgubo podatkov.

- 1. Zaustavite operacijski sistem.
	- V sistemu Windows 7:

Kliknite Start **de**, nato kliknite Zaustavitev sistema.

– V sistemu Windows Vista:

Kliknite Start <sup>(F)</sup>, nato kliknite puščico v spodnjem desnem kotu menija Start, kot je prikazano spodaj, ter kliknite Zaustavitev sistema.

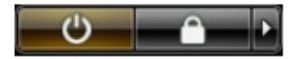

– V sistemu Windows XP:

Kliknite Start → Izklop ra**č**unalnika → Izklop . Računalnik se izklopi, ko se zaključi postopek zaustavitve operacijskega sistema.

2. Zagotovite, da so računalnik in vse priključene naprave izklopljeni. Če se računalnik in priključene naprave ne izključijo samodejno ob zaustavitvi operacijskega sistema, pritisnite in 4 sekunde držite gumb za vklop, da jih izklopite.

# <span id="page-8-0"></span>Ko kon**č**ate delo v notranjosti ra**č**unalnika

Ko dokončate kateri koli postopek zamenjave, zagotovite, da pred vklopom računalnika priključite zunanje naprave, kartice, kable itn.

#### POZOR: Uporabljajte samo baterijo, ki je zasnovana za ta ra**č**unalnik Dell, da ne poškodujete ra**č**unalnika. Ne uporabljajte baterij, ki so namenjene za druge Dellove ra**č**unalnike.

- 1. Priključite vse zunanje naprave, kot so podvojevalnik vrat, ploščata baterija ali medijska baza, in ponovno namestite vse kartice, kot je ExpressCard.
- 2. Priključite vse telefonske ali omrežne kable v računalnik.

#### POZOR: Omrežni kabel priklju**č**ite tako, da najprej priklju**č**ite kabel v omrežno napravo in nato v ra**č**unalnik.

- 3. Ponovno namestite baterijo.
- 4. Računalnik in vse priključene naprave priključite v električne vtičnice.
- 5. Vklopite računalnik.

# <span id="page-10-0"></span>Odstranjevanje in nameš**č**anje komponent

V tem poglavju so podrobne informacije o tem, kako morate odstraniti ali namestiti komponente računalnika.

## Odstranjevanje kartice Secure Digital (SD)

- 1. Upoštevajte navodila v poglavju Preden za*č*nete z delom znotraj ra*č*unalnika.
- 2. Pritisnite kartico SD, da jo sprostite iz računalnika. Kartico SD potisnite iz računalnika.

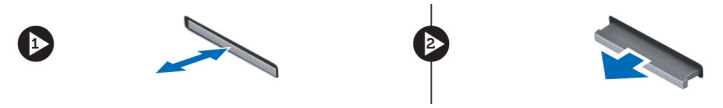

## Namestitev kartice SD

- 1. Potisnite kartico SD v režo tako, da se zaskoči.
- 2. Sledite navodilom v poglavju Ko kon*č*ate z delom znotraj ra*č*unalnika.

#### Odstranitev kartice ExpressCard

- 1. Sledite navodilom v poglavju Preden za*č*nete z delom znotraj ra*č*unalnika.
- 2. Pritisnite kartico ExpressCard.
- 3. Izvlecite kartico ExpressCard iz računalnika.

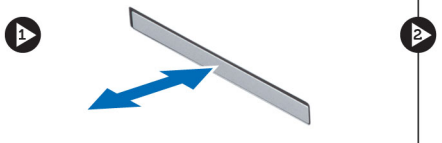

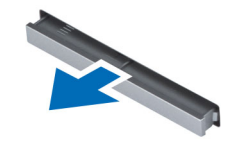

#### Namestitev kartice ExpressCard

- 1. Vstavite kartico ExpressCard v režo in jo pritisnite, tako da se zaskoči.
- 2. Upoštevajte navodila v poglavju Ko kon*č*ate z delom znotraj ra*č*unalnika.

#### Odstranitev baterije

- 1. Upoštevajte navodila v poglavju Preden za*č*nete z delom znotraj ra*č*unalnika.
- 2. Potisnite zapah za sprostitev tako, da odklenete baterijo.

<span id="page-11-0"></span>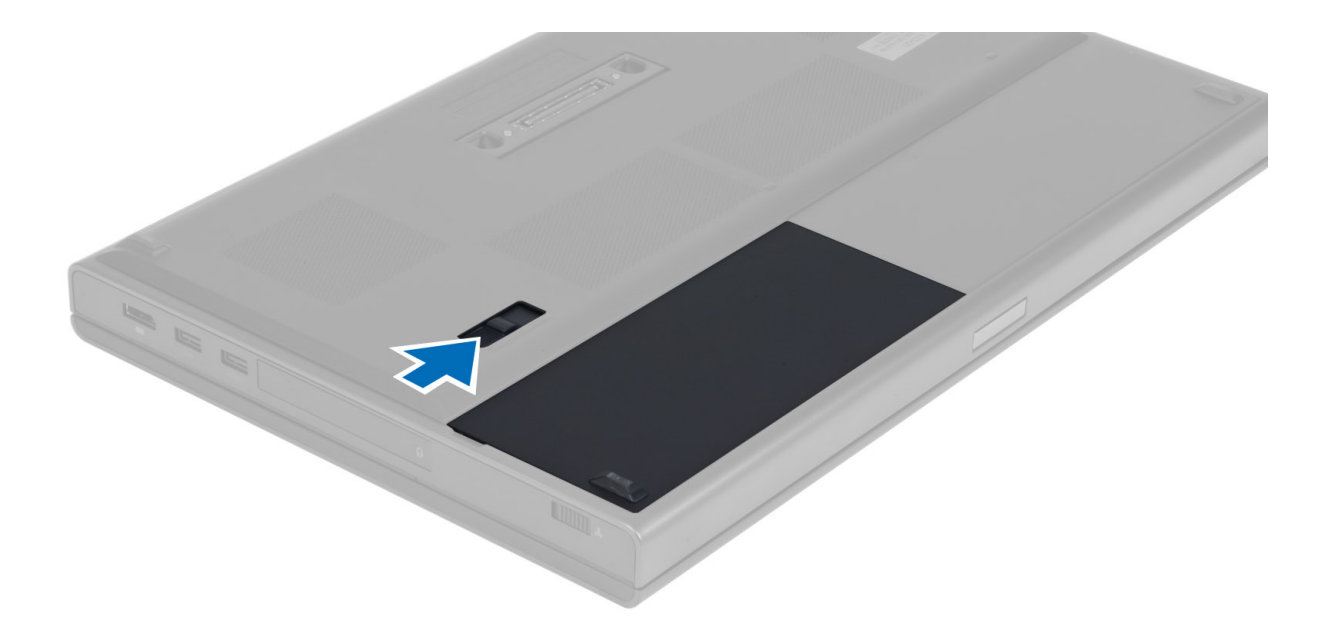

3. Obrnite in odstranite baterijo iz računalnika.

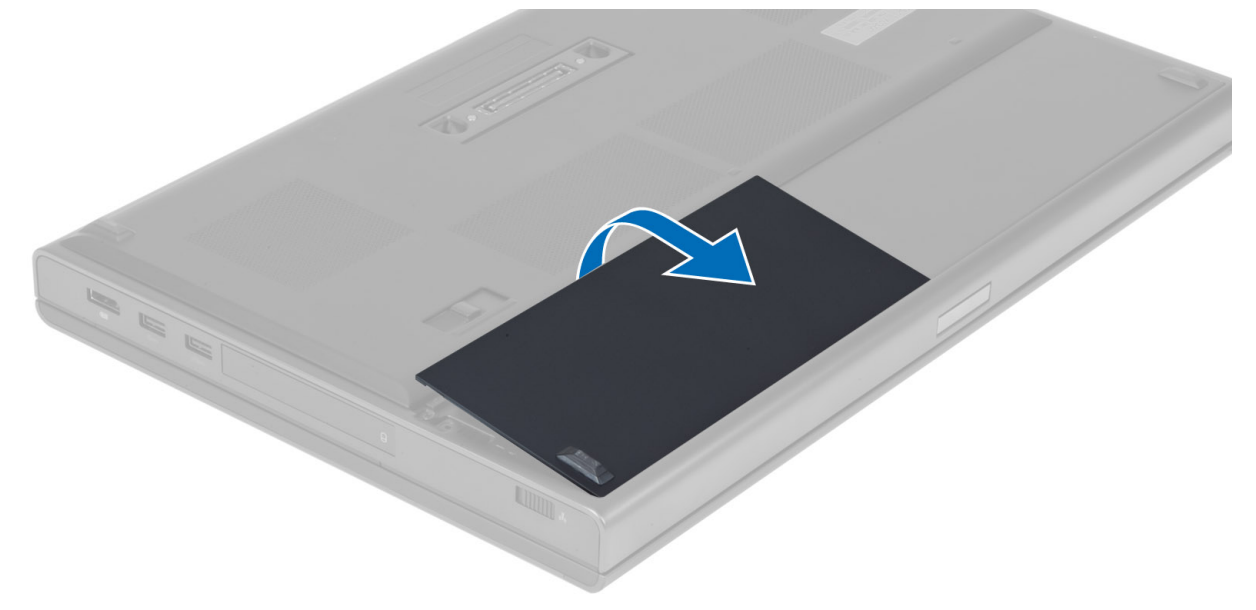

# Namestitev baterije

- 1. Potisnite baterijo v režo tako, da se zaskoči.
- 2. Sledite navodilom v poglavju Ko kon*č*ate z delom znotraj ra*č*unalnika.

### Odstranitev kartice SIM (Subscriber Identity Module)

- 1. Upoštevajte navodila v poglavju Preden za*č*nete z delom znotraj ra*č*unalnika.
- 2. Odstranite baterijo.

<span id="page-12-0"></span>3. Izvlecite kartico SIM iz reže.

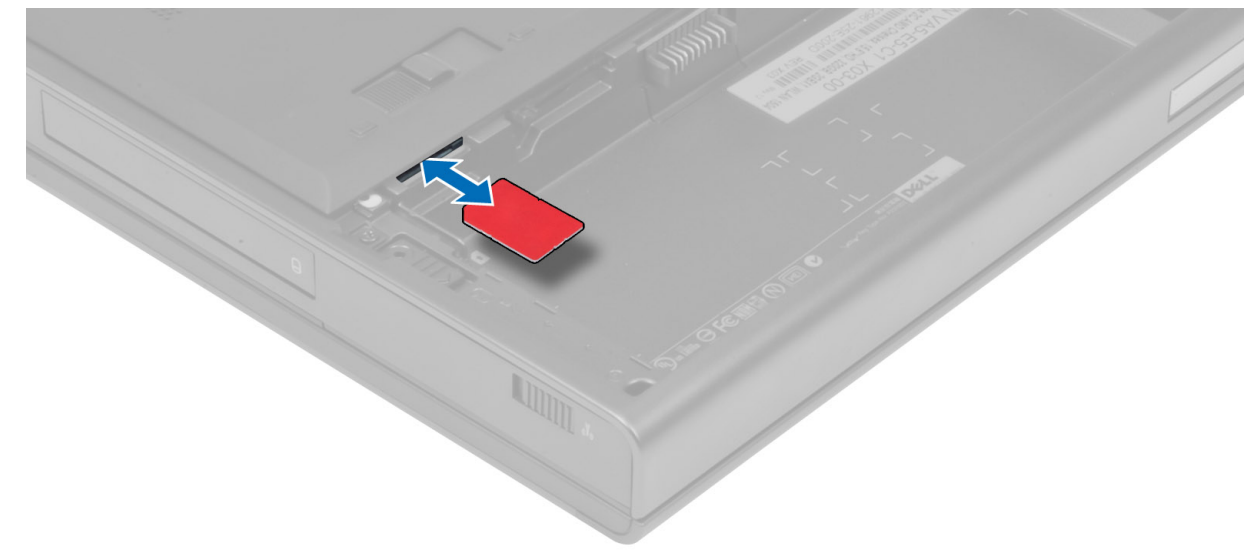

## Namestitev kartice SIM (Subscriber Identity Module)

- 1. Potisnite kartico SIM v režo.
- 2. Namestite baterijo.
- 3. Upoštevajte navodila v poglavju Ko kon*č*ate z delom znotraj ra*č*unalnika.

#### Odstranjevanje pokrova osnovne ploš**č**e

- 1. Upoštevajte navodila v poglavju Preden za*č*nete z delom znotraj ra*č*unalnika.
- 2. Odstranite baterijo.
- 3. Odstranite vijake, s katerimi je pokrov osnovne plošče pritrjen na računalnik. Gumijaste jezičke potisnite proti zadnjemu delu računalnika, da odstranite pokrov osnovne plošče.

<span id="page-13-0"></span>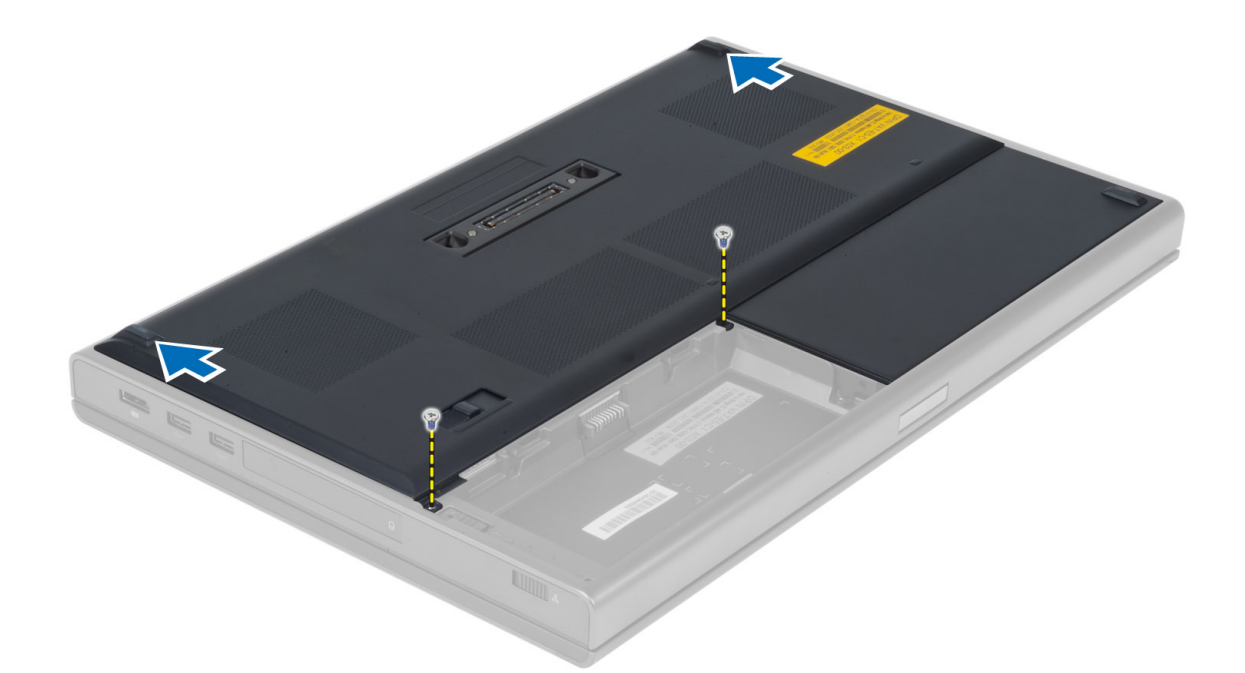

4. Obrnite in odstranite pokrov osnovne plošče z računalnika.

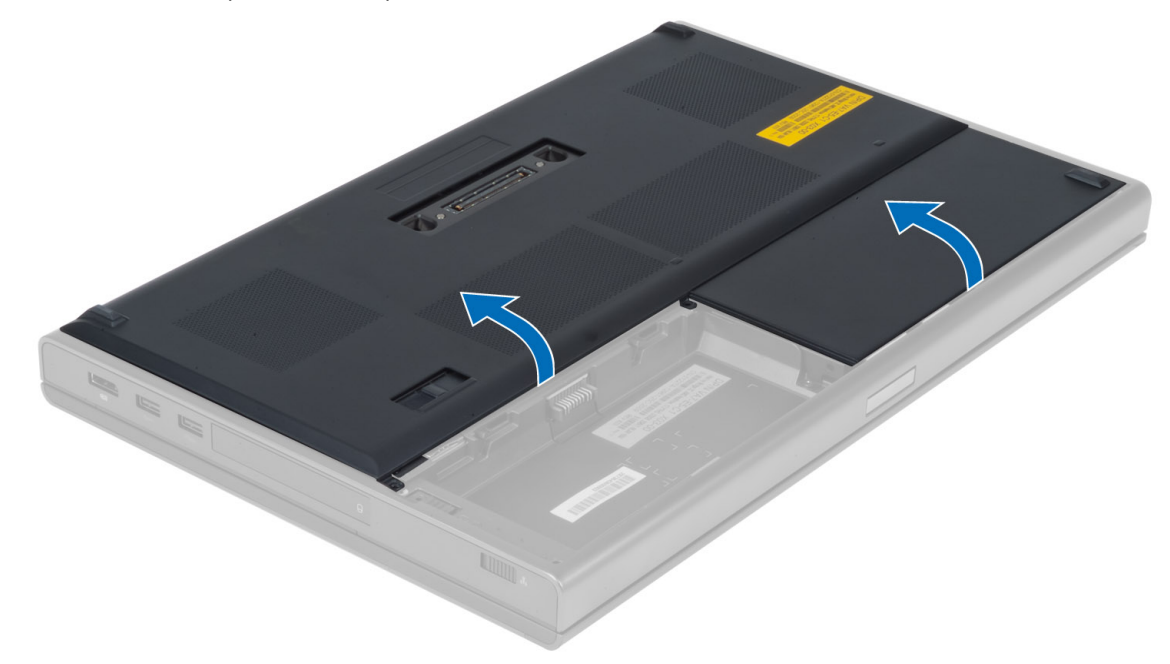

# Namestitev pokrova osnovne ploš**č**e

- 1. Potisnite noter pokrov osnovne plošče in ga namestite, pri tem pa pravilno poravnajte luknje za vijake z računalnikom.
- 2. Privijte vijake, da pritrdite spodnji pokrov na računalnik.
- 3. Namestite baterijo.

<span id="page-14-0"></span>4. Upoštevajte navodila v poglavju Ko kon*č*ate z delom znotraj ra*č*unalnika.

## Odstranitev kartice za brezži**č**no lokalno omrežje (WLAN)

- 1. Upoštevajte navodila v poglavju Preden za*č*nete z delom znotraj ra*č*unalnika.
- 2. Odstranite:
	- a) baterijo
		- b) spodnji pokrov
- 3. Odklopite in odstranite kable antene, priključene na kartico WLAN. Odstranite vijak, s katerim je kartica WLAN pritrjena na računalnik. Kartico WLAN odstranite iz računalnika.

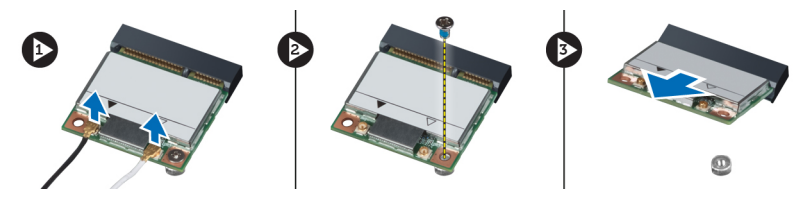

#### Namestitev kartice za brezži**č**no lokalno omrežje (WLAN)

- 1. Kartico WLAN vstavite v režo v računalniku.
- 2. Privijte vijak, da namestite kartico WLAN v računalnik.
- 3. Napeljite kable skozi kanal in jih priključite na kartico WLAN.
- 4. Namestite:
	- a) spodnji pokrov
	- b) baterijo
- 5. Sledite navodilom v poglavju Ko kon*č*ate z delom znotraj ra*č*unalnika.

#### Odstranjevanje kartice za brezži**č**no prostrano omrežje (WWAN) (dodatna možnost)

- 1. Upoštevajte navodila v poglavju Preden za*č*nete z delom znotraj ra*č*unalnika.
- 2. Odstranite:
	- a) baterijo
	- b) spodnji pokrov
- 3. Odklopite, snemite in odstranite kable antene, priključene na kartico WWAN. Odstranite vijak, s katerim je kartica WWAN pritrjena na računalnik. Kartico WWAN odstranite iz računalnika.

**OPOMBA:** Položaj kartice WWAN je lahko drugačen, kot je prikazano na sliki.

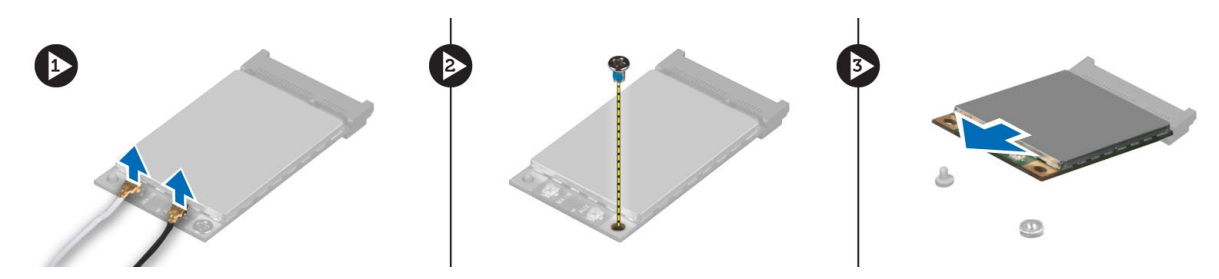

#### <span id="page-15-0"></span>Nameš**č**anje kartice za brezži**č**no prostrano omrežje (WWAN) (dodatna možnost)

- 1. Potisnite kartico WWAN v režo za kartico WWAN.
- 2. Privijte vijak, da namestite kartico WWAN v računalnik.
- 3. Napeljite kable skozi kanale in jih priključite na kartico WWAN.
- 4. Namestite:
	- a) spodnji pokrov
	- b) baterijo
- 5. Sledite navodilom v poglavju Ko kon*č*ate z delom znotraj ra*č*unalnika.

#### Odstranjevanje opti**č**nega pogona

- 1. Upoštevajte navodila v poglavju Preden za*č*nete z delom znotraj ra*č*unalnika.
- 2. Odstranite:
	- a) baterijo
	- b) spodnji pokrov
- 3. Odstranite vijak, s katerim je optični pogon pritrjen v računalnik.

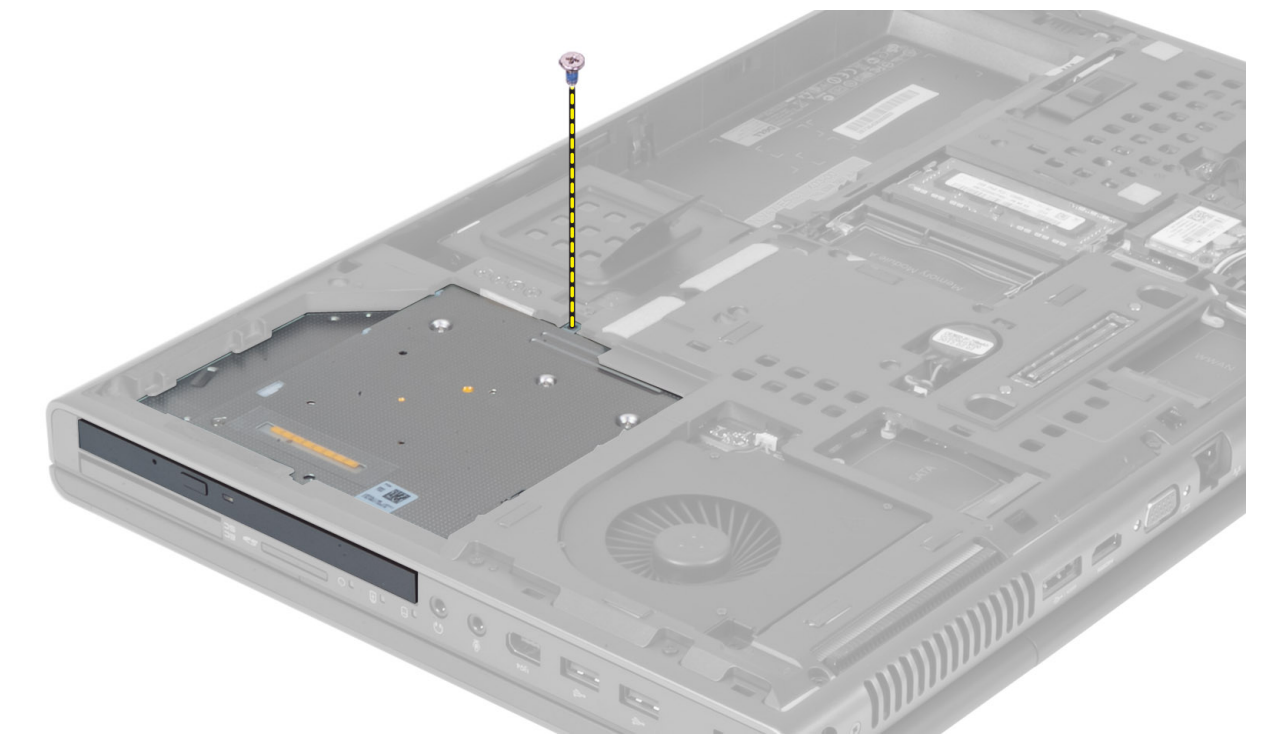

4. Privzdignite in potisnite optični pogon, da ga odstranite iz računalnika.

<span id="page-16-0"></span>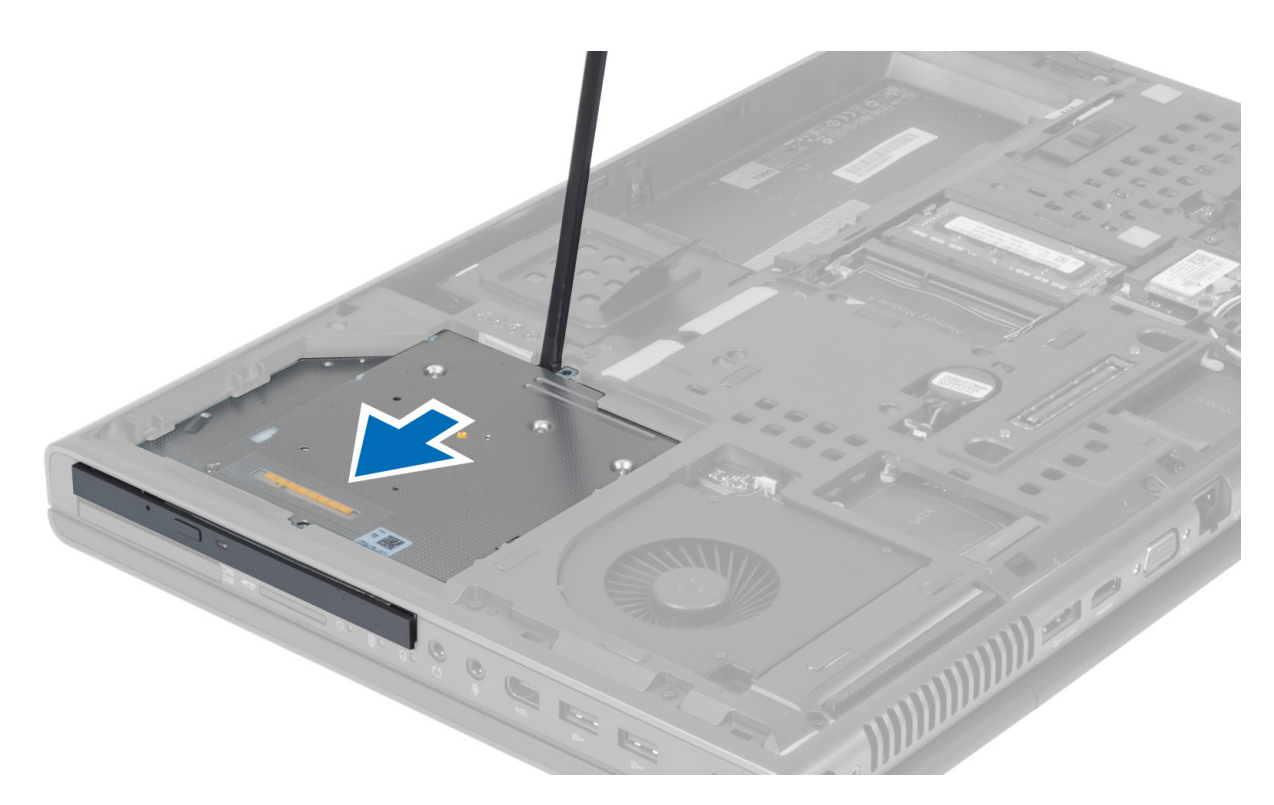

5. Odstranite vijake, s katerimi je nosilec zapaha pogona pritrjen na optični pogon in odstranite nosilec.

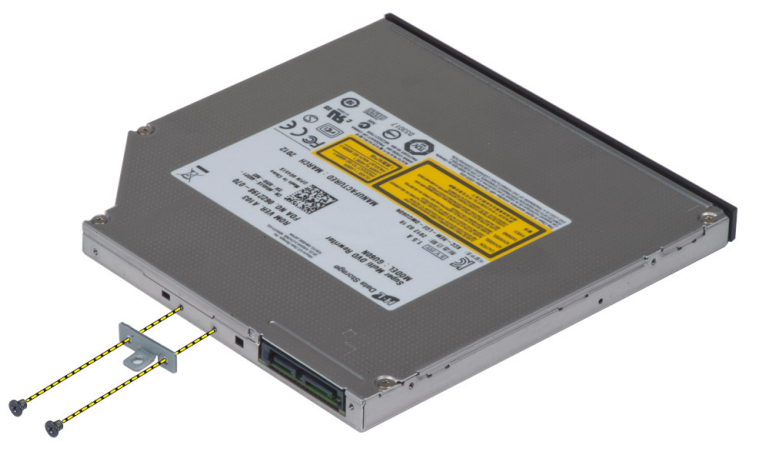

# Namestitev opti**č**nega pogona

- 1. Privijte vijake, s katerimi je nosilec zapaha pogona pritrjen na optični pogon.
- 2. Potisnite optični pogon v režo in privijte vijak, da pogon pritrdite na računalnik.
- 3. Namestite:
	- a) baterijo
		- b) spodnji pokrov
- 4. Upoštevajte navodila v poglavju Ko kon*č*ate z delom znotraj ra*č*unalnika.

#### <span id="page-17-0"></span>Odstranjevanje Primarni trdi diska

- 1. Upoštevajte navodila v poglavju Preden za*č*nete z delom znotraj ra*č*unalnika.
- 2. Odstranite:
	- a) baterijo
	- b) spodnji pokrov
- 3. Odstranite vijake, s katerimi je primarni trdi disk pritrjen na računalnik. Potisnite zapah primarni trdi diska v odklenjeni položaj in izvlecite trdi disk iz računalnika.

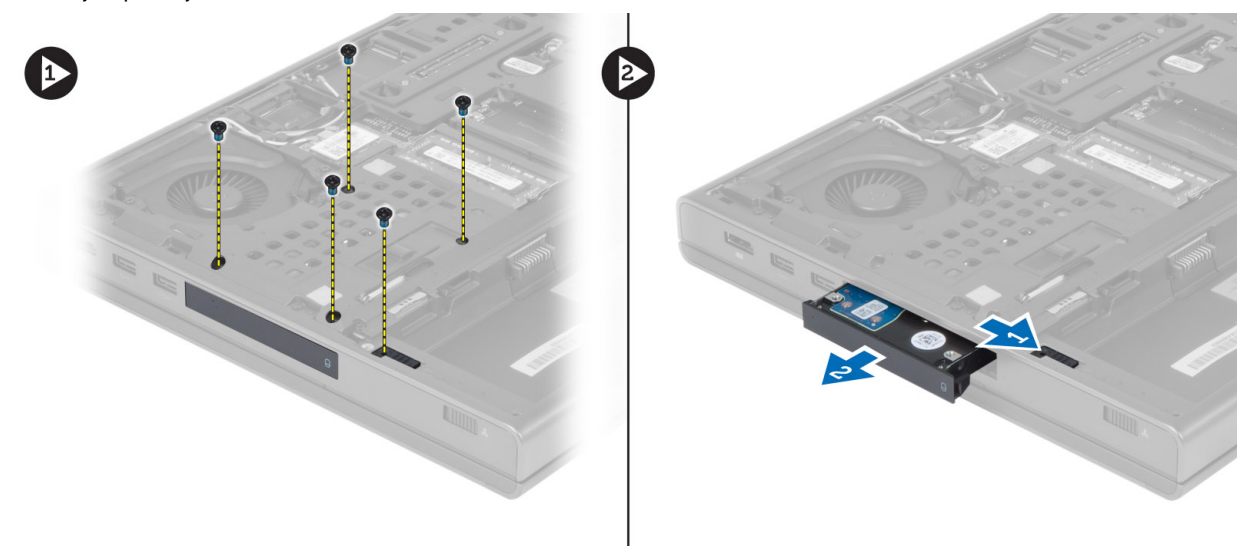

4. Upognite nosilec trdega diska navzven in trdi disk odstranite iz nosilca.

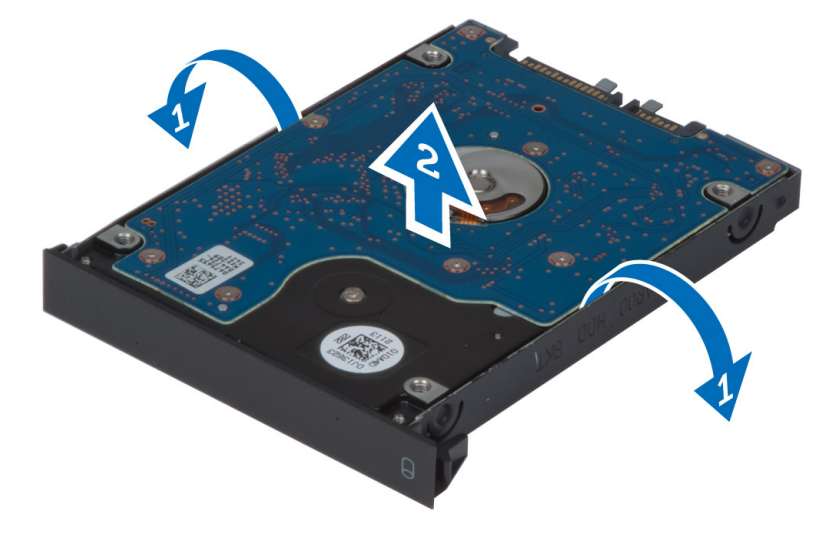

OPOMBA: Za 7 mm trde diske je na nosilec nameščeno gumijasto polnilo. Namenjen je preprečevanju tresljajev in za pravilno namestitev 7 mm trdih diskov. 9 mm trdi diski ne potrebujejo polnila za namestitev na nosilec.

# <span id="page-18-0"></span>Nameš**č**anje Primarni trdi diska

- 1. Namestite nosilec pogona primarni trdi na disk primarni trdi .
- 2. Vstavite disk primarni trdi v režo v računalniku, tako da se zaskoči.
- 3. Privijte vijake, da pritrdite pogon primarni trdi v računalnik.
- 4. Namestite:
	- a) spodnji pokrov
	- b) baterijo
- 5. Sledite navodilom v poglavju Ko kon*č*ate z delom znotraj ra*č*unalnika.

## Odstranjevanje sekundarnega trdega diska

- 1. Upoštevajte navodila v poglavju Preden za*č*nete z delom znotraj ra*č*unalnika.
- 2. Odstranite:
	- a) baterijo
		- b) spodnji pokrov
- 3. Odstranite vijak, s katerim je sekundarni trdi disk pritrjen na svoje mesto.
- 4. Povlecite jeziček navzgor in odstranite sekundarni trdi disk iz računalnika.

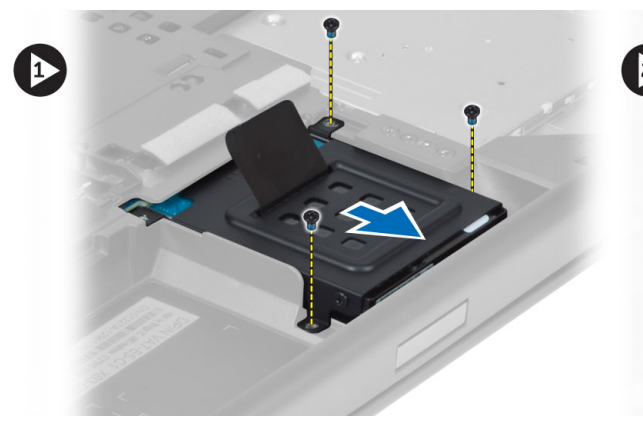

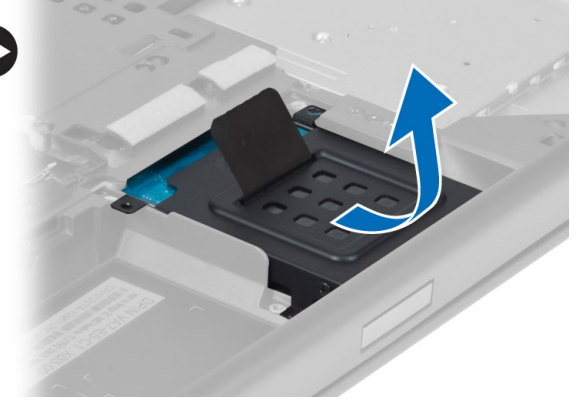

- 5. Odstranite vijak, s katerim je sekundarni trdi disk pritrjen na nosilec.
- 6. Odstranite sekundarni trdi disk z nosilca.

<span id="page-19-0"></span>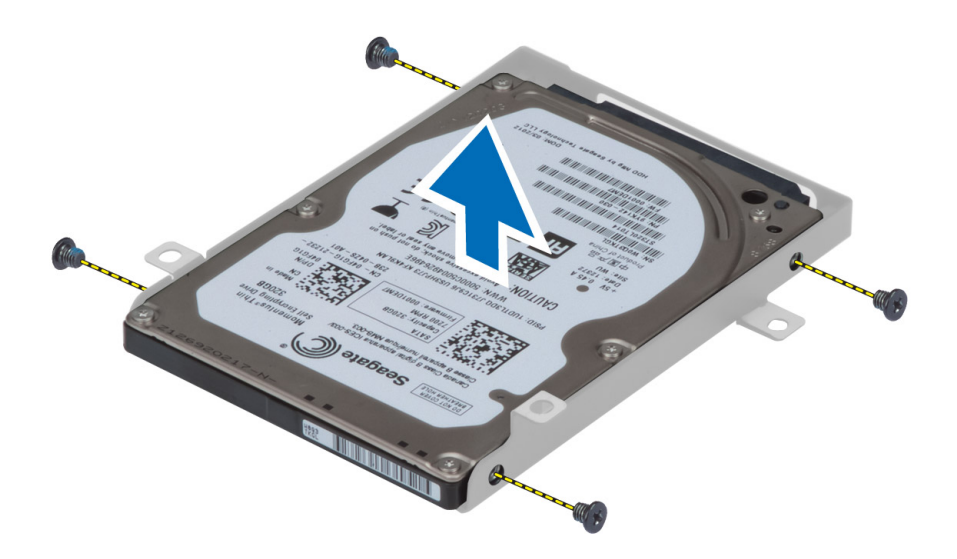

## Namestitev sekundarnega trdega diska

- 1. Namestite nosilec sekundarnega trdega diska na sekundarnega trdi disk.
- 2. Privijte vijak, s katerim je pritrjen nosilec sekundarnega trdega diska.
- 3. Namestite sekundarni trdi disk v računalnik.
- 4. Privijte vijak, s katerim je sekundarni trdi disk pritrjen na računalnik.
- 5. Namestite:
	- a) spodnji pokrov
	- b) baterijo
- 6. Sledite navodilom v poglavju Ko kon*č*ate z delom znotraj ra*č*unalnika.

### Odstranjevanje gumbne baterije

- 1. Upoštevajte navodila v poglavju Preden za*č*nete z delom znotraj ra*č*unalnika.
- 2. Odstranite:
	- a) baterijo
	- b) spodnji pokrov
- 3. Kabel gumbne baterije odklopite in baterijo vzemite iz računalnika.

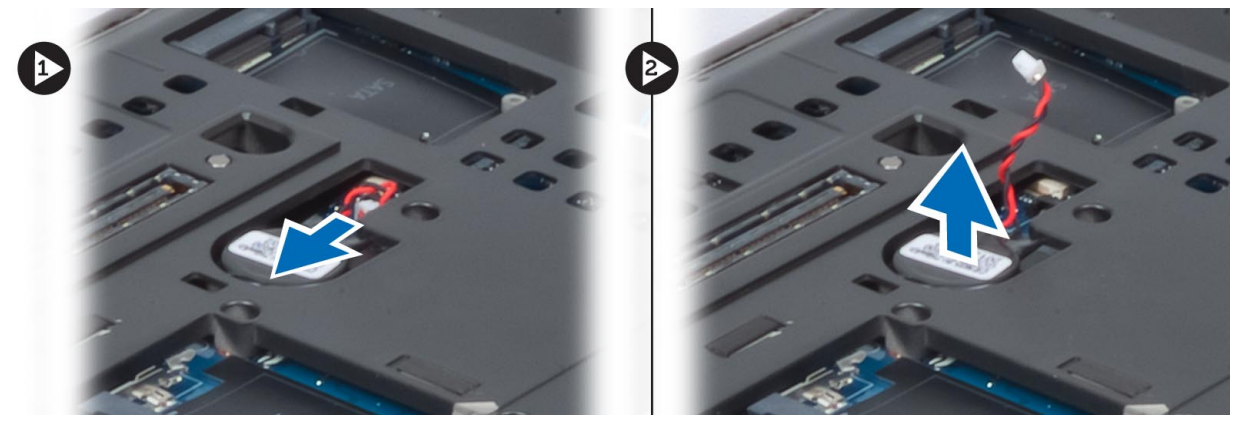

# <span id="page-20-0"></span>Namestitev gumbaste baterije

- 1. Namestite gumbasto baterijo v režo v računalniku.
- 2. Priključite kabel gumbaste baterije.
- 3. Namestite:
	- a) spodnji pokrov
	- b) baterijo
- 4. Upoštevajte navodila v poglavju Ko kon*č*ate z delom znotraj ra*č*unalnika.

#### Odstranjevanje sklopa ventilatorja

- 1. Upoštevajte navodila v poglavju Preden za*č*nete z delom znotraj ra*č*unalnika.
- 2. Odstranite:
	- a) baterijo
	- b) spodnji pokrov
- 3. Odstranite vijake, s katerimi je ventilator pritrjen na računalnik. Odstranite ventilator procesorja iz računalnika.

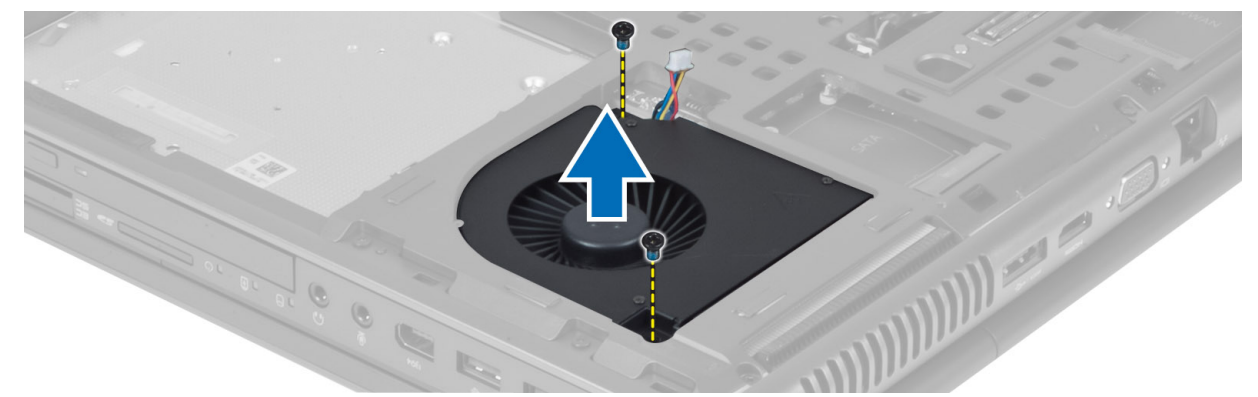

4. Odklopite kabel ventilatorja procesorja.

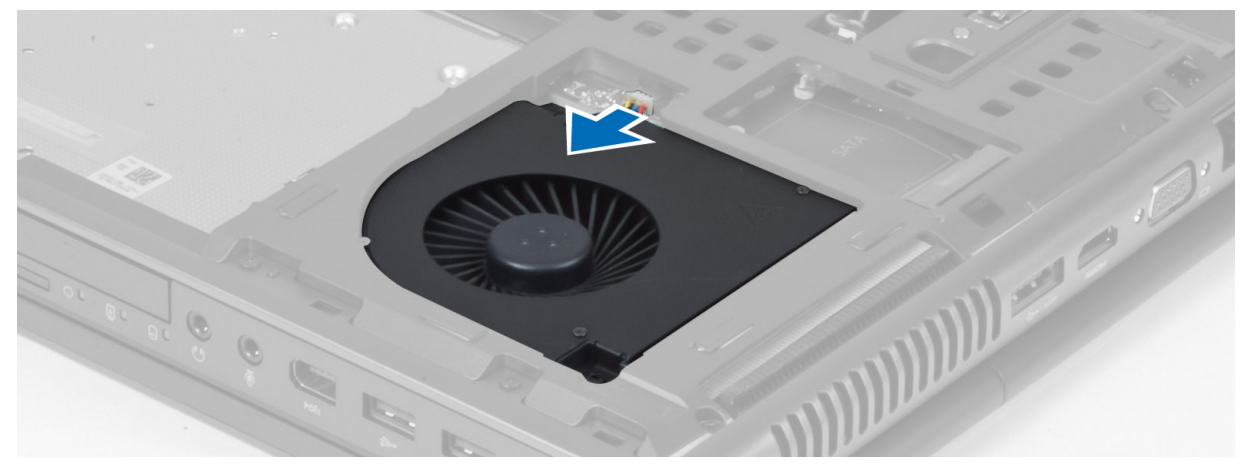

# <span id="page-21-0"></span>Nameš**č**anje ventilatorja procesorja

- 1. Priklopite kabel ventilatorja za procesor.
- 2. Vstavite ventilator za procesor v režo v računalniku.
- 3. Privijte vijake, s katerimi je ventilator za procesor pritrjen v računalnik.
- 4. Namestite:
	- a) spodnji pokrov
	- b) baterijo
- 5. Upoštevajte navodila v poglavju Ko kon*č*ate z delom znotraj ra*č*unalnika.

# Odstranjevanje ventilatorja grafi**č**ne kartice

- 1. Upoštevajte navodila v poglavju Preden za*č*nete z delom znotraj ra*č*unalnika.
- 2. Odstranite:
	- a) baterijo
	- b) spodnji pokrov
- 3. Odvijte vijake, s katerimi je ventilator grafične kartice pritrjen na računalnik. Iz računalnika odstranite ventilator grafične kartice. Odklopite kabel ventilatorja grafične kartice.

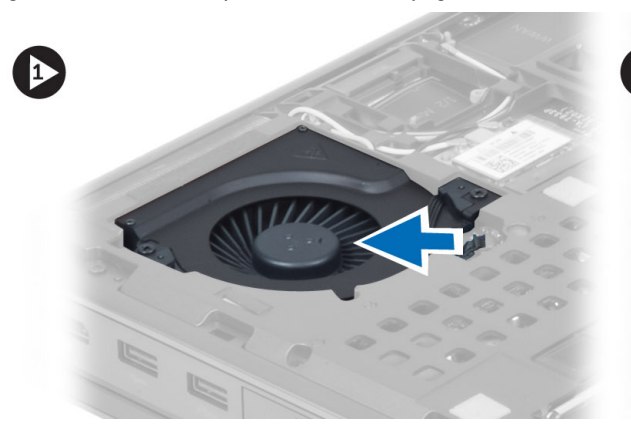

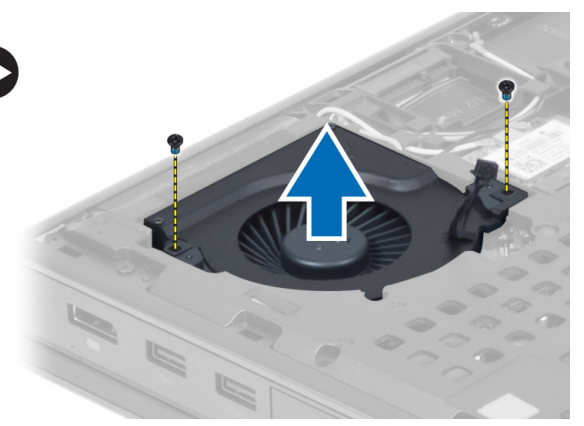

# Nameš**č**anje ventilatorja grafi**č**ne kartice

- 1. Priklopite kabel ventilatorja grafične kartice.
- 2. Vstavite ventilator grafične kartice v režo in privijte vijake, da ga pritrdite v računalnik.
- 3. Namestite:
	- a) spodnji pokrov
	- b) baterijo
- 4. Sledite navodilom v poglavju Ko kon*č*ate z delom znotraj ra*č*unalnika.

# Odstranitev okvirja tipkovnice

- 1. Upoštevajte navodila v poglavju Preden za*č*nete z delom znotraj ra*č*unalnika.
- 2. Odstranite baterijo.
- 3. Privzdignite okvir tipkovnice tako, da začnete na zgornjem robu.

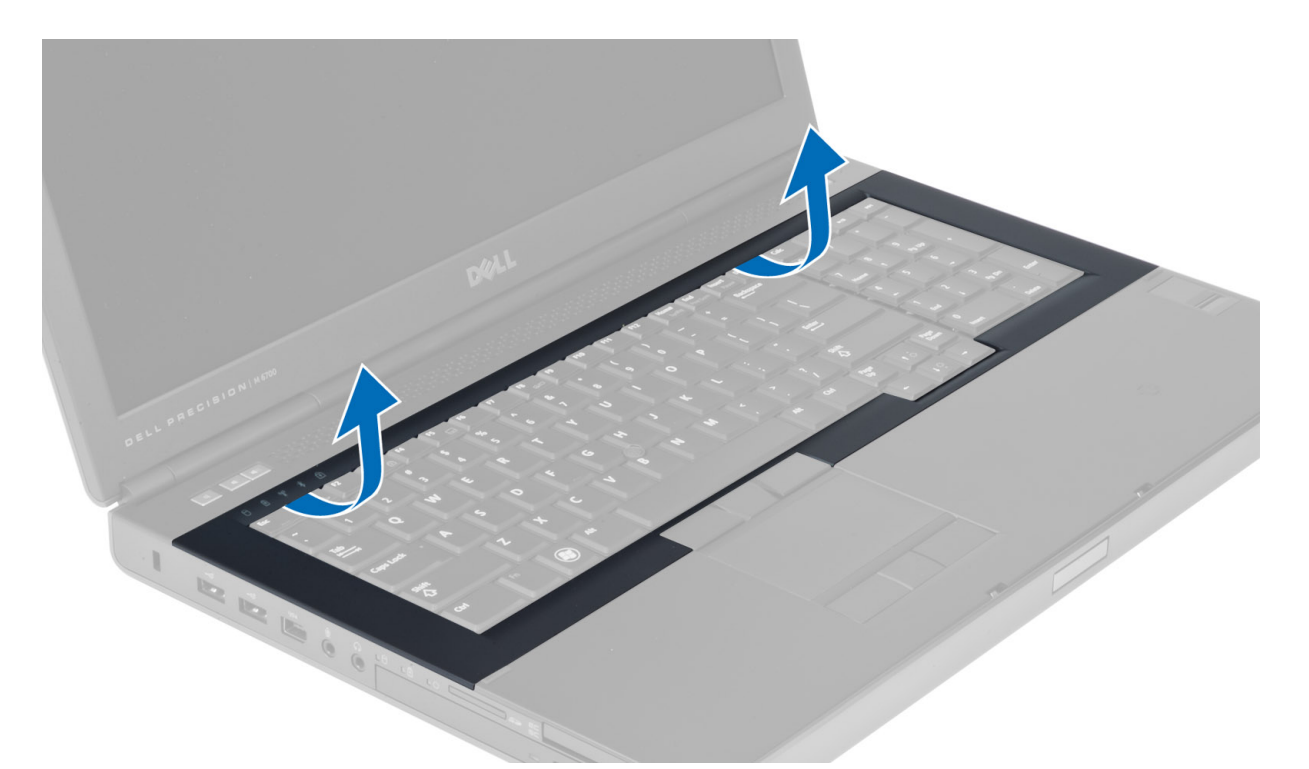

4. Privzdignite spodnji rob okvirja tipkovnice tako, da začnete na zgornjem notranjem robu.

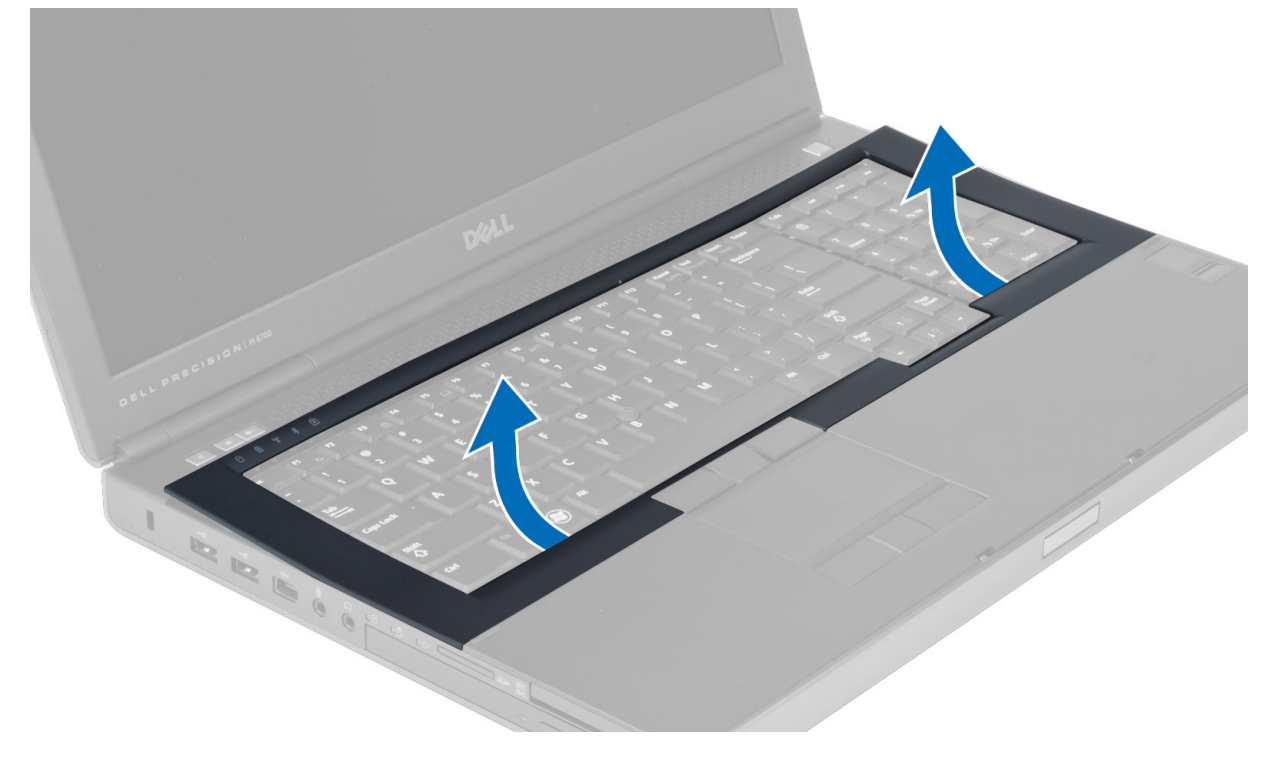

# <span id="page-23-0"></span>Namestitev okvirja tipkovnice

1. Vstavite tipkovnico od spredaj in ga namestite v originalni položaj na računalniku. Prepričajte se, da se trdi zatič v levem kotu zaskoči.

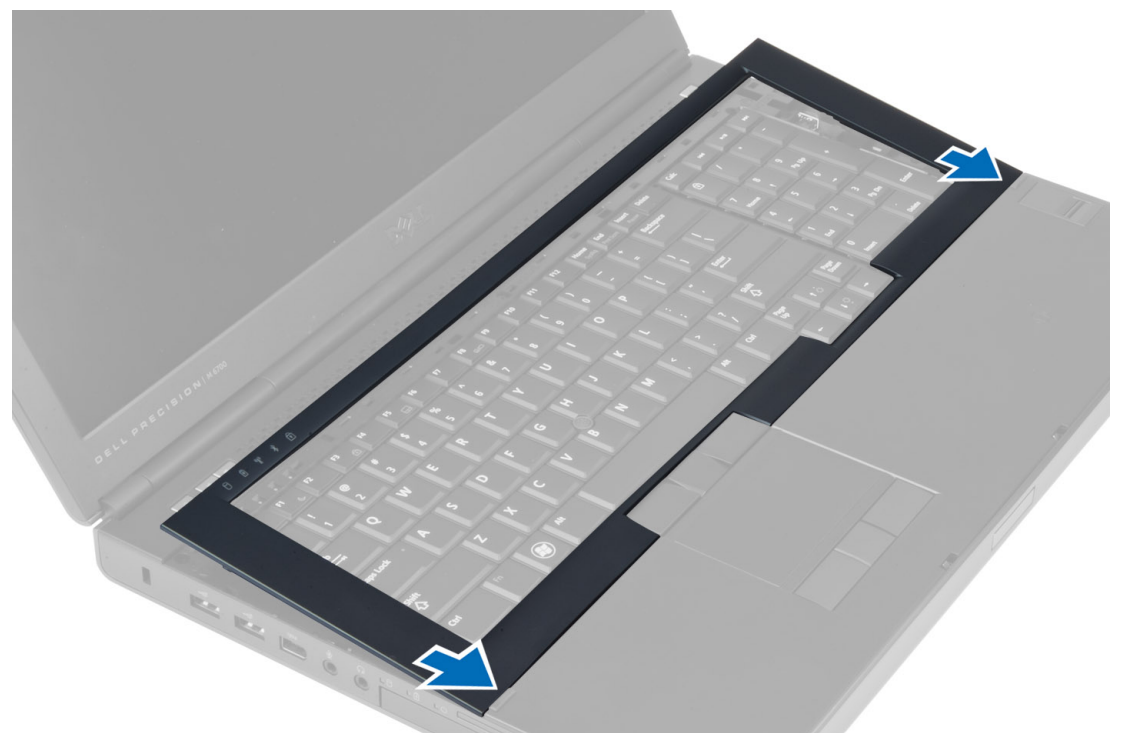

- 2. Pritiskajte na robove okvirja tipkovnice, da se zaskoči na mesto.
- 3. Namestite baterijo.
- 4. Upoštevajte navodila v poglavju Ko kon*č*ate z delom znotraj ra*č*unalnika.

# Odstranitev tipkovnice

- 1. Upoštevajte navodila v poglavju Preden za*č*nete z delom znotraj ra*č*unalnika.
- 2. Odstranite:
	- a) baterijo
	- b) okvir tipkovnice
- 3. Odstranite vijake, s katerimi je tipkovnica pritrjena na računalnik.

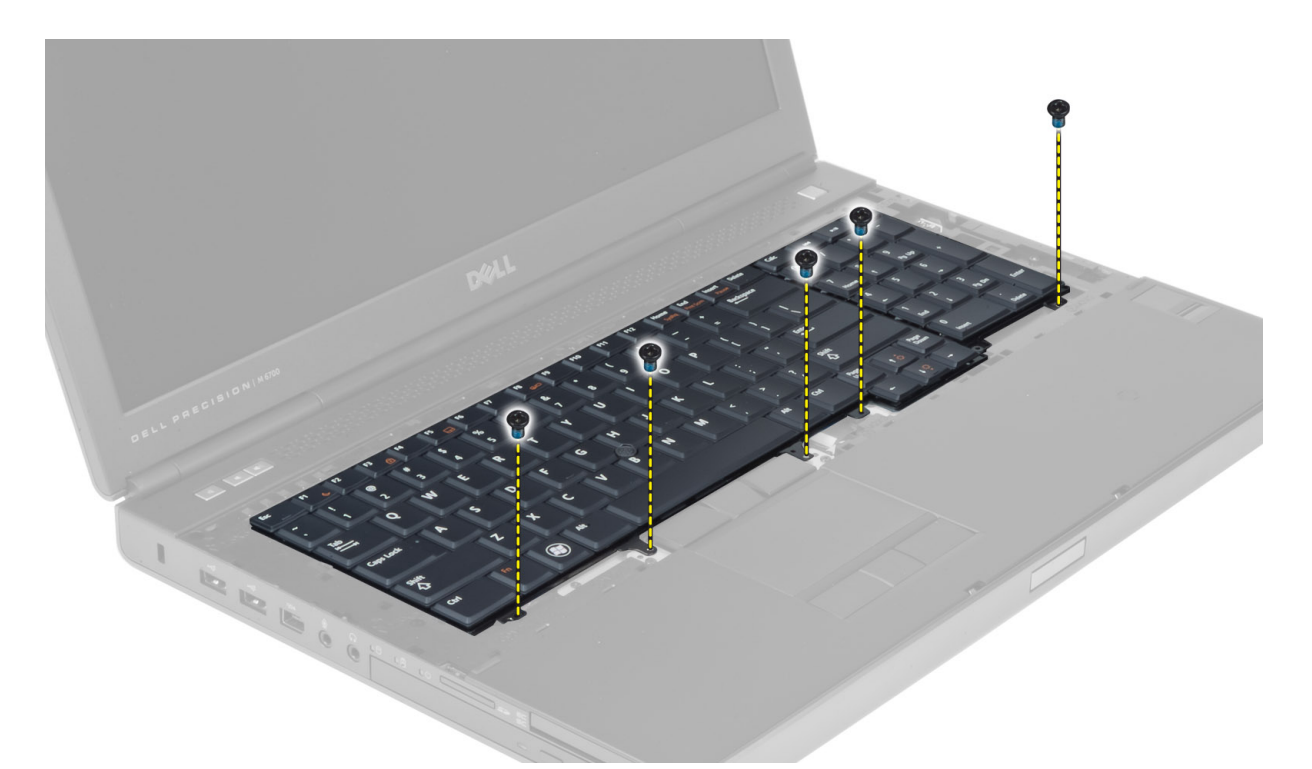

4. Začnite na dnu tipkovnice in tipkovnico ločite od računalnika ter jo obrnite.

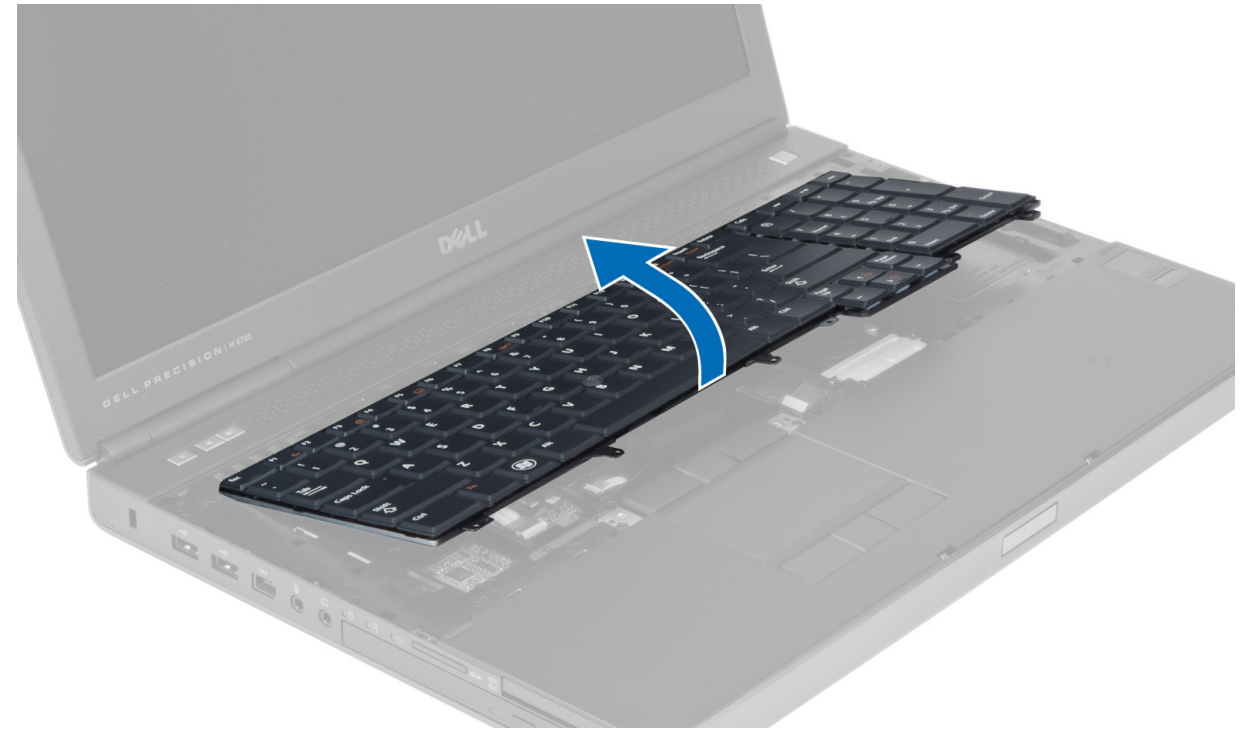

5. Odklopite podatkovni kabel tipkovnice z matične plošče in jo odstranite.

<span id="page-25-0"></span>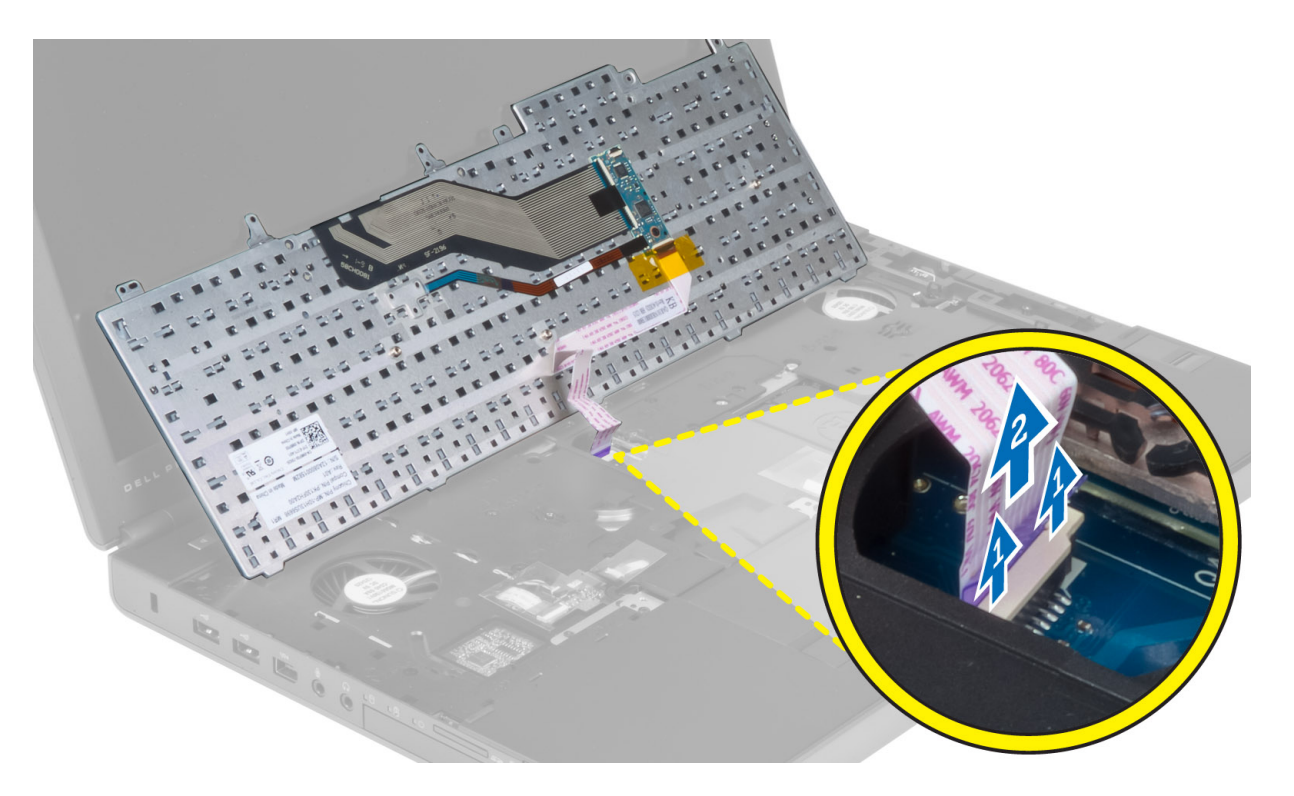

# Namestitev tipkovnice

1. Priključite podatkovni kabel za tipkovnico na matično ploščo.

OPOMBA: Prepričajte se, da podatkovni kabel tipkovnice popolnoma prilagodite.

- 2. Pritisnite tipkovnico v ležišče.
- 3. Privijte vijake, da tipkovnico pritrdite v računalnik.
- 4. Pritisnite na sredino med naslednjimi tipkami, da tipkovnico pritrdite:
	- a) tipkami <R>, <T>, <F> in <G>
	- b) nad tipko <9>
	- c) tipko NUMLOCK <9>

<span id="page-26-0"></span>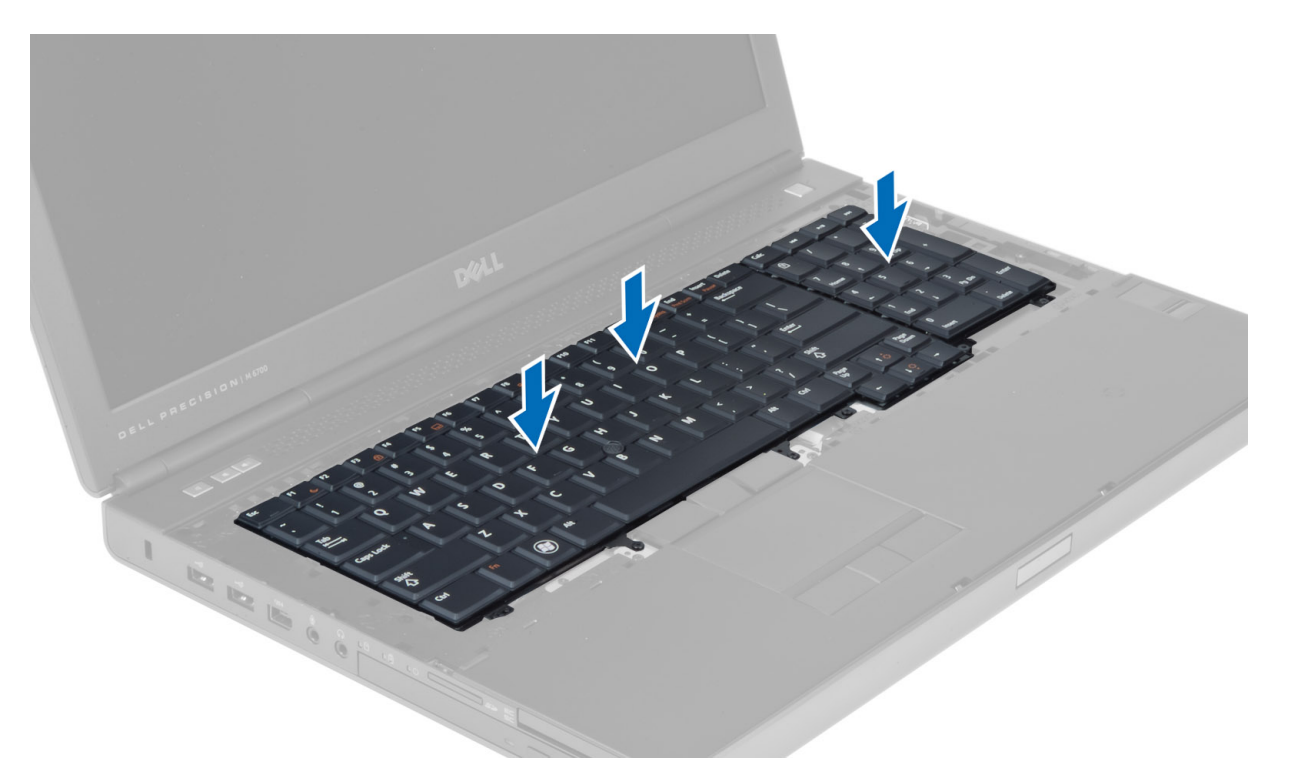

- 5. Namestite:
	- a) okvir tipkovnice
	- b) baterijo
- 6. Upoštevajte navodila v poglavju Ko kon*č*ate z delom znotraj ra*č*unalnika.

# Odstranjevanje primarnega pomnilnika

- 1. Upoštevajte navodila v poglavju Preden za*č*nete z delom znotraj ra*č*unalnika.
- 2. Odstranite:
	- a) baterijo
		- b) spodnji pokrov
- 3. Zadrževalne zatiče potisnite stran od primarnega pomnilnika, da pomnilnik skoči ven. Dvignite in odstranite primarni pomnilnik iz računalnika.

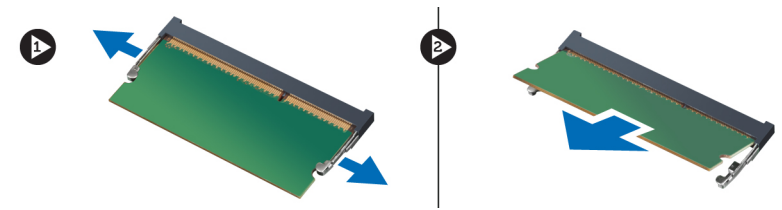

# Nameš**č**anje primarnega pomnilnika

- 1. Primarni pomnilnik vstavite v režo za pomnilnik.
- 2. Pritisnite sponki, da pritrdite primarni pomnilnik na matično ploščo.
- 3. Namestite:
- <span id="page-27-0"></span>a) spodnji pokrov
- b) baterijo
- 4. Upoštevajte navodila v poglavju Ko kon*č*ate z delom znotraj ra*č*unalnika.

# Odstranjevanje sekundarnega pomnilnika

- 1. Upoštevajte navodila v poglavju Preden za*č*nete z delom znotraj ra*č*unalnika.
- 2. Odstranite:
	- a) baterijo
	- b) okvir tipkovnice
	- c) tipkovnico
- 3. Odstranite vijak, s katerim je zaščita pomnilnika pritrjena na računalnik in zaščito odstranite.

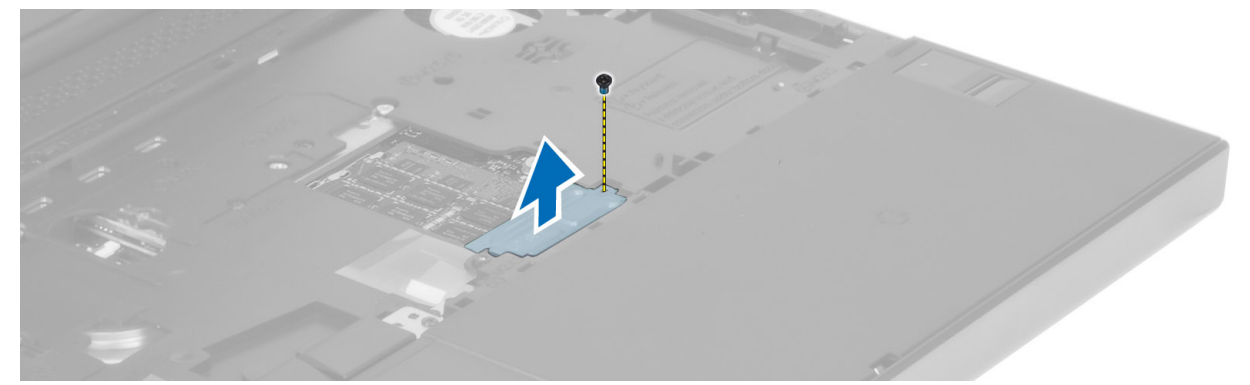

4. Zadrževalne zatiče potisnite stran od pomnilniškega modula, da modul skoči ven. Dvignite in odstranite pomnilniški modul iz računalnika.

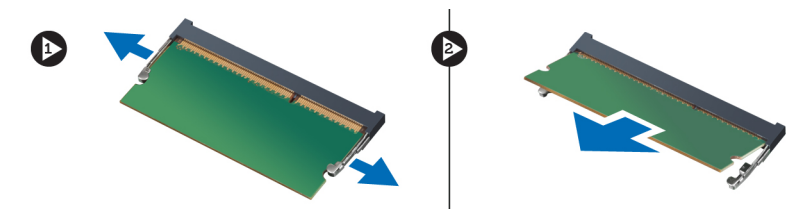

#### Nameš**č**anje sekundarnega pomnilnika

- 1. Sekundarni pomnilnik vstavite v režo za pomnilnik.
- 2. Pritisnite sponki, da pritrdite pomnilniški modul na matično ploščo.
- 3. Postavite zaščito pomnilnika v originalni položaj na računalniku in privijte vijak, s katerim jo pritrdite na računalnik.
- 4. Namestite:
	- a) tipkovnico
	- b) okvir tipkovnice
	- c) baterijo
- 5. Upoštevajte navodila v poglavju Ko kon*č*ate z delom znotraj ra*č*unalnika.

#### Odstranitev modula Bluetooth

- 1. Upoštevajte navodila v poglavju Preden za*č*nete z delom znotraj ra*č*unalnika.
- 2. Odstranite:
- <span id="page-28-0"></span>a) baterijo
- b) spodnji pokrov
- 3. Odklopite in snemite kabel Bluetooth. Potisnite vrata Bluetooth navzgor in jih sprostite.

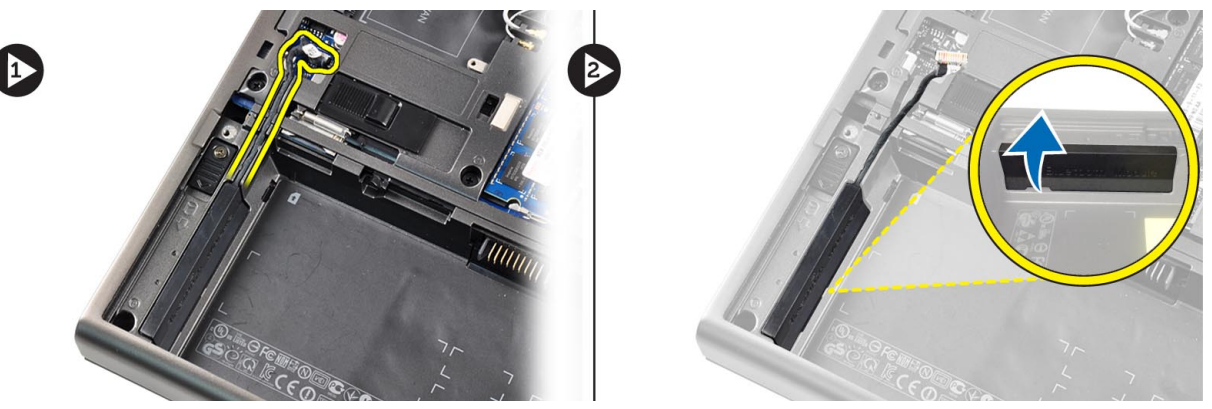

4. Odstranite modul Bluetooth z matične plošče. Odstranite vijak za pritrditev modula Bluetooth.

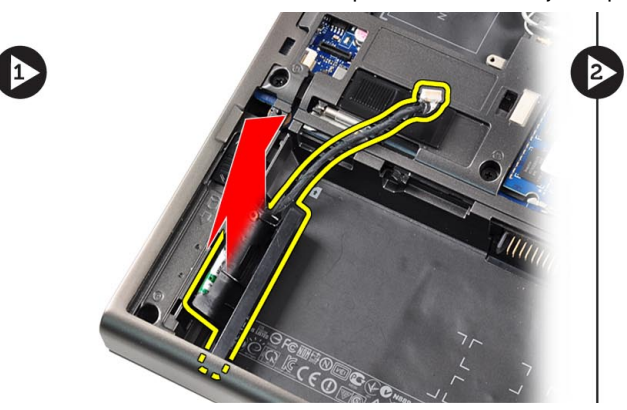

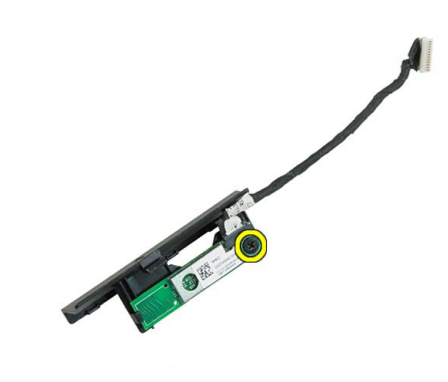

5. Odstranite modul Bluetooth. Odklopite in odstranite kabel Bluetooth iz modula.

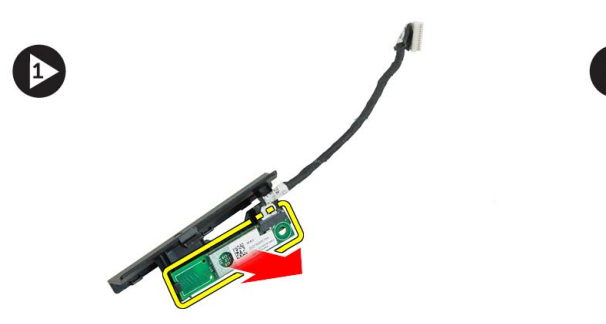

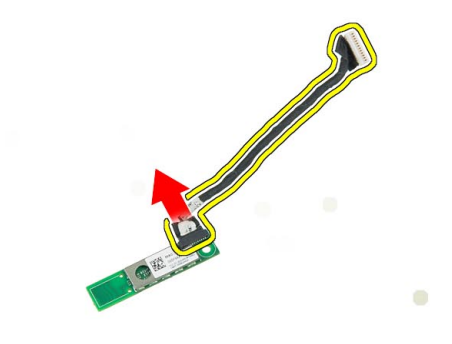

# Namestitev modula Bluetooth

- 1. Priključite kabel za Bluetooth na modul Bluetooth.
- 2. Privijte vijak, da modul Bluetooth pritrdite na mesto.
- 3. Vstavite modul Bluetooth v režo in pritisnite vrata Bluetooth.
- 4. Napeljite in priključite kabel Bluetooth.
- 5. Namestite:
- <span id="page-29-0"></span>a) spodnji pokrov
- b) baterijo
- 6. Upoštevajte navodila v poglavju Ko kon*č*ate z delom znotraj ra*č*unalnika.

## Odstranitev okvirja zaslona

- 1. Upoštevajte navodila v poglavju Ko kon*č*ate z delom znotraj ra*č*unalnika.
- 2. Odstranite baterijo.
- 3. Privzdignite spodnji rob okvirja zaslona.

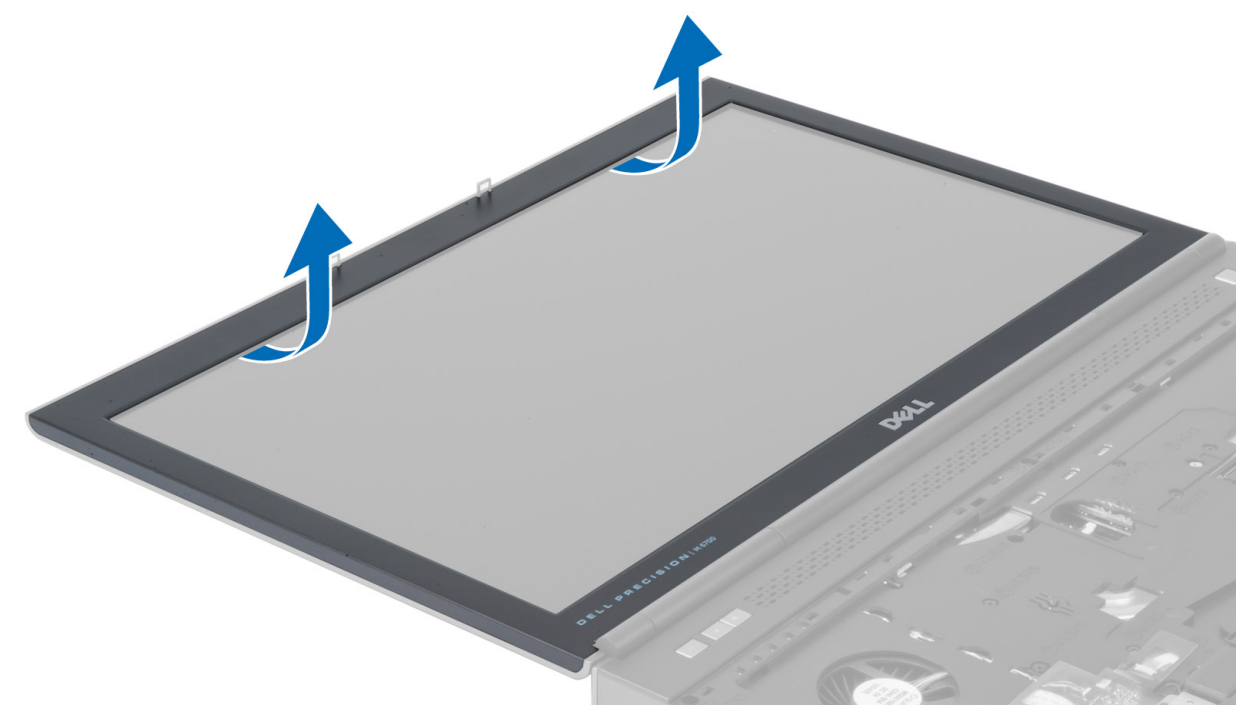

4. Nadaljujte naprej po straneh in zgornjem robu okvirja zaslona ter odstranite okvir zaslona z računalnika.

<span id="page-30-0"></span>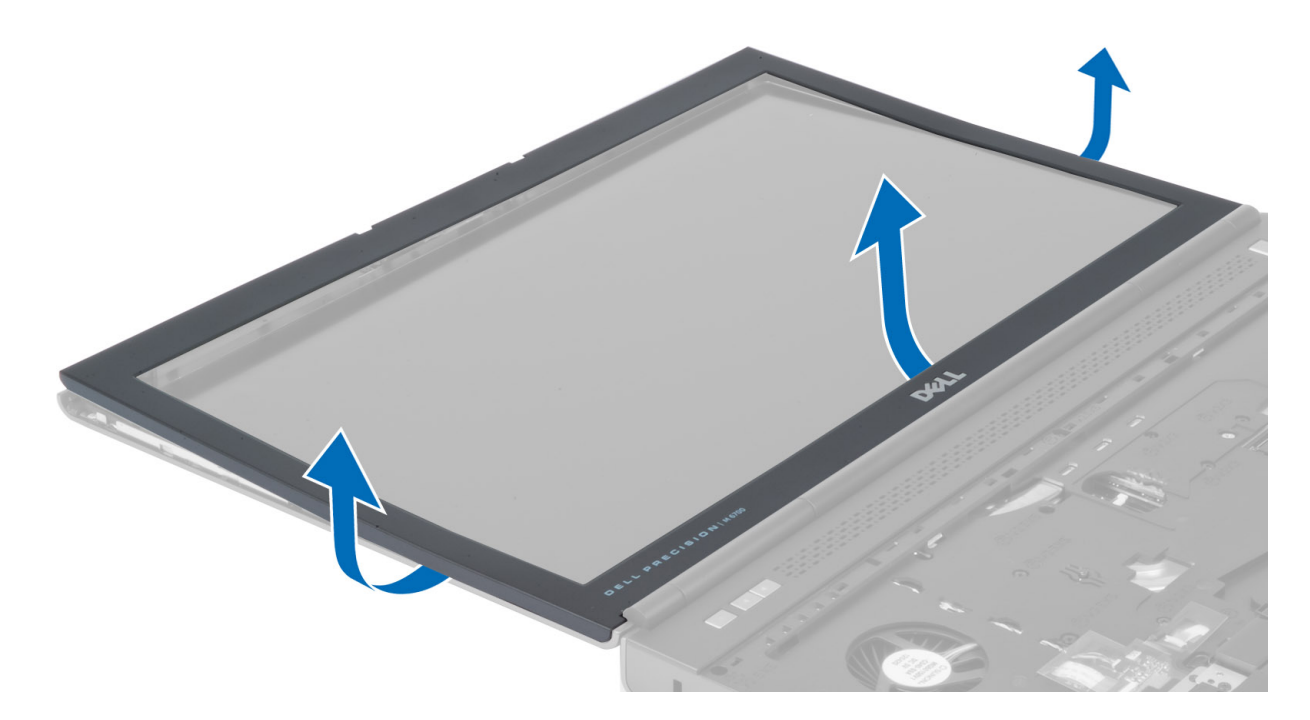

# Namestitev okvirja zaslona

1. Vstavite okvir zaslona od spodaj pod kotom in pritisnite na okvir zaslona.

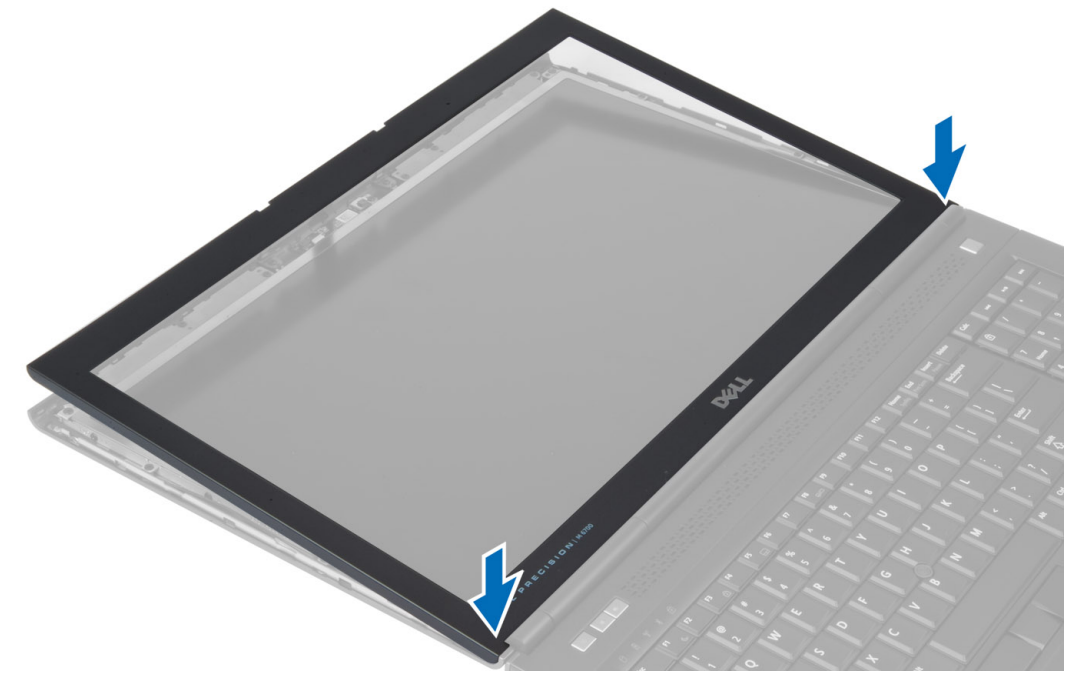

- 2. Pritiskajte okrog okvirja, tako da se zaskoči na sklop zaslona.
- 3. Namestite baterijo.
- 4. Upoštevajte navodila v poglavju Ko kon*č*ate z delom znotraj ra*č*unalnika.

# <span id="page-31-0"></span>Odstranitev kamere

- 1. Upoštevajte navodila v poglavju Preden za*č*nete z delom znotraj ra*č*unalnika.
- 2. Odstranite:
	- a) baterijo
	- b) okvir zaslona
- 3. Odklopite kabel kamere. Odstranite vijak, s katerim je modul kamere pritrjen na računalnik, in kamero odstranite iz računalnika.

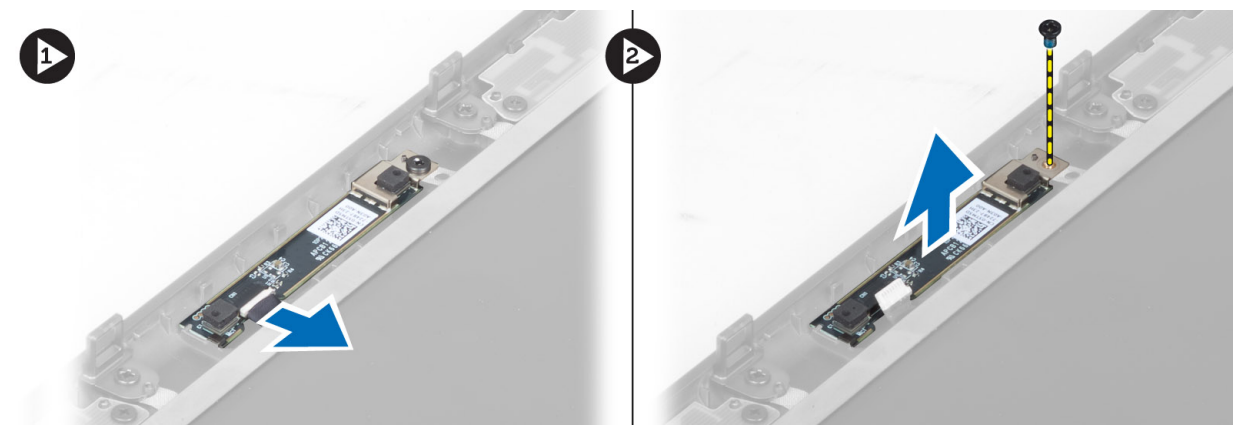

#### Namestitev kamere

- 1. Modul kamere namestite v režo v računalniku.
- 2. Privijte vijak, da pritrdite modul kamere v računalnik.
- 3. Priključite kabel kamere.
- 4. Namestite:
	- a) okvir zaslona
	- b) baterijo
- 5. Upoštevajte navodila v poglavju Ko kon*č*ate z delom znotraj ra*č*unalnika.

# Odstranitev zaslonske ploš**č**e

- 1. Upoštevajte navodila v poglavju Preden za*č*nete z delom znotraj ra*č*unalnika.
- 2. Odstranite:
	- a) baterijo
		- b) okvir zaslona
- 3. Odstranite vijak, s katerim je plošča zaslona pritrjena na sklop zaslona.

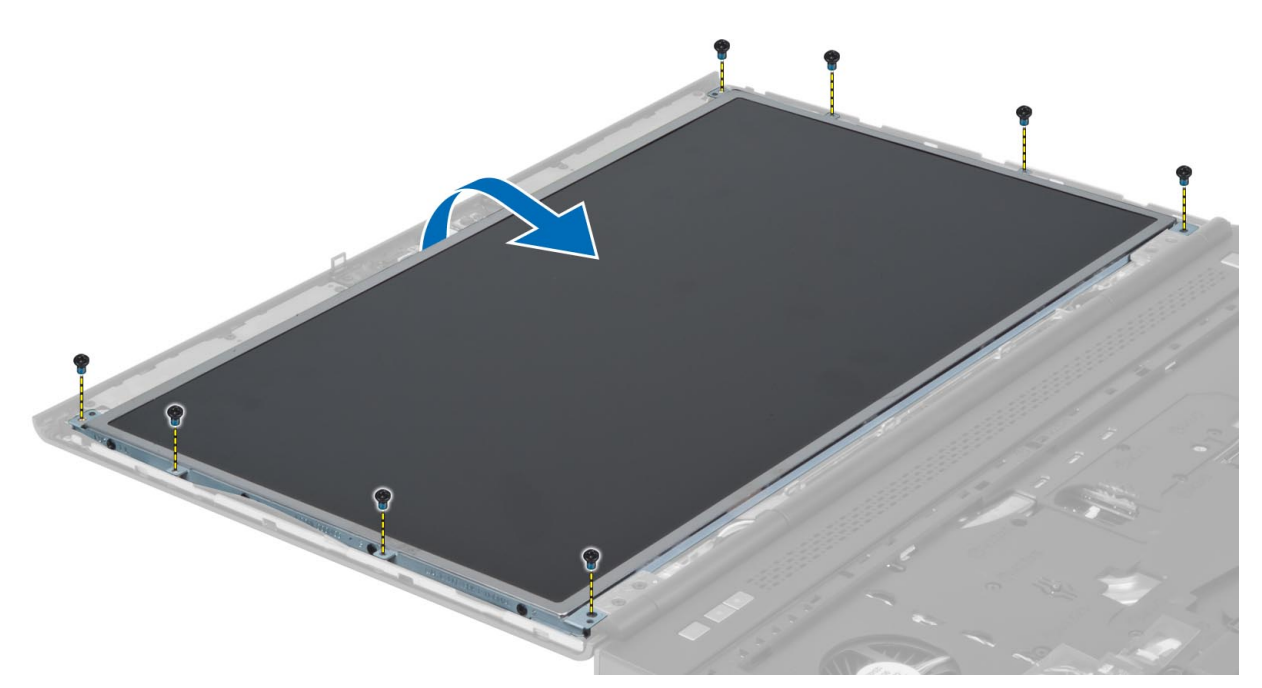

4. Odlepite lepilni trak, s katerim je kabel LVDS pritrjen na pokrov zaslona.

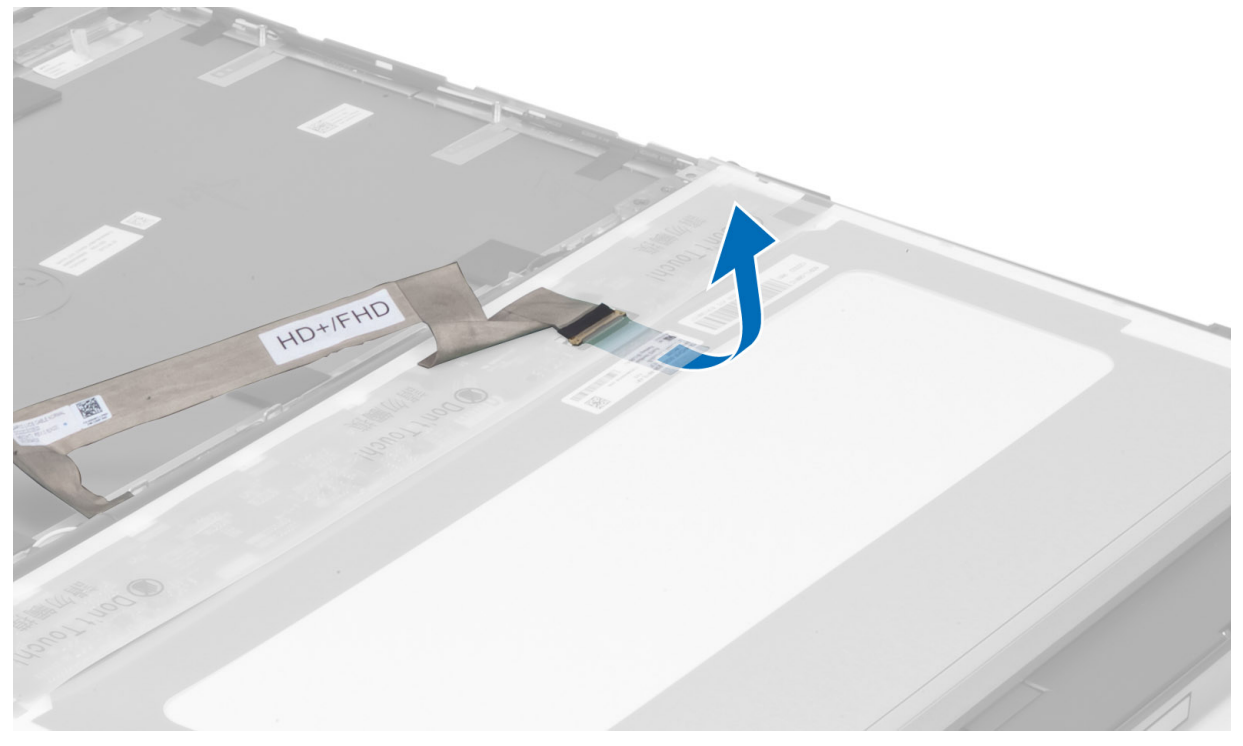

5. Odklopite kabel LVDS.

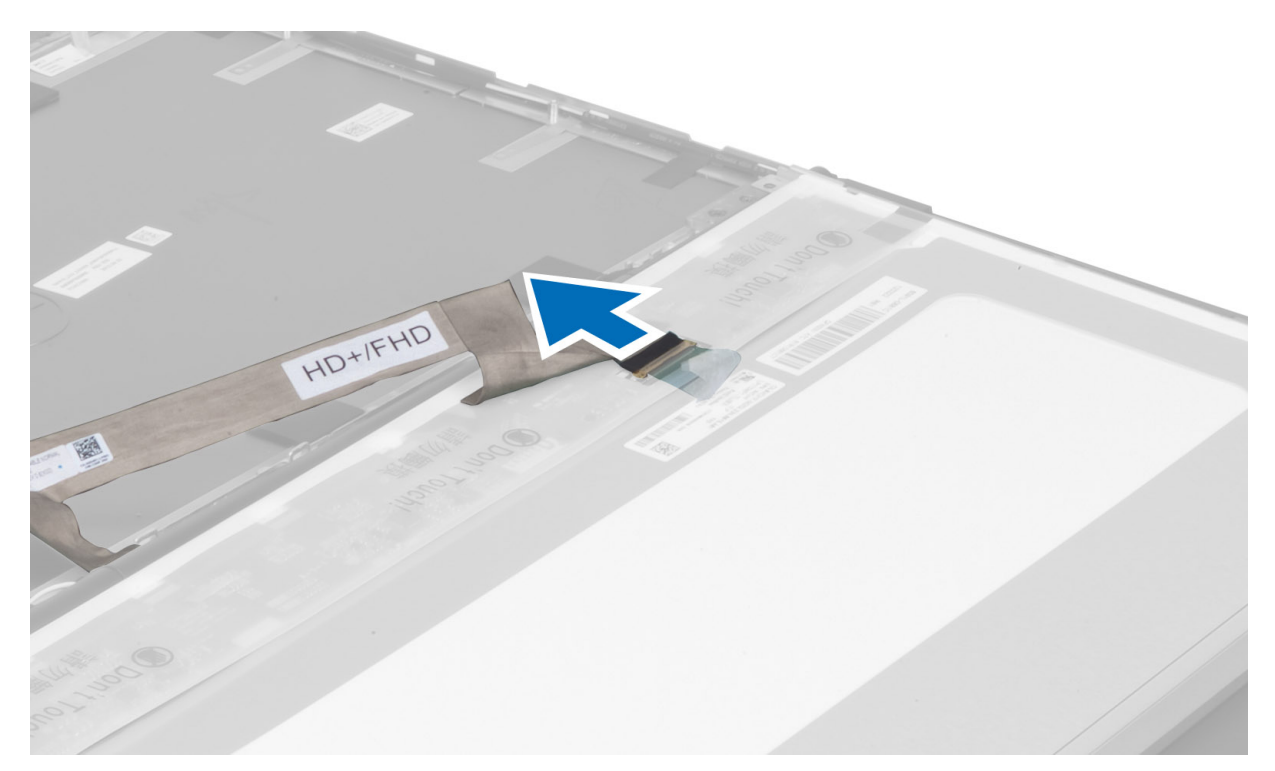

6. Odstranite vijake, s katerimi so nosilci zaslona pritrjeni na ploščo zaslona, in nosilce odstranite.

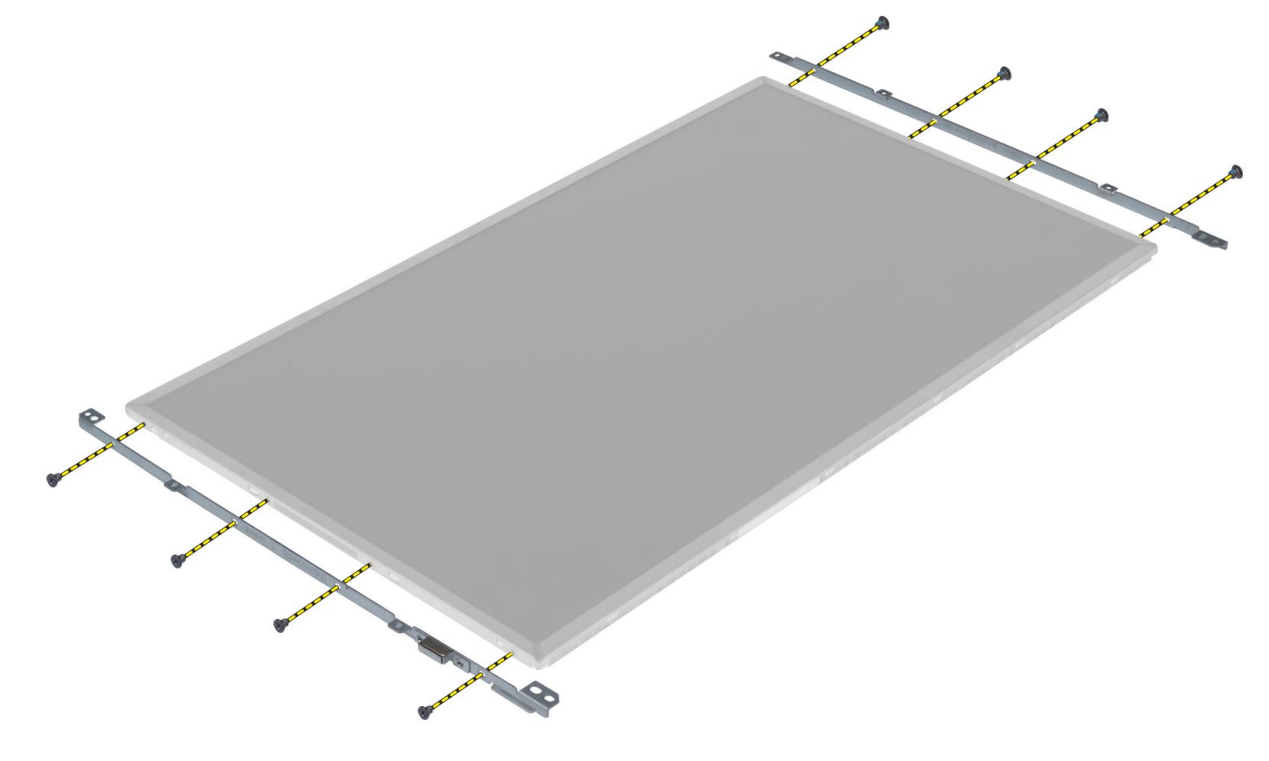

#### <span id="page-34-0"></span>Namestitev zaslonske ploš**č**e

- 1. Poravnajte nosilce zaslona s ploščo zaslona.
- 2. Privijte vijake, s katerimi so nosilci zaslona pritrjeni na sklop zaslona.
- 3. Priključite kabel LVDS in prilepite trak.
- 4. Poravnajte zaslonsko ploščo v prvotni položaj na računalniku.
- 5. Privijte vijake, s katerimi je zaslonska plošča pritrjena na sklop zaslona.
- 6. Namestite:
	- a) okvir zaslona
	- b) baterijo
- 7. Upoštevajte navodila v poglavju Ko kon*č*ate z delom znotraj ra*č*unalnika.

## Odstranitev naslona za dlani

- 1. Upoštevajte navodila v poglavju Preden za*č*nete z delom znotraj ra*č*unalnika.
- 2. Odstranite:
	- a) baterijo
	- b) spodnji pokrov
	- c) okvir tipkovnice
	- d) tipkovnico
	- e) optični pogon
	- f) primarni trdi disk
	- g) sekundarni trdi disk
- 3. Odlepite lepilni trak, s katerim je kabel pametne kartice pritrjen na računalnik.

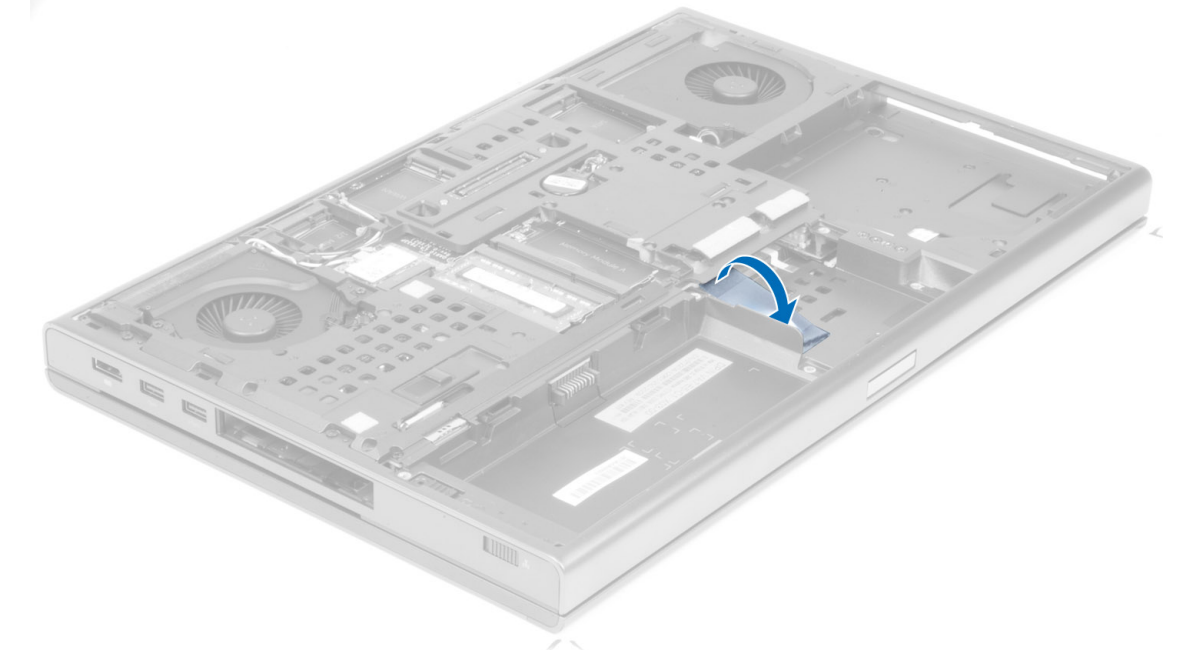

4. Iz računalnika odklopite kabel pametne kartice.

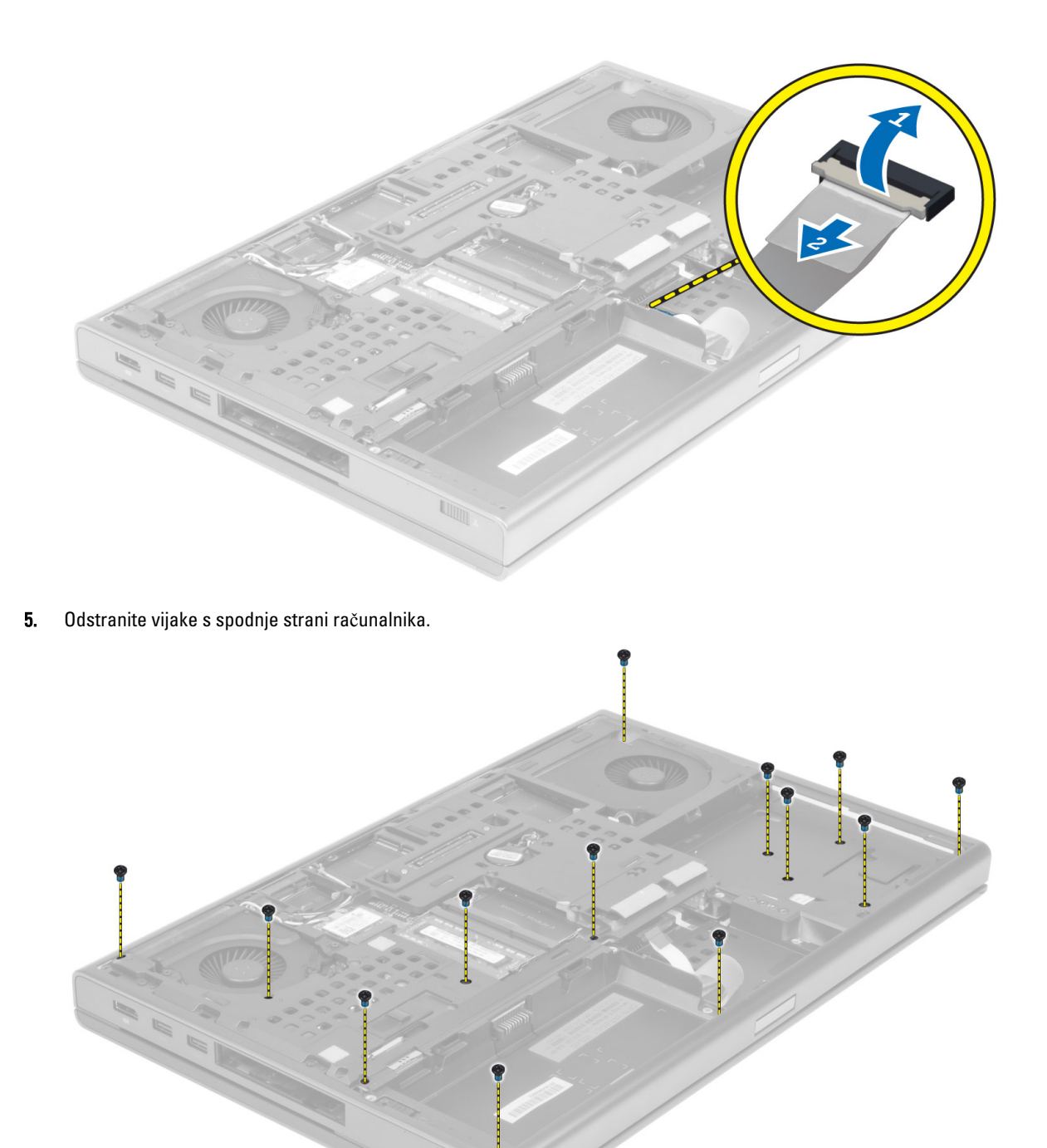

6. Odlepite lepilni trak, s katerim je kabel predstavnostne plošče in kabel zvočnika pritrjen na naslon za dlani.
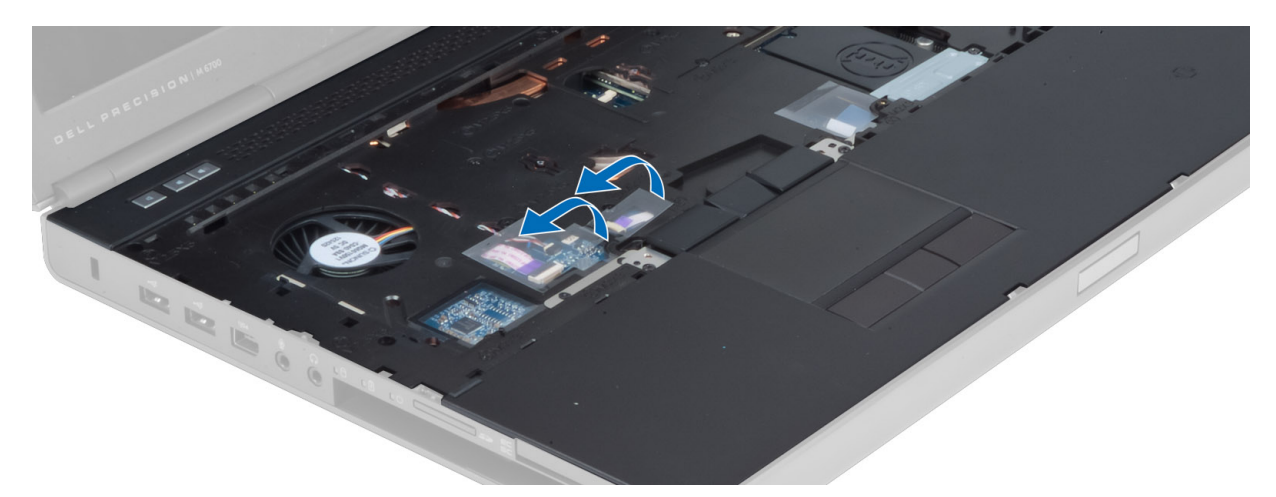

7. Z matične plošče odklopite kabel predstavnostne plošče in kabel zvočnika.

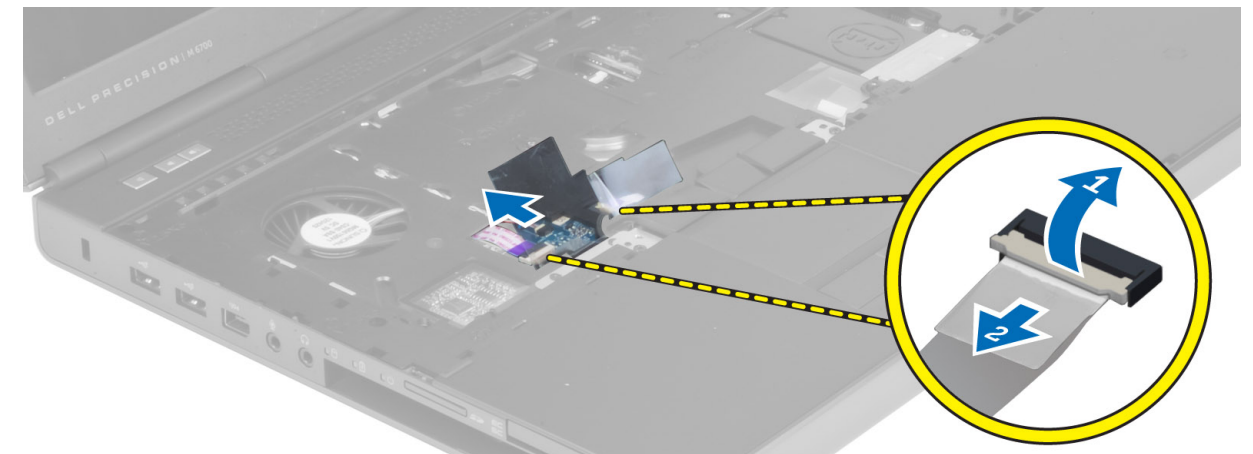

8. Odlepite lepilni trak, s katerim je kabel sledilne ploščice pritrjen na naslon za dlani.

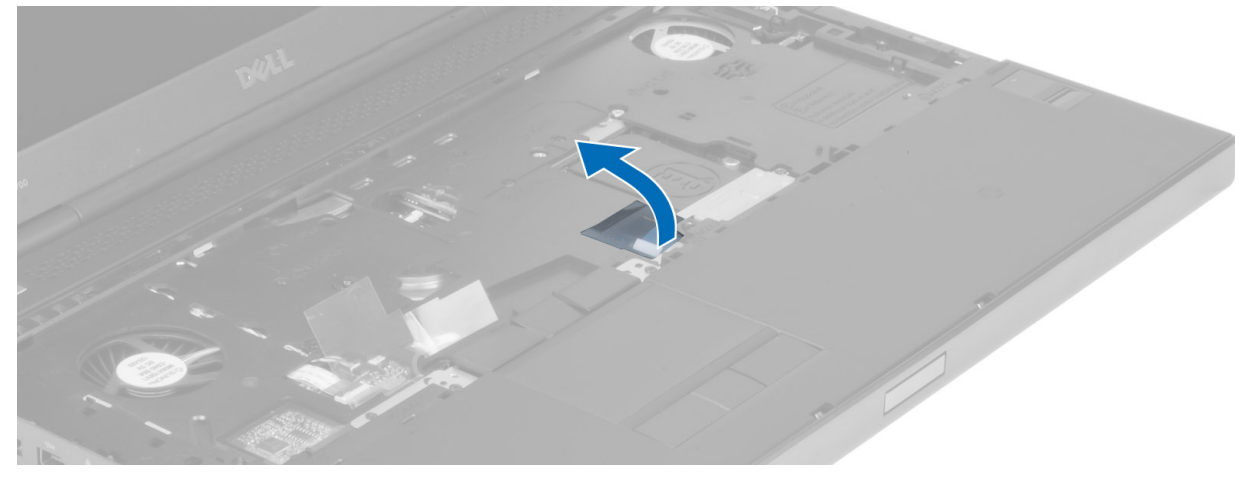

9. Kabel sledilne ploščice odklopite z matične plošče.

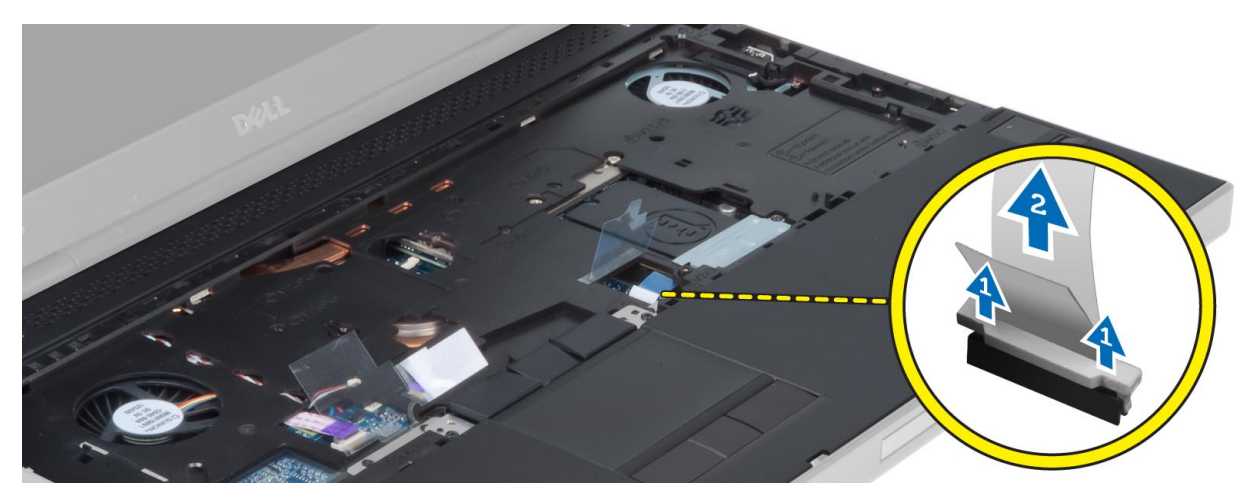

10. Z matične plošče odklopite kabel gumba za vklop.

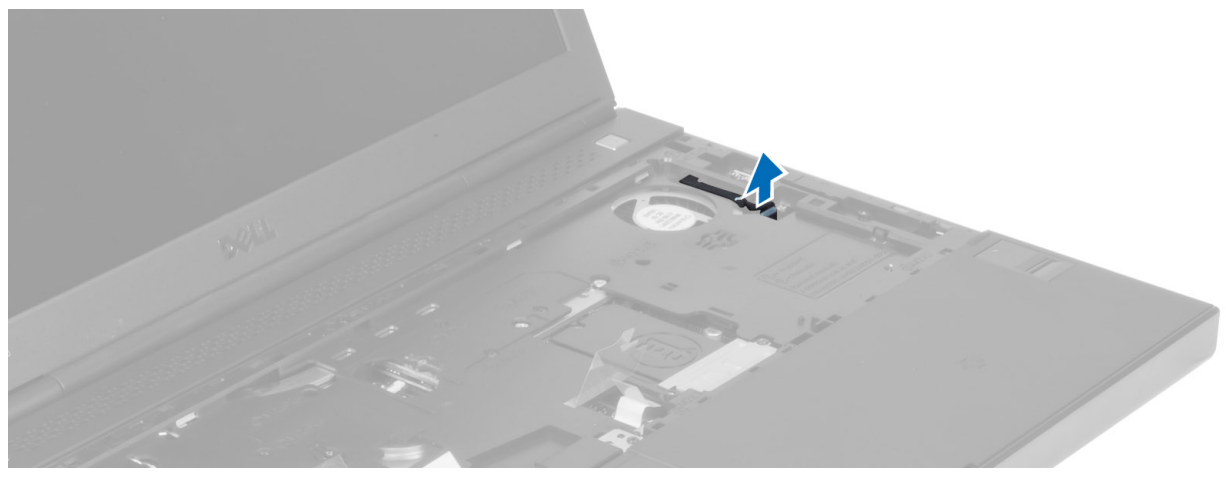

11. Odklopite kabel za Bluetooth z matične plošče.

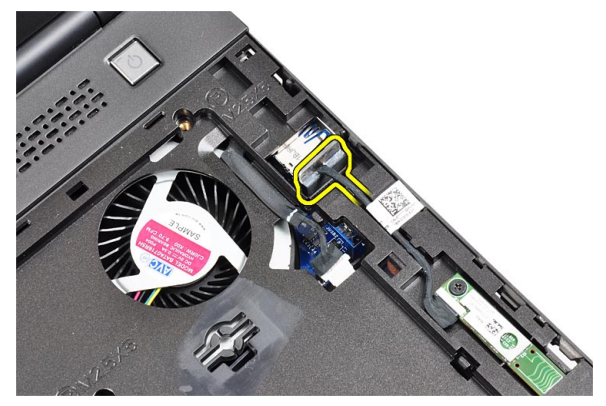

12. Odstranite vijake, s katerimi je naslon za dlani pritrjen na računalnik.

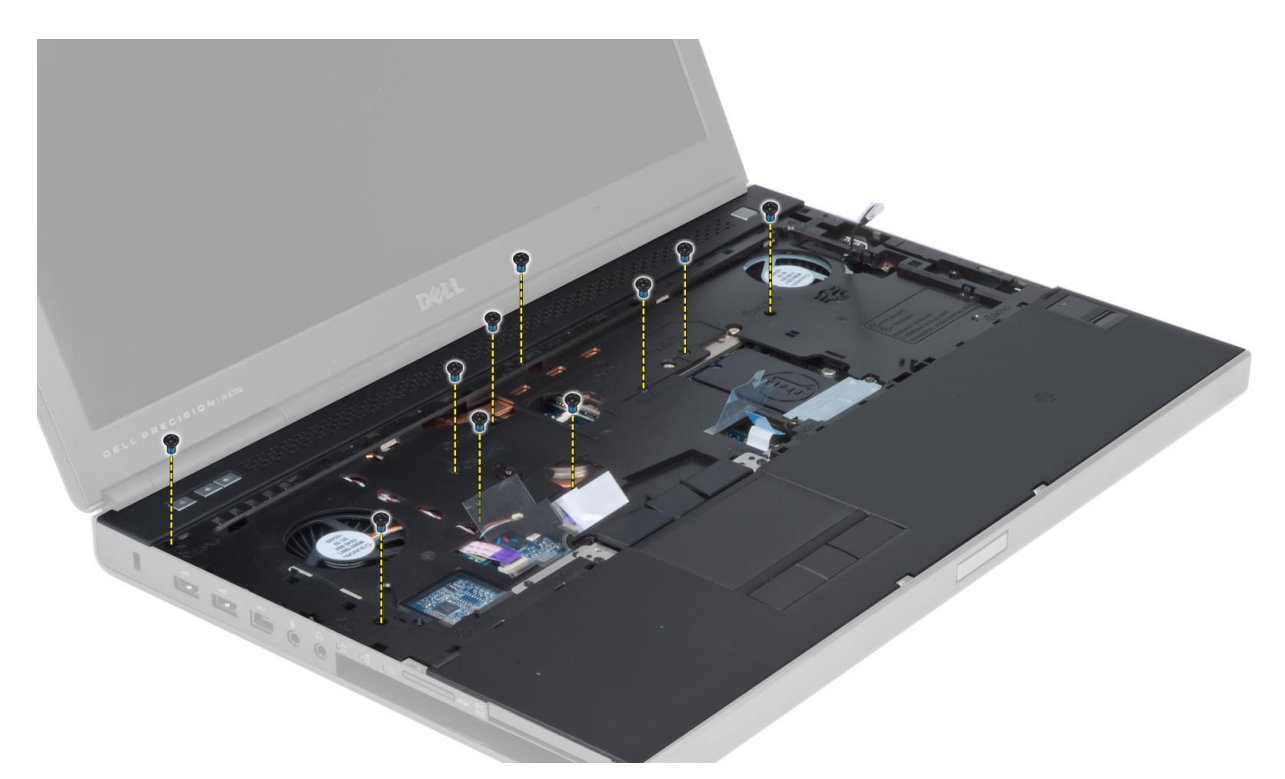

13. Dvignite rob naslona za dlani. Sprostite jezičke na naslonu za dlani in naslon dvignite z računalnika.

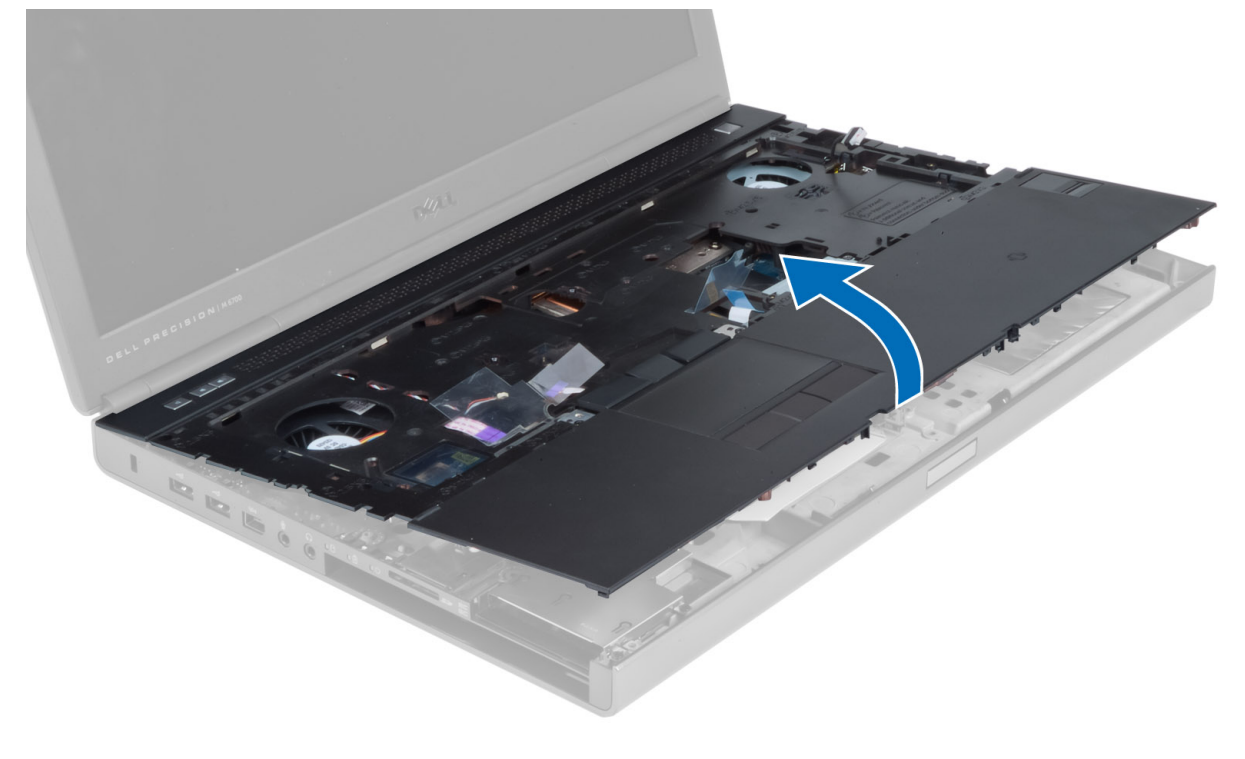

#### Namestitev naslona za dlani

1. Poravnajte naslon za dlani tako, kot je bil nameščen originalno, in pritisnite na označenih mestih tako, da se zaskoči.

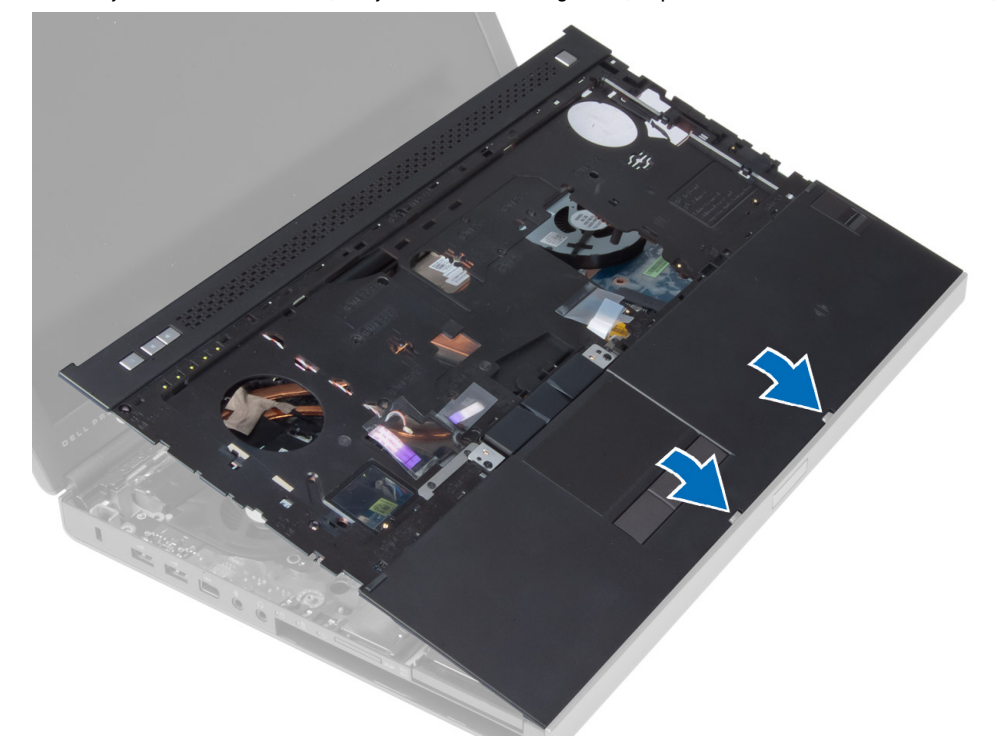

- 2. Privijte vijak, s katerim je naslon za dlani pritrjen na računalnik.
- 3. Priklopite naslednje kable:
	- a) modul Bluetooth
	- b) gumb za vklop
	- c) sledilna ploščica
	- d) predstavnostno ploščo
	- e) zvočnik
- 4. Prilepite lepilni trak, s katerim sta kabel predstavnostne plošče in kabel zvočnika pritrjena na naslon za dlani.
- 5. Odstranite vijake na spodnji strani računalnika.
- 6. Priključite kabel pametne kartice in prilepite lepilni trak, s katerim je pritrjen na računalnik.
- 7. Namestite:
	- a) sekundarni trdi disk
	- b) primarni trdi disk
	- c) optični pogon
	- d) tipkovnico
	- e) okvir tipkovnice
	- f) spodnji pokrov
	- g) baterijo
- 8. Upoštevajte navodila v poglavju Ko kon*č*ate z delom znotraj ra*č*unalnika.

# Odstranjevanje modula kartice ExpressCard

- 1. Upoštevajte navodila v poglavju Preden za*č*nete z delom znotraj ra*č*unalnika.
- 2. Odstranite:
	- a) kartico ExpressCard
	- b) baterijo
	- c) spodnji pokrov
	- d) okvir tipkovnice
	- e) tipkovnico
	- f) optični pogon
	- g) primarni in sekundarni trdi disk
	- h) naslon za dlani
- 3. Odklopite:
	- a) kabel ExpressCard z matične plošče
	- b) kabel plošče USH s plošče USH (samo za M4700)

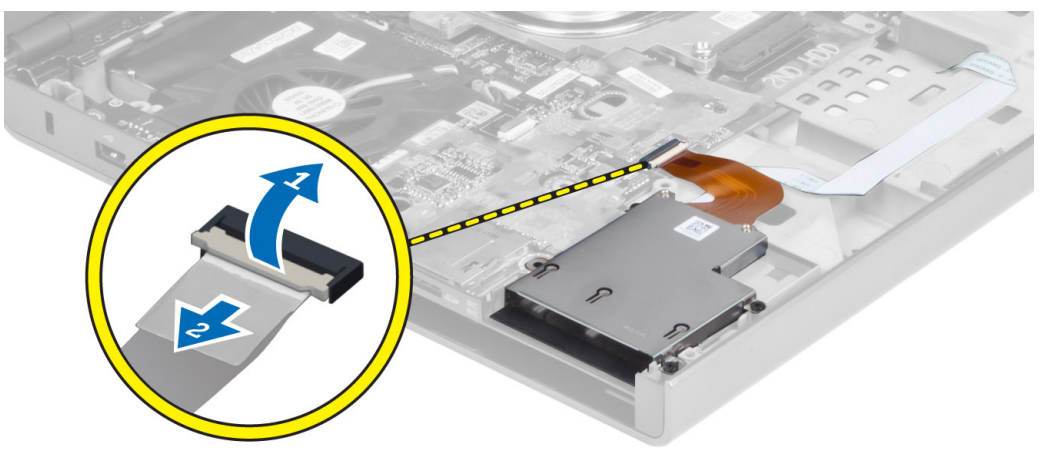

4. Odstranite vijake, s katerimi je modul ExpressCard pritrjen na računalnik, in odstranite modul ExpressCard.

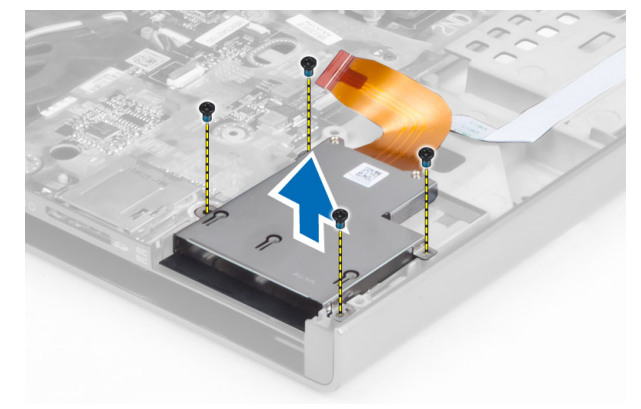

# Nameš**č**anje modula kartice ExpressCard

- 1. Vstavite modul ExpressCard na ustrezno mesto v računalniku.
- 2. Privijte vijake, da pritrdite modul ExpressCard v računalnik.
- 3. Priključite:
	- a) kabel ExpressCard na matično ploščo
	- b) kabel plošče USH na ploščo USH (samo za M4700)
- 4. Namestite:
	- a) naslon za dlani
	- b) primarni in sekundarni trdi disk
	- c) optični pogon
	- d) tipkovnico
	- e) okvir tipkovnice
	- f) spodnji pokrov
	- g) baterijo
	- h) kartico ExpressCard
- 5. Upoštevajte navodila v poglavju Ko kon*č*ate z delom znotraj ra*č*unalnika.

### Odstranjevanje hladilnika

- 1. Upoštevajte navodila v poglavju Preden za*č*nete z delom znotraj ra*č*unalnika.
- 2. Odstranite:
	- a) baterijo
	- b) spodnji pokrov
	- c) okvir tipkovnice
	- d) tipkovnico
	- e) optični pogon
	- f) primarni in sekundarni trdi disk
	- g) naslon za dlani
	- h) ventilator za procesor
- 3. Odklopite kabel kamere in odvijte vijake, s katerimi je hladilnik pritrjen na računalnik.

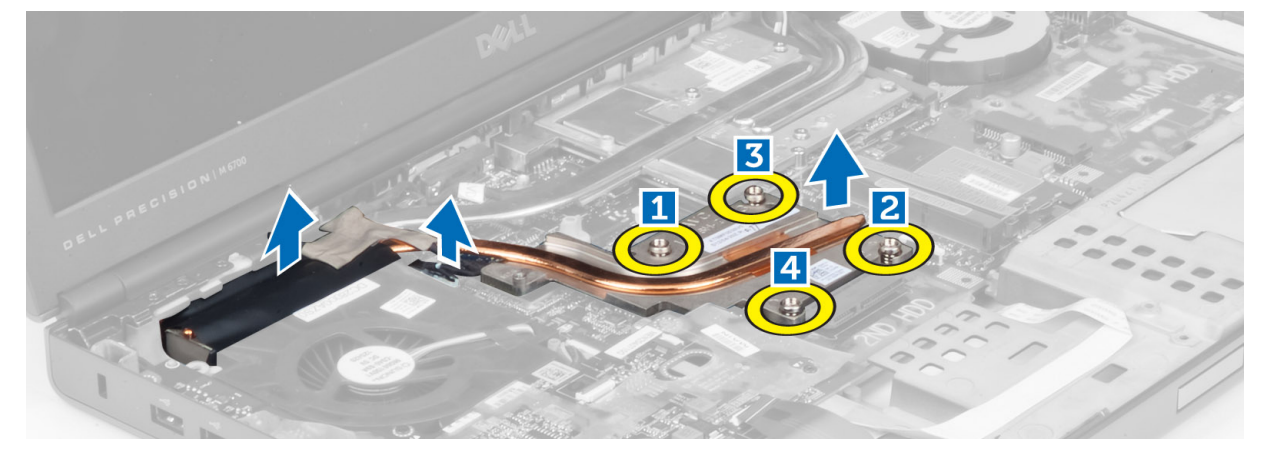

4. Hladilnik odstranite iz računalnika.

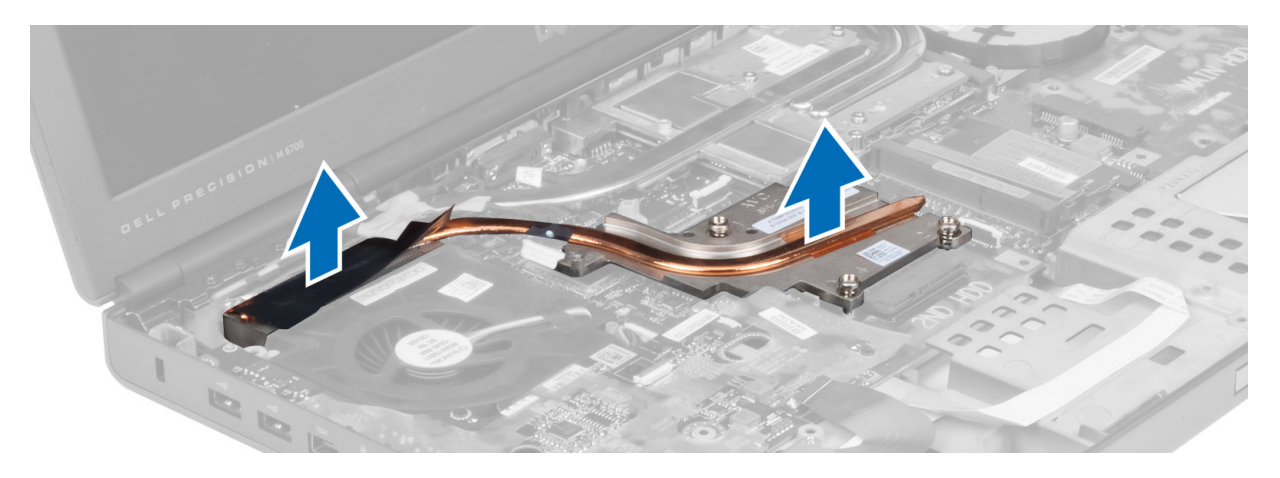

### Namestitev hladilnika

- 1. Namestite hladilnik v režo.
- 2. Privijte vijake, s katerimi je hladilnik pritrjen na računalnik.
- 3. Kabel kamere priključite na matično ploščo.
- 4. Namestite:
	- a) ventilator za procesor
	- b) naslon za dlani
	- c) primarni in sekundarni trdi disk
	- d) optični pogon
	- e) tipkovnico
	- f) okvir tipkovnice
	- g) spodnji pokrov
	- h) baterijo
- 5. Upoštevajte navodila v poglavju Ko kon*č*ate z delom znotraj ra*č*unalnika.

# Odstranitev procesorja

- 1. Upoštevajte navodila v poglavju Preden za*č*nete z delom znotraj ra*č*unalnika.
- 2. Odstranite:
	- a) baterijo
	- b) spodnji pokrov
	- c) okvir tipkovnice
	- d) tipkovnico
	- e) optični pogon
	- f) primarni in sekundarni trdi disk
	- g) naslon za dlani
	- h) ventilator za procesor
	- i) hladilnik
- 3. Zaporo procesorja zavrtite v nasprotni smeri urinega kazalca. Odstranite procesor iz računalnika.

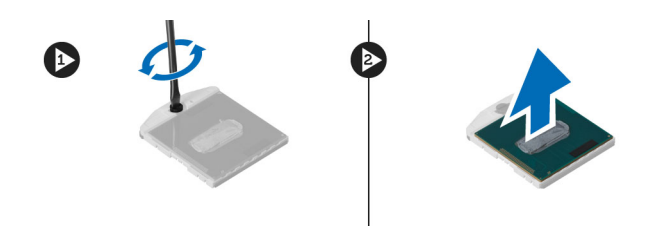

### Namestitev procesorja

- 1. Poravnajte zareze na procesorju in podnožju ter vstavite procesor v podnožje.
- 2. Zavrtite zaklep procesorja v smeri urinega kazalca.
- 3. Namestite:
	- a) hladilnik
	- b) ventilator za procesor
	- c) naslon za dlani
	- d) primarni in sekundarni trdi disk
	- e) optični pogon
	- f) tipkovnico
	- g) okvir tipkovnice
	- h) spodnji pokrov
	- i) baterijo
- 4. Upoštevajte navodila v poglavju Ko kon*č*ate z delom znotraj ra*č*unalnika.

### Odstranjevanje hladilnika grafi**č**ne kartice

- 1. Upoštevajte navodila v poglavju Preden za*č*nete z delom znotraj ra*č*unalnika.
- 2. Odstranite:
	- a) baterijo
	- b) spodnja vrata
	- c) okvir tipkovnice
	- d) tipkovnico
	- e) optični pogon
	- f) primarni in sekundarni trdi disk
	- g) naslon za dlani
	- h) ventilator grafične kartice
	- i) hladilnik
- 3. Odstranite vijake, s katerimi je hladilnik grafične kartice pritrjen v računalnik.

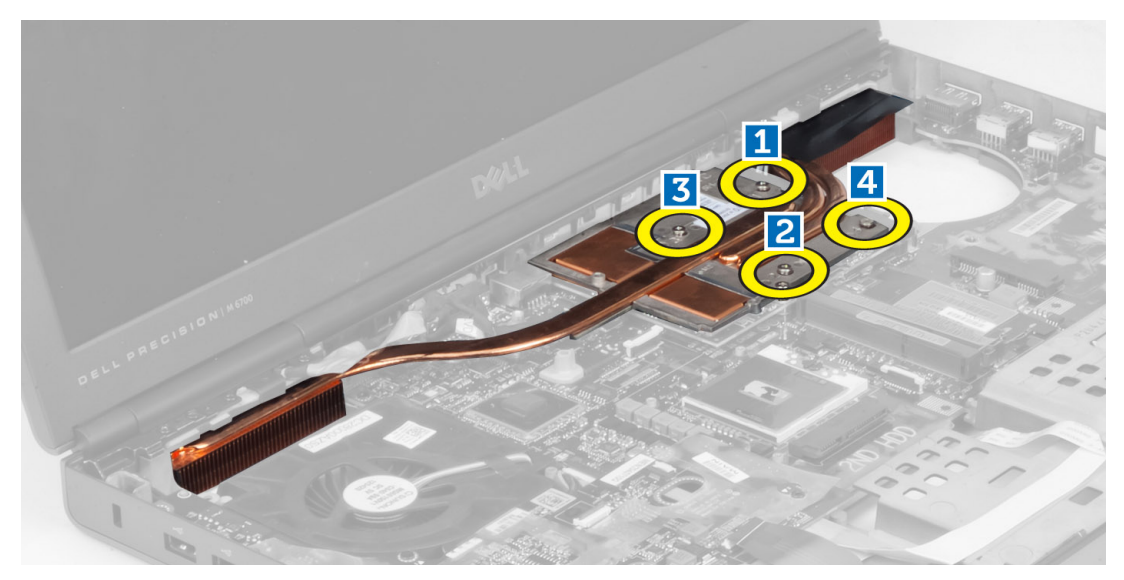

4. Iz računalnika odstranite hladilnik grafične kartice.

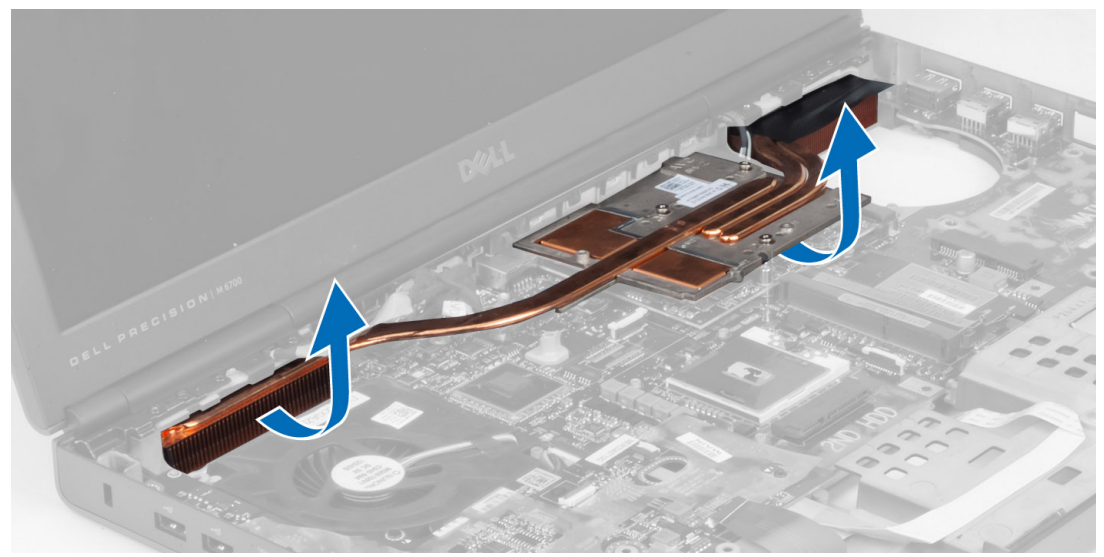

# Nameš**č**anje hladilnika grafi**č**ne kartice

- 1. Postavite hladilnik v originalen položaj v računalniku.
- 2. Privijte vijake, da pritrdite hladilnik.
- 3. Namestite:
	- a) hladilnik
	- b) ventilator grafične kartice
	- c) naslon za dlani
	- d) primarni in sekundarni trdi disk
	- e) optični pogon
	- f) tipkovnico
	- g) okvir tipkovnice
	- h) spodnji pokrov
- i) baterijo
- 4. Upoštevajte navodila v poglavju Ko kon*č*ate z delom znotraj ra*č*unalnika.

# Odstranjevanje grafi**č**ne kartice

- 1. Upoštevajte navodila v poglavju Preden za*č*nete z delom znotraj ra*č*unalnika.
- 2. Odstranite:
	- a) baterijo
	- b) spodnji pokrov
	- c) okvir tipkovnice
	- d) tipkovnico
	- e) optični pogon
	- f) primarni in sekundarni trdi disk
	- g) naslon za dlani
	- h) ventilator grafične kartice
	- i) hladilnik grafične kartice
	- j) hladilnik
- 3. Odstranite vijake, s katerimi je grafična kartica pritrjena na računalnik. Nato jo odstranite iz računalnika.

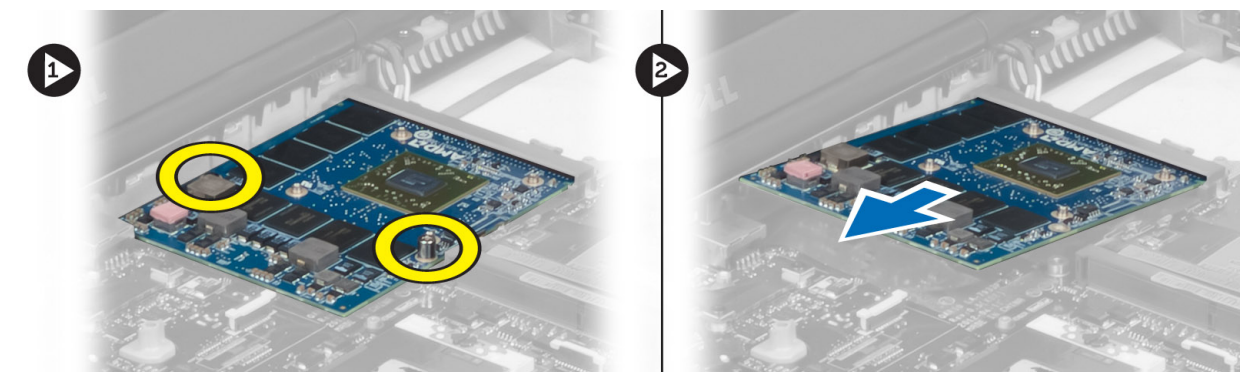

### Namestitev grafi**č**ne kartice

- 1. Vstavite grafično kartico v režo v računalniku.
- 2. Privijte vijake, s katerimi je kartica pritrjena na računalnik.
- 3. Namestite:
	- a) hladilnik
	- b) hladilnik grafične kartice
	- c) ventilator grafične kartice
	- d) naslon za dlani
	- e) primarni in sekundarni trdi disk
	- f) optični pogon
	- g) tipkovnico
	- h) okvir tipkovnice
	- i) spodnji pokrov
	- j) baterijo
- 4. Sledite navodilom v poglavju Ko kon*č*ate z delom znotraj ra*č*unalnika.

# Odstranitev vhodne/izhodne (V/I) ploš**č**e

- 1. Upoštevajte navodila v poglavju Preden za*č*nete z delom znotraj ra*č*unalnika.
- 2. Odstranite:
	- a) kartico SD
	- b) baterijo
	- c) spodnji pokrov
	- d) okvir tipkovnice
	- e) tipkovnico
	- f) optični pogon
	- g) primarni in sekundarni trdi disk
	- h) naslon za dlani
- 3. Odklopite modul ExpressCard z V/I-plošče.

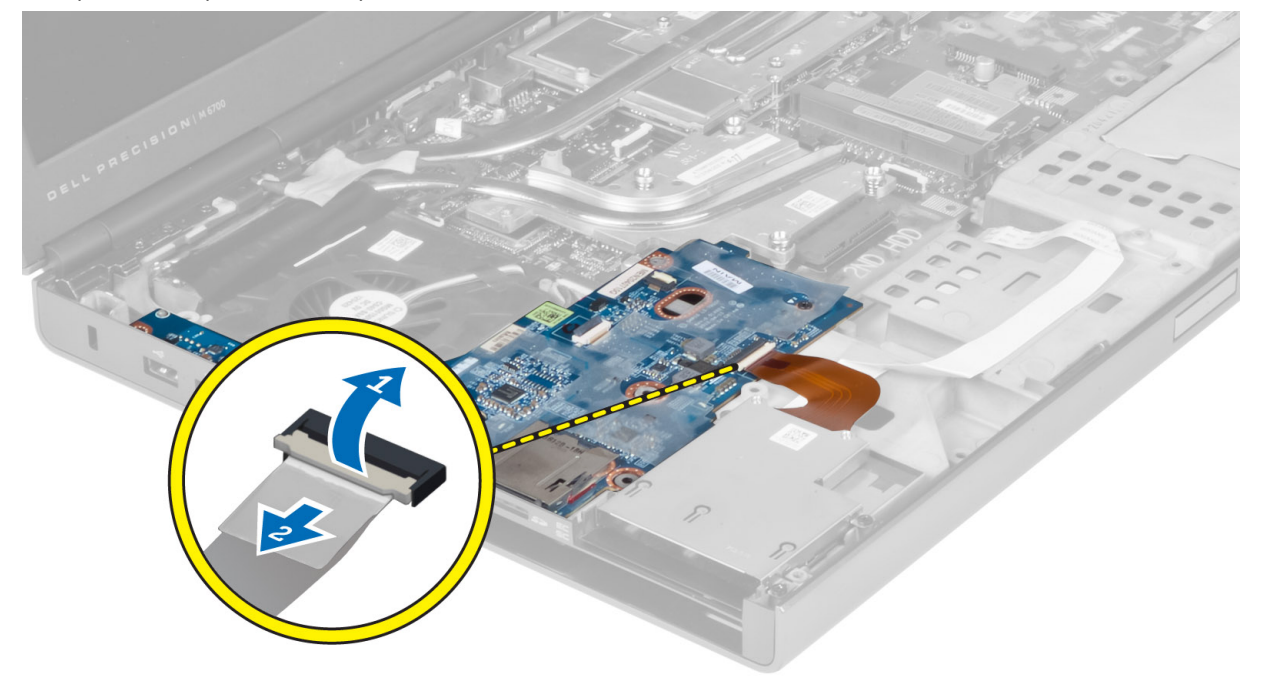

4. Odstranite vijak, s katerim je V/I-plošča pritrjena na računalnik. Desni rob V/I-plošče dvignite, da jo ločite od priključka in jo odstranite iz računalnika.

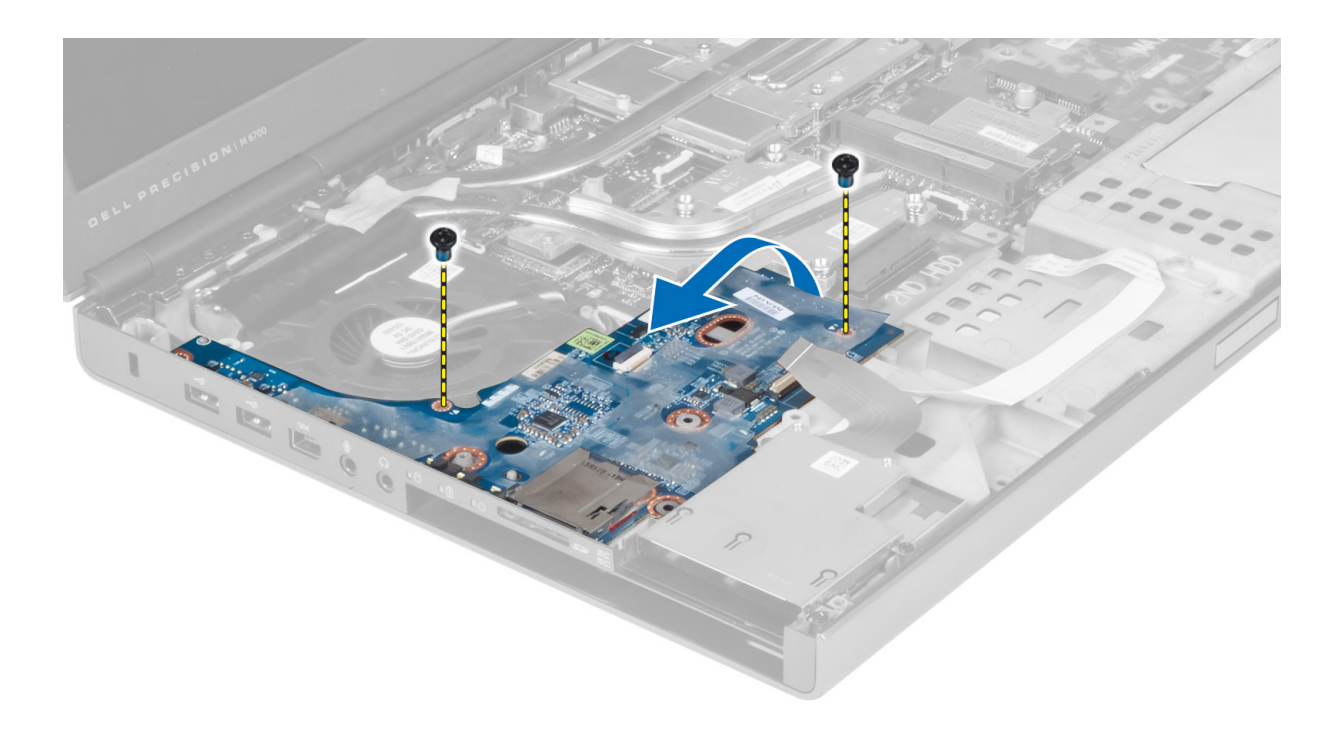

# Nameš**č**anje V/I ploš**č**e

- 1. Priključite priključek V/I-plošče in potisnite V/I-ploščo v ustrezno režo v računalniku.
- 2. Privijte vijak, s katerim je V/I-plošča pritrjena na računalnik.
- 3. Priključite modul ExpressCard na V/I-ploščo.
- 4. Namestite:
	- a) naslon za dlani
	- b) primarni in sekundarni trdi disk
	- c) optični pogon
	- d) tipkovnico
	- e) okvir tipkovnice
	- f) spodnji pokrov
	- g) baterijo
	- h) kartico SD
- 5. Upoštevajte navodila v poglavju Ko kon*č*ate z delom znotraj ra*č*unalnika.

### Odstranitev sklopa zaslona

- 1. Upoštevajte navodila v poglavju Preden za*č*nete z delom znotraj ra*č*unalnika.
- 2. Odstranite:
	- a) baterijo
	- b) spodnji pokrov
	- c) okvir tipkovnice
	- d) tipkovnico
	- e) optični pogon
	- f) primarni in sekundarni trdi disk
	- g) naslon za dlani

3. Odklopite kable antene z brezžičnih kartic in jih potisnite v luknjico.

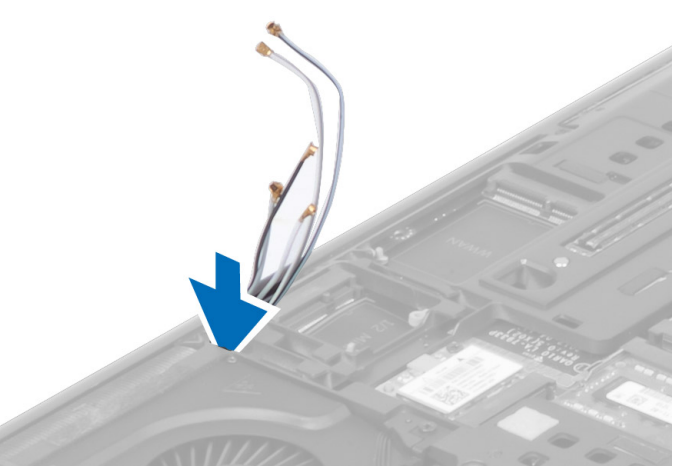

4. Obrnite računalnik in povlecite kable antene skozi luknjico.

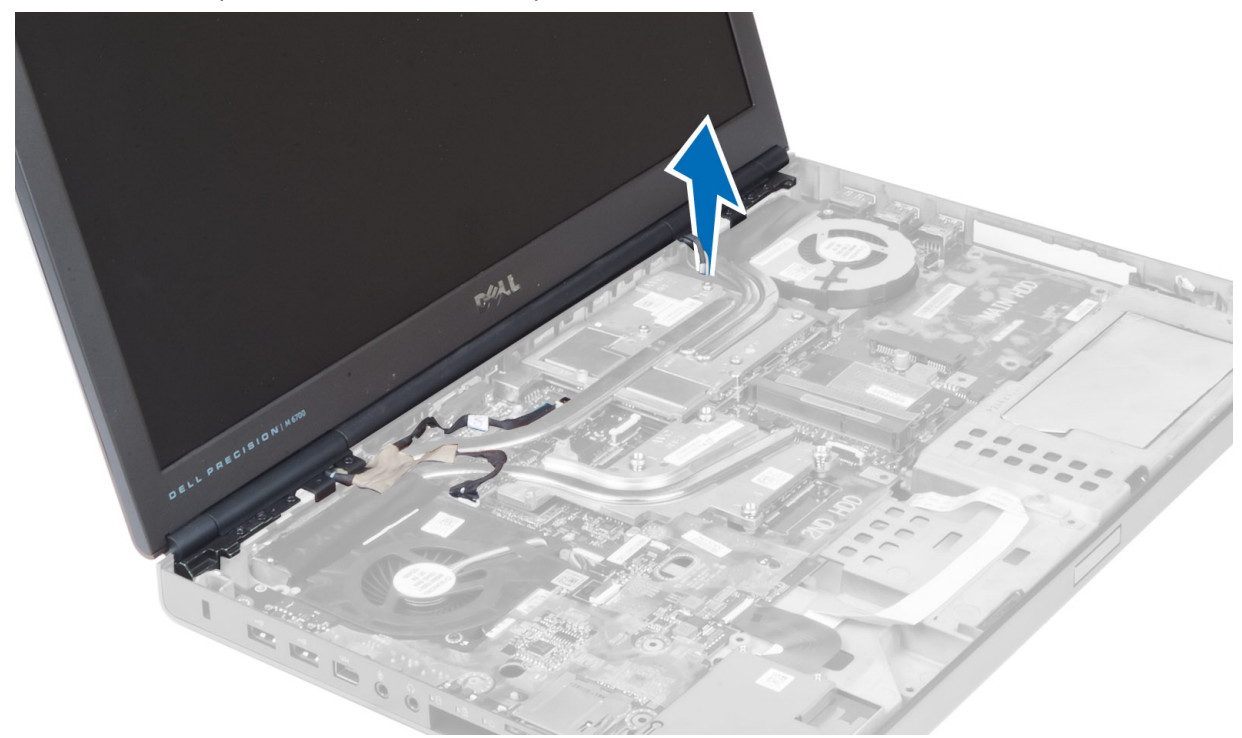

5. Obrnite računalnik in odvijte vijake na spodnjem in zadnjem delu.

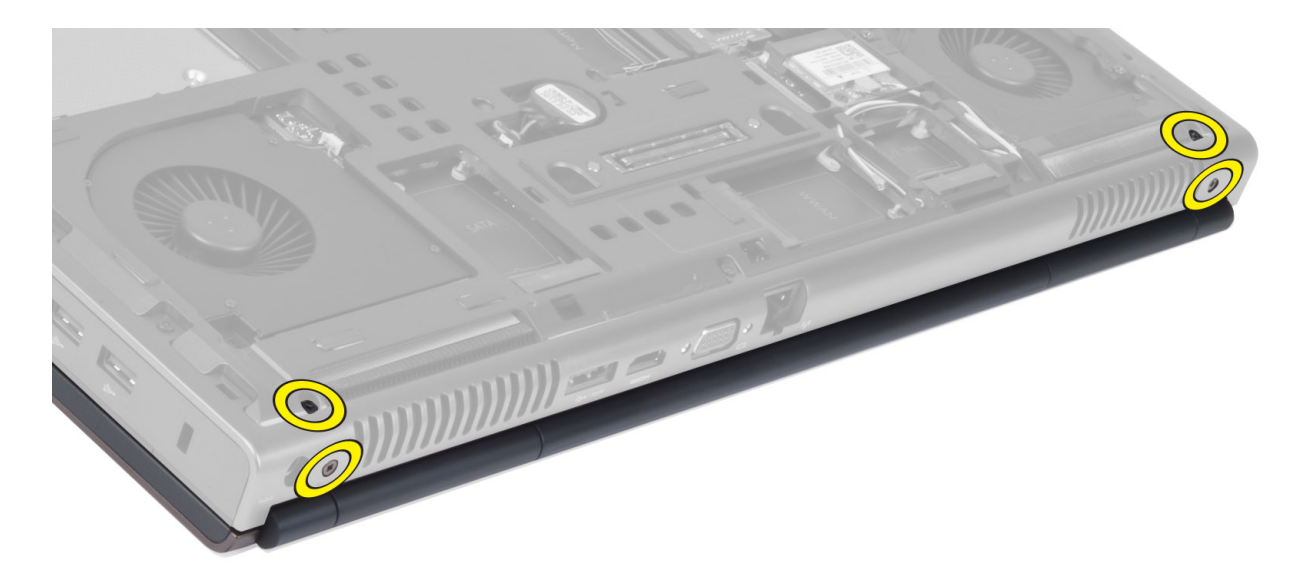

6. Odstranite vijake, s katerim je nosilec nizkonapetostnega diferencialnega signalnega (LVDS) kabla pritrjen. Odstranite nosilec kabla LVDS in odklopite kabel LVDS in kabel kamere z matične plošče.

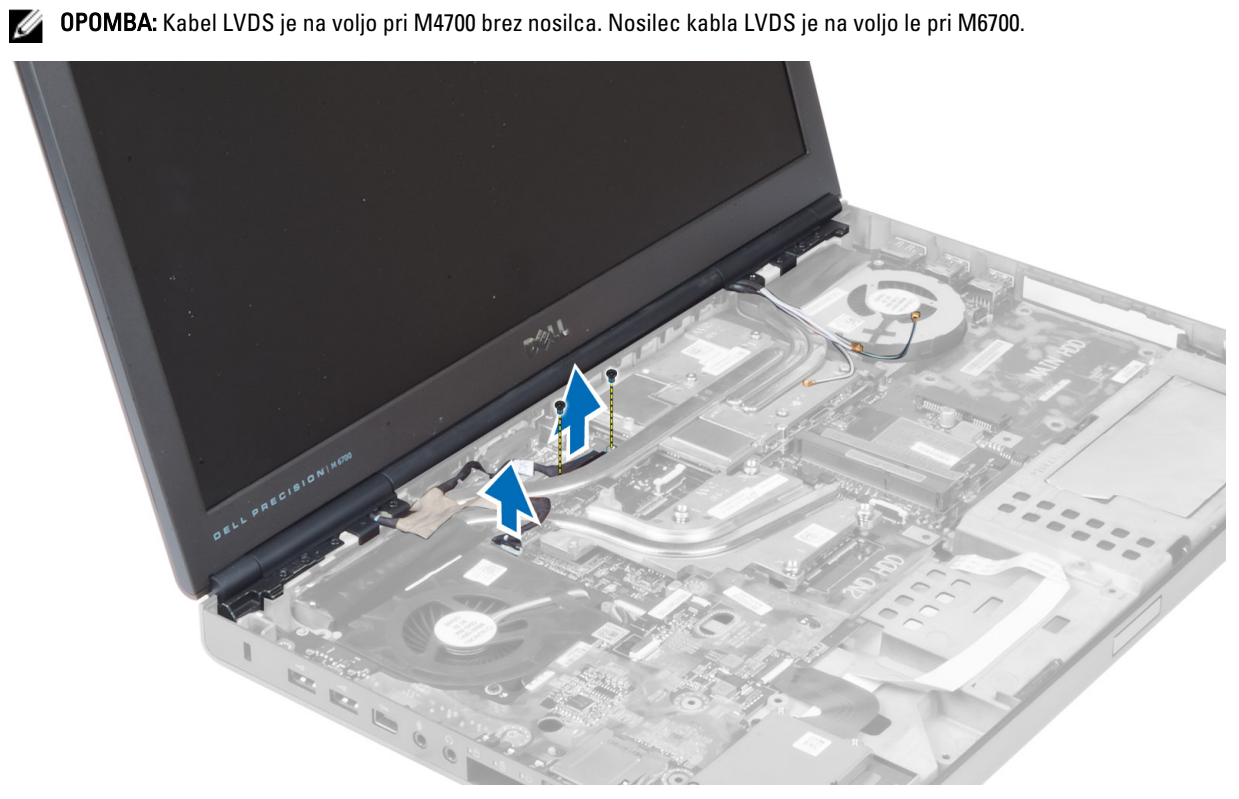

7. Odstranite vijake, s katerimi je sklop zaslona pritrjen na računalnik.

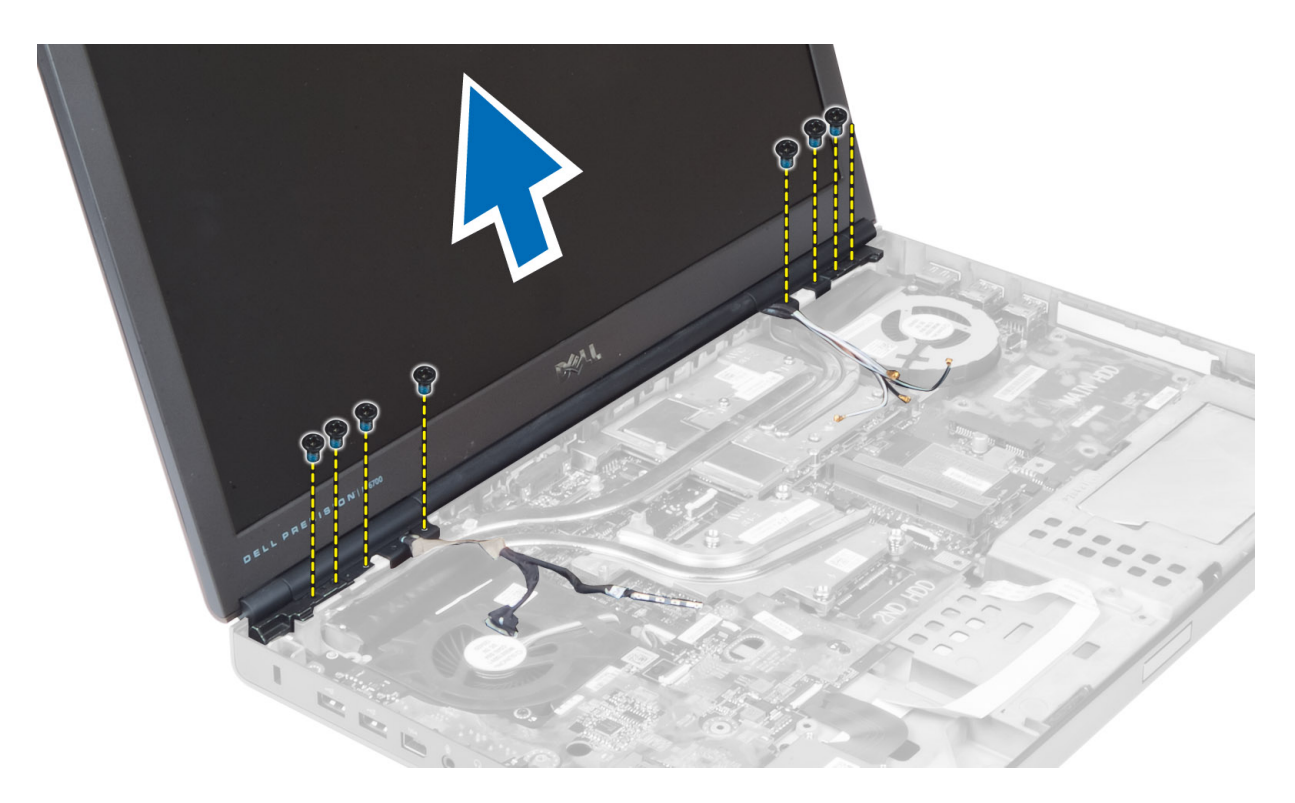

#### Namestitev sklopa zaslona

- 1. Privijte vijake, s katerimi je sklop zaslona pritrjen na mesto.
- 2. Priključite kabel kamere in kabel LVDS na ustrezne priključke na matični plošči.
- 3. Postavite nosilec kabla LVDS na računalnik in privijte vijake, da ga pritrdite na računalnik.

OPOMBA: Kabel LVDS je na voljo pri M4700 brez nosilca. Nosilec kabla LVDS je na voljo le pri M6700.

- 4. Kable napeljite skozi kanale.
- 5. Vstavite kable brezžične antene skozi luknjo na ohišju.
- 6. Privijte vijake na spodnji in hrbtni strani računalnika.
- 7. Napeljite in priključite antenske kable v ustrezne priključke.
- 8. Namestite:
	- a) naslon za dlani
		- b) primarni in sekundarni trdi disk
		- c) optični pogon
		- d) tipkovnico
		- e) okvir tipkovnice
		- f) spodnji pokrov
		- g) baterijo
- 9. Upoštevajte navodila v poglavju Ko kon*č*ate z delom znotraj ra*č*unalnika.

### Odstranjevanje te**č**ajev zaslona in tulce te**č**ajev.

- 1. Upoštevajte navodila v poglavju Ko kon*č*ate z delom znotraj ra*č*unalnika.
- 2. Odstranite:
- a) baterijo
- b) spodnij pokrov
- c) okvir tipkovnice
- d) tipkovnico
- e) optični pogon
- f) primarni in sekundarni trdi disk
- g) naslon za dlani
- h) sklop zaslona
- i) okvir zaslona
- 3. Odstranite vijak, s katerim je levi tečaj zaslona pritrjen na računalnik.
- 4. Odstranite levi tečaj in levi tulec tečaja z računalnika.
- 5. Ponovite koraka 3 in 4, da odstranite desni tulec tečaja in desni tečaj z računalnika.

#### Nameš**č**anje te**č**ajev zaslona in tulce te**č**ajev.

- 1. Potisnite desni tulec tečaja zaslona in desni tečaj na ustrezno mesto na računalniku.
- 2. Privijte vijake, s katerimi sta desni tulec tečaja zaslona in desni tečaj pritrjena na računalnik.
- 3. Ponovite koraka 1 in 2, da pritrdite levi tulec tečaja in levi tečaj na računalnik.
- 4. Namestite:
	- a) okvir zaslona
	- b) sklop zaslona
	- c) naslon za dlani
	- d) primarni in sekundarni trdi disk
	- e) optični pogon
	- f) tipkovnico
	- g) okvir tipkovnice
	- h) spodnji pokrov
	- i) baterijo
- 5. Upoštevajte navodila v poglavju Ko kon*č*ate z delom znotraj ra*č*unalnika.

# Odstranjevanje pokrova te**č**ajev

- 1. Upoštevajte navodila v poglavju Preden za*č*nete z delom znotraj ra*č*unalnika.
- 2. Odstranite:
	- a) baterijo
	- b) spodnji pokrov
	- c) okvir tipkovnice
	- d) tipkovnico
	- e) optični pogon
	- f) primarni in sekundarni trdi disk
	- g) naslon za dlani
	- h) sklop zaslona
- 3. Odstranite vijake, s katerimi je pokrov tečajev pritrjen na računalnik. Nato odstranite pokrov tečajev z računalnika.

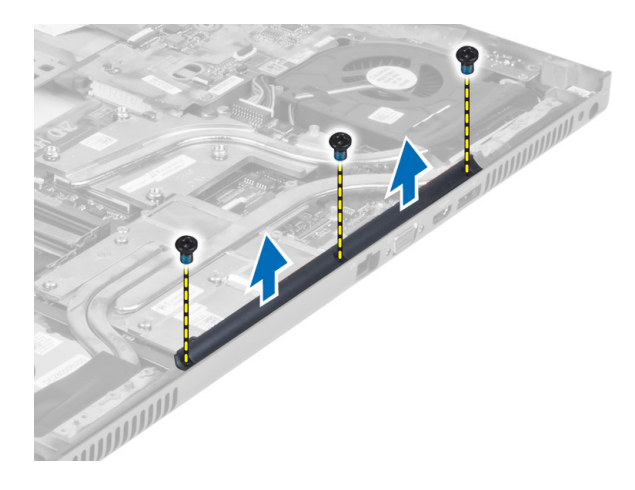

### Nameš**č**anje pokrova te**č**ajev

- 1. Pokrov tečaja namestite na ustrezno mesto na računalniku.
- 2. Privijte vijake, da pritrdite pokrov tečaja na računalnik.
- 3. Namestite:
	- a) sklop zaslona
	- b) naslon za dlani
	- c) primarni in sekundarni trdi disk
	- d) optični pogon
	- e) tipkovnico
	- f) okvir tipkovnice
	- g) spodnji pokrov
	- h) baterijo
- 4. Upoštevajte navodila v poglavju Ko kon*č*ate z delom znotraj ra*č*unalnika.

#### Odstranjevanje mati**č**ne ploš**č**e

- 1. Upoštevajte navodila v poglavju Preden za*č*nete z delom znotraj ra*č*unalnika.
- 2. Odstranite:
	- a) kartico SD
	- b) kartico ExpressCard
	- c) baterijo
	- d) spodnji pokrov
	- e) okvir tipkovnice
	- f) tipkovnico
	- g) optični pogon
	- h) primarni in sekundarni trdi disk
	- i) primarni pomnilnik
	- j) sekundarni pomnilnik
	- k) ventilator grafične kartice
	- l) naslon za dlani
	- m) hladilnik
	- n) procesor
	- o) hladilnik video kartice
- p) video kartico
- q) V/I-ploščo
- r) sklop zaslona
- 3. Odklopite kabel ventilatorja za procesor in kabel gumbne baterije z matične plošče.

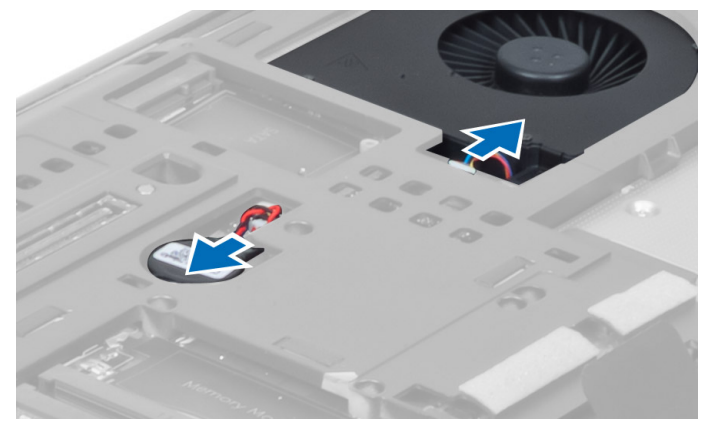

4. Odstranite vijake, s katerim je nizkonapetostni diferencialni signalni (LVDS) kabel pritrjen na računalnik in ga odstranite iz računalnika.

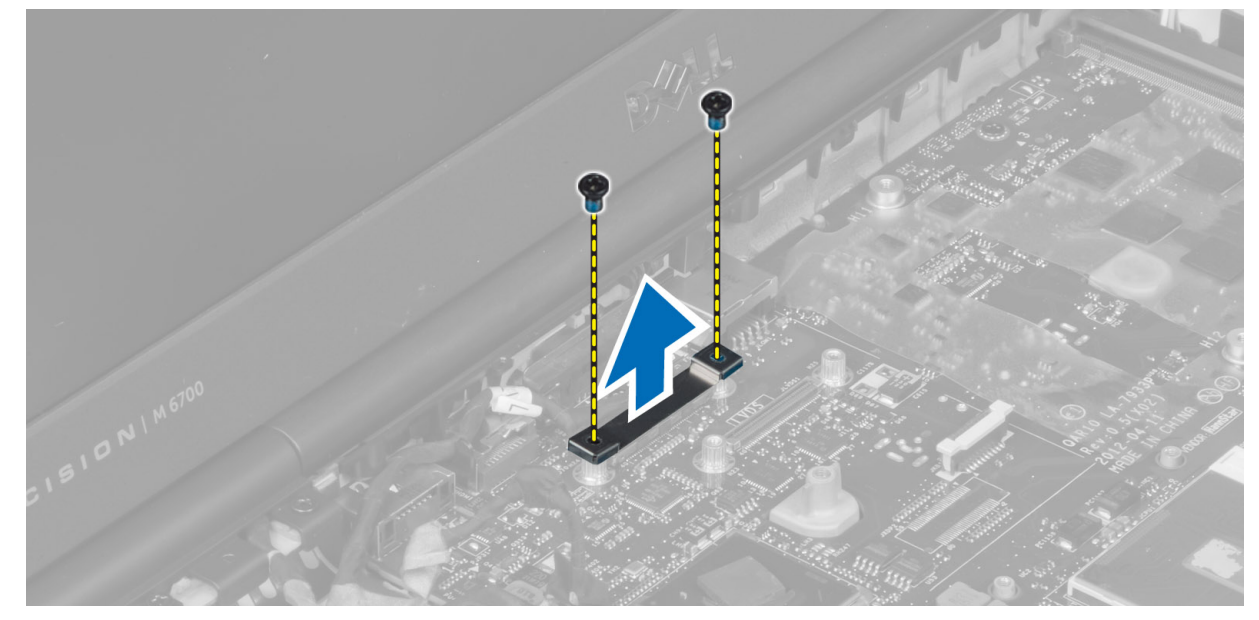

5. Z matične plošče odklopite kabel LVDS, kabel kamere in kabel napajalnega priključka.

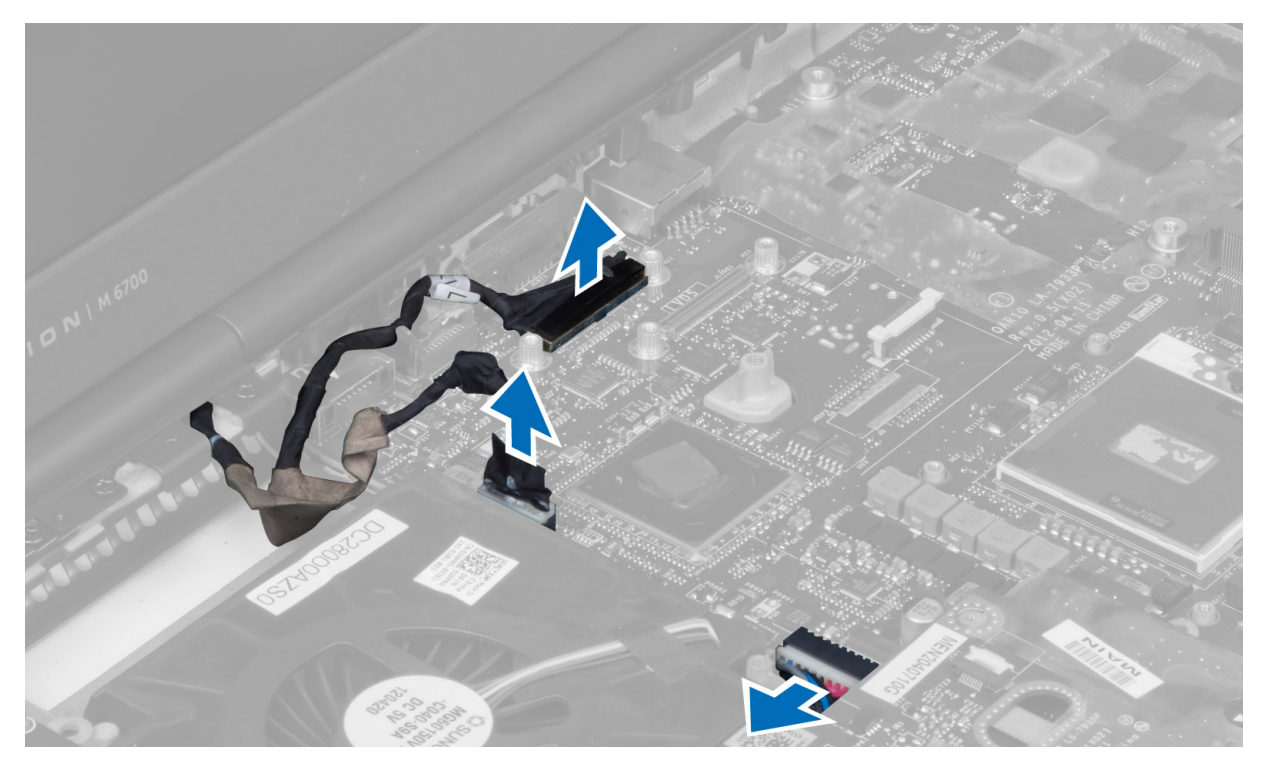

6. Odklopite kabel stikalne plošče z matične plošče.

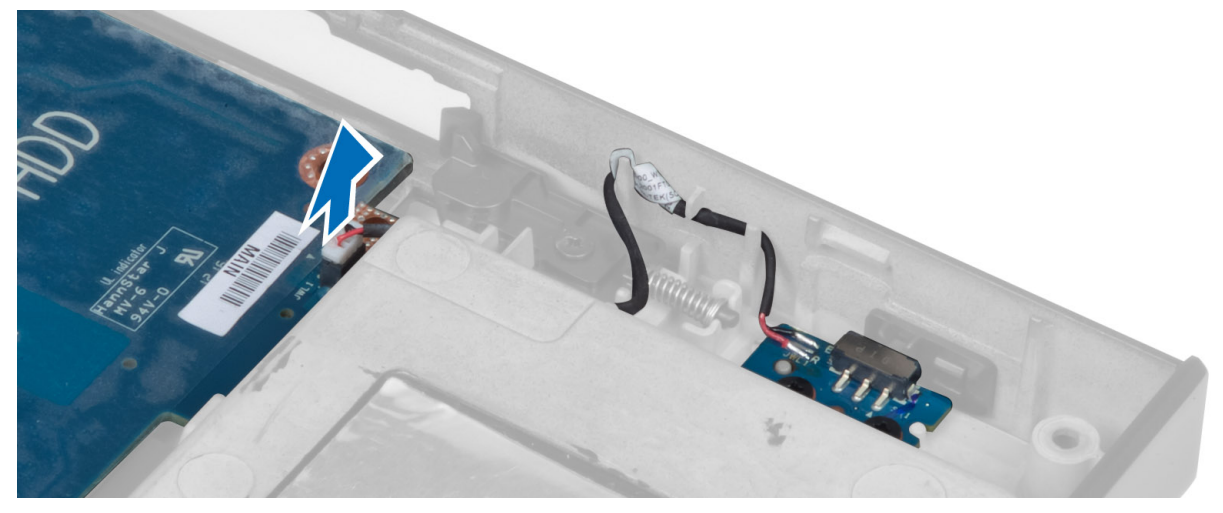

- 7. Odstranite mini kartice (če so nameščene).
- 8. Odstranite vijake, s katerimi je matična plošča pritrjena na računalnik in dvignite spodnji rob matične plošče pod kotom 20 stopinj.

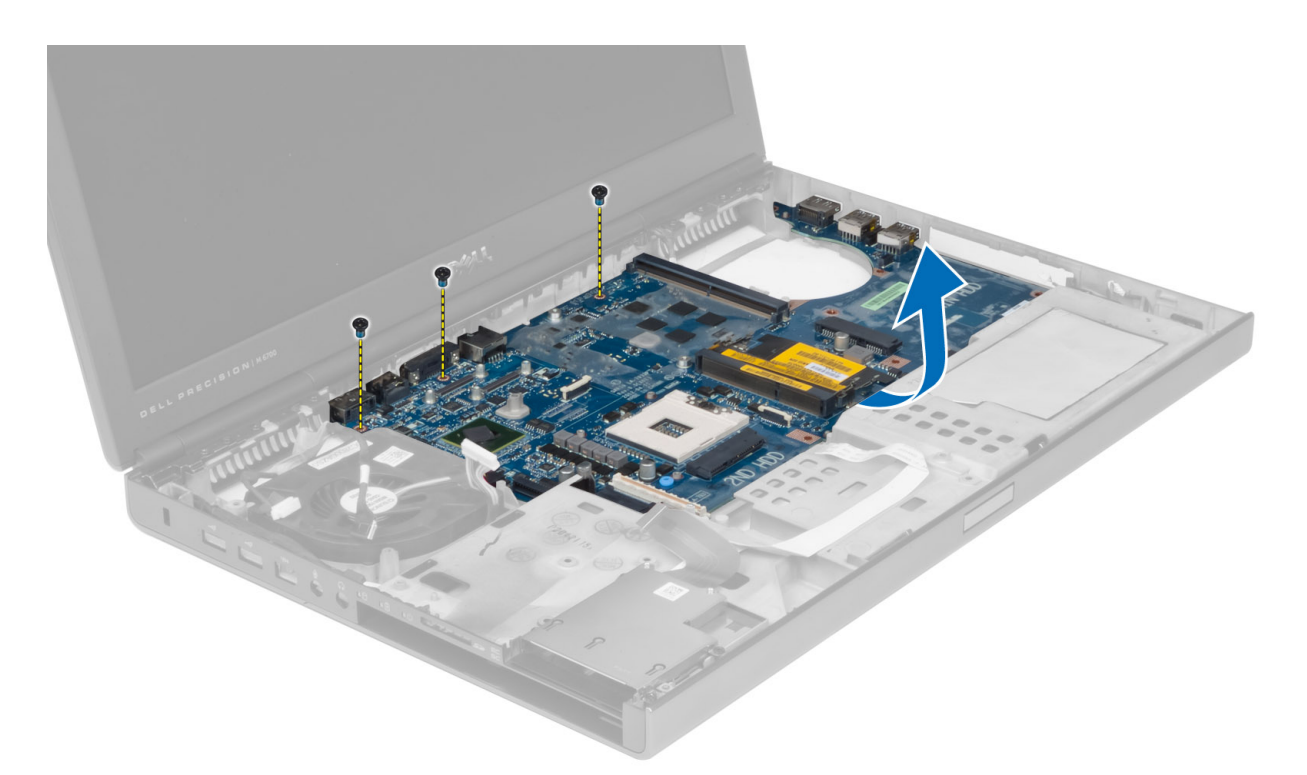

9. Odstranite matično ploščo iz računalnika.

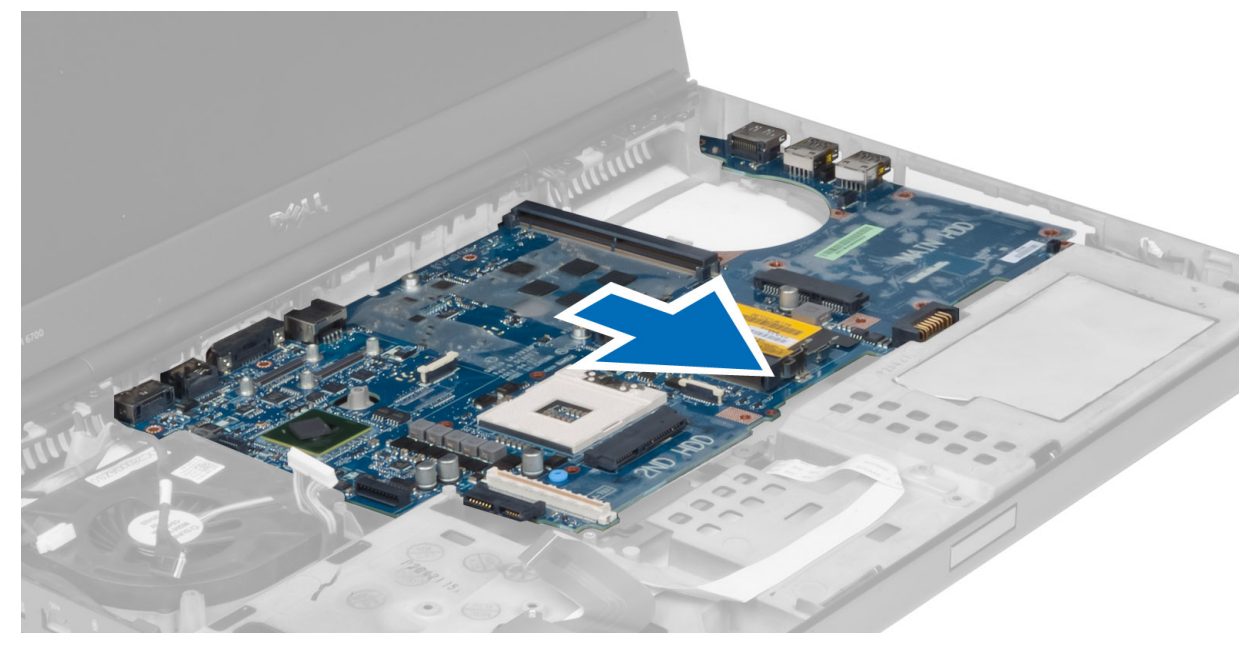

# Namestitev mati**č**ne ploš**č**e

- 1. Matično ploščo poravnajte v prvotni položaj v računalniku.
- 2. Privijte vijake, da pritrdite matično ploščo v računalnik.
- 3. Priklopite naslednje kable:
- a) stikalna plošča
- b) napajalni priključek
- c) LVDS
- d) kamero
- e) gumbno baterijo
- f) ventilator za procesor
- 4. Namestite vse mini kartice (če je mogoče).
- 5. Postavite nosilec kabla LVDS v originalni položaj na računalniku in privijte vijake, da ga pritrdite na računalnik.
- 6. Namestite:
	- a) V/I-ploščo
	- b) video kartico
	- c) hladilnik video kartice
	- d) procesor
	- e) hladilnik
	- f) naslon za dlani
	- g) ventilator grafične kartice
	- h) sekundarni pomnilnik
	- i) primarni pomnilnik
	- j) primarni in sekundarni trdi disk
	- k) optični pogon
	- l) tipkovnico
	- m) okvir tipkovnice
	- n) spodnji pokrov
	- o) baterijo
	- p) kartico ExpressCard
	- q) kartico SD
- 7. Upoštevajte navodila v poglavju Ko kon*č*ate z delom znotraj ra*č*unalnika.

### Odstranitev vrat napajalnega priklju**č**ka

- 1. Upoštevajte navodila v poglavju Preden za*č*nete z delom znotraj ra*č*unalnika.
- 2. Odstranite:
	- a) baterijo
	- b) spodnji pokrov
	- c) okvir tipkovnice
	- d) tipkovnico
	- e) optični pogon
	- f) primarni in sekundarni trdi disk
	- g) naslon za dlani
	- h) V/I-ploščo
	- i) sklop zaslona
- 3. Odklopite kabel napajalnega priključka z matične plošče in odstranite vrata napajalnega priključka iz računalnika.

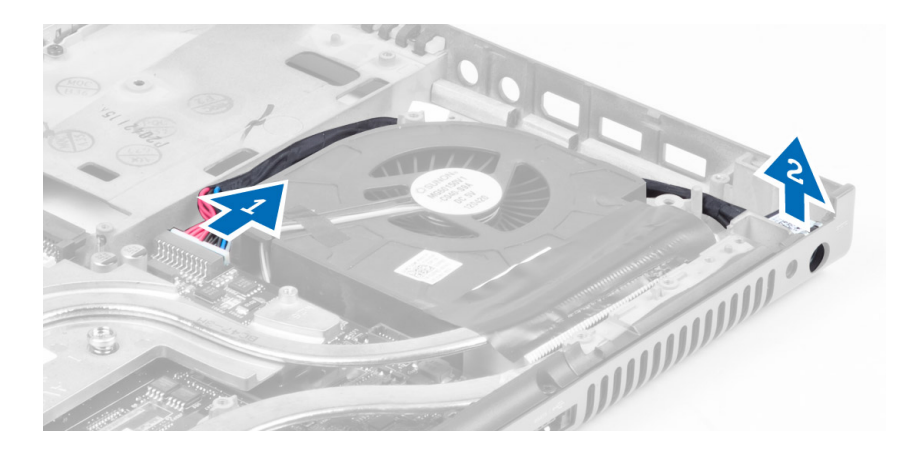

### Namestitev vrat napajalnega priklju**č**ka

- 1. Vstavite vrata za napajalni priključek v režo in priključite kabel napajalnega priključka na matično ploščo.
- 2. Namestite:
	- a) sklop zaslona
	- b) V/I-ploščo
	- c) naslon za dlani
	- d) primarni in sekundarni trdi disk
	- e) optični pogon
	- f) tipkovnico
	- g) okvir tipkovnice
	- h) spodnji pokrov
	- i) baterijo
- 3. Upoštevajte navodila v poglavju Ko kon*č*ate z delom znotraj ra*č*unalnika.

### Odstranitev stikalne ploš**č**e

- 1. Upoštevajte navodila v poglavju Preden za*č*nete z delom znotraj ra*č*unalnika.
- 2. Odstranite:
	- a) baterijo
	- b) spodnji pokrov
	- c) okvir tipkovnice
	- d) tipkovnico
	- e) optični pogon
	- f) primarni in sekundarni trdi disk
	- g) naslon za dlani
- 3. Odklopite kabel stikalne plošče z matične plošče in ga snemite z zatičev. Odstranite vijake, s katerimi je matična plošča pritrjena na računalnik in jih odstranite z računalnika.

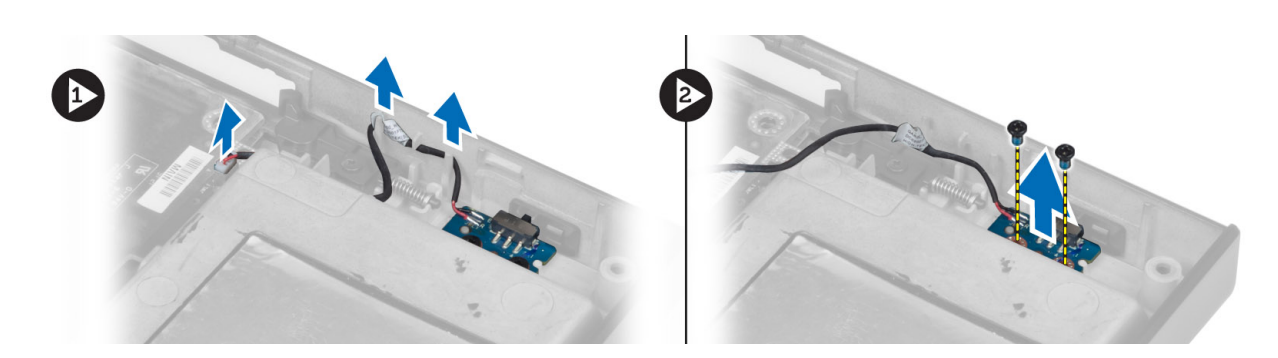

# Namestitev stikalne ploš**č**e

- 1. Stikalno ploščo poravnajte v prvotni položaj v računalniku.
- 2. Privijte vijake, da pritrdite stikalno ploščo v računalnik.
- 3. Priključite kabel stikalne plošče na matično plošči in jih napeljite skozi kanale.
- 4. Namestite:
	- a) naslon za dlani
	- b) primarni in sekundarni trdi disk
	- c) optični pogon
	- d) tipkovnico
	- e) okvir tipkovnice
	- f) spodnji pokrov
	- g) baterijo
- 5. Upoštevajte navodila v poglavju Ko kon*č*ate z delom znotraj ra*č*unalnika.

# Nastavitev sistema

Nastavitev sistema vam omogoča nadzorovanje strojne opreme računalnika in določanje možnosti na ravni BIOS‐a. V nastavitvi sistema lahko:

- Spremenite nastavitve NVRAM, potem ko dodate ali odstranite strojno opremo
- Gledate konfiguracijo strojne opreme sistema
- Omogočite ali onemogočite vgrajene naprave
- Nastavite pragove delovanja in upravljanja porabe energije
- Upravljate varnost računalnika

# Zagonsko zaporedje

Zagonsko zaporedje vam omogoča obhod zaporedja sistemskega zagona in neposredni zagon določene enote (npr. optični pogon ali trdi disk). Ko se med samodejnim preskusom vklopa (POST) prikaže logotip Dell, lahko:

- Dostopate do nastavitve sistema s pritiskom na tipko <F2>
- Odprete meni za enkratni zagon s pritiskom na tipko <F12>

V meniju za enkratni zagon so prikazane naprave, ki jih lahko zaženete z vključno možnostjo diagnostike. Možnosti menija za zagon so:

- Removable Drive (Izmenljivi pogon) (če je na voljo)
- STXXXX Drive (Pogon STXXXX)

**OPOMBA:** XXX označuje številko pogona SATA.

- Optical Drive (Optični pogon)
- Diagnostics (Diagnostika)

OPOMBA: Če izberete možnost »Diagnostics« (Diagnostika), se bo prikazal zaslon ePSA diagnostics (Diagnostika ePSA).

Na zaslonu za zagonsko zaporedje je prikazana tudi možnost za dostop do menija za nastavitev sistema.

### Navigacijske tipke

V naslednji tabeli so prikazane navigacijske tipke za nastavitev sistema.

OPOMBA: Za večino možnosti nastavitve sistema velja, da se spremembe, ki jih naredite, zabeležijo, vendar pa začnejo veljati šele, ko ponovno zaženete sistem.

#### Tabela 1. Navigacijske tipke

Ø

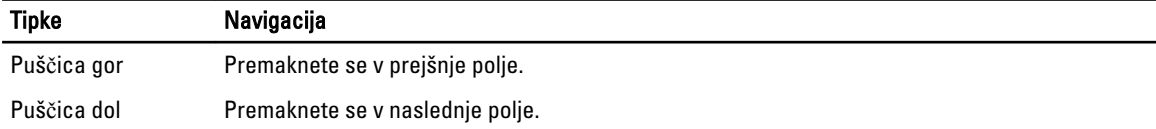

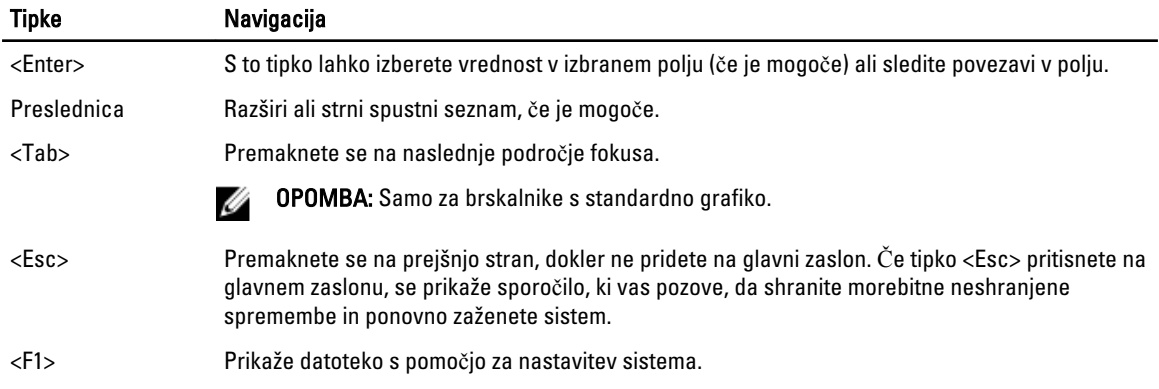

## Možnosti sistemskih nastavitev

OPOMBA: Prikaz elementov, navedenih v tem poglavju, je odvisen od računalnika in nameščenih naprav.

#### Tabela 2. Splošno

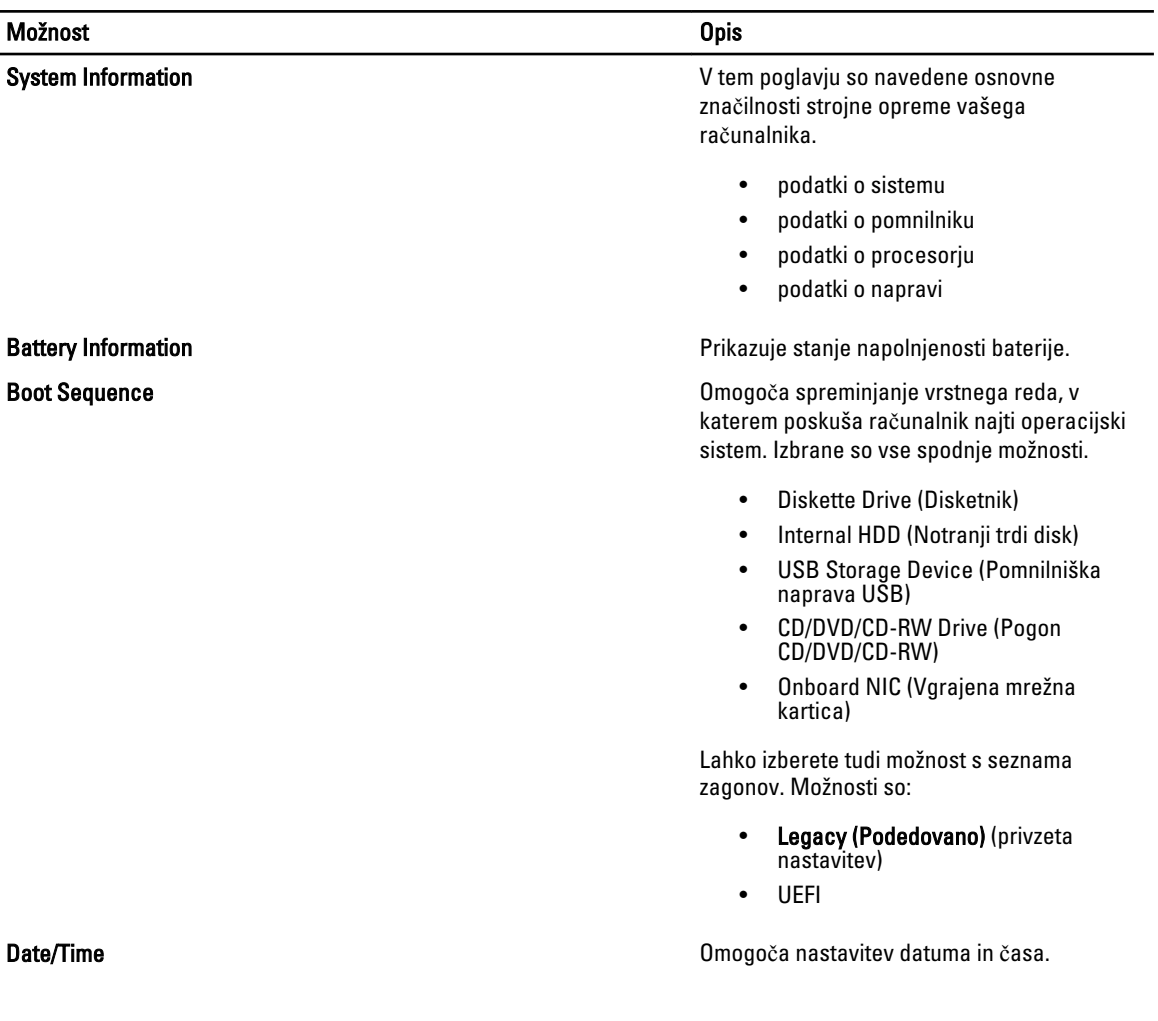

Tabela 3. Konfiguracija sistema

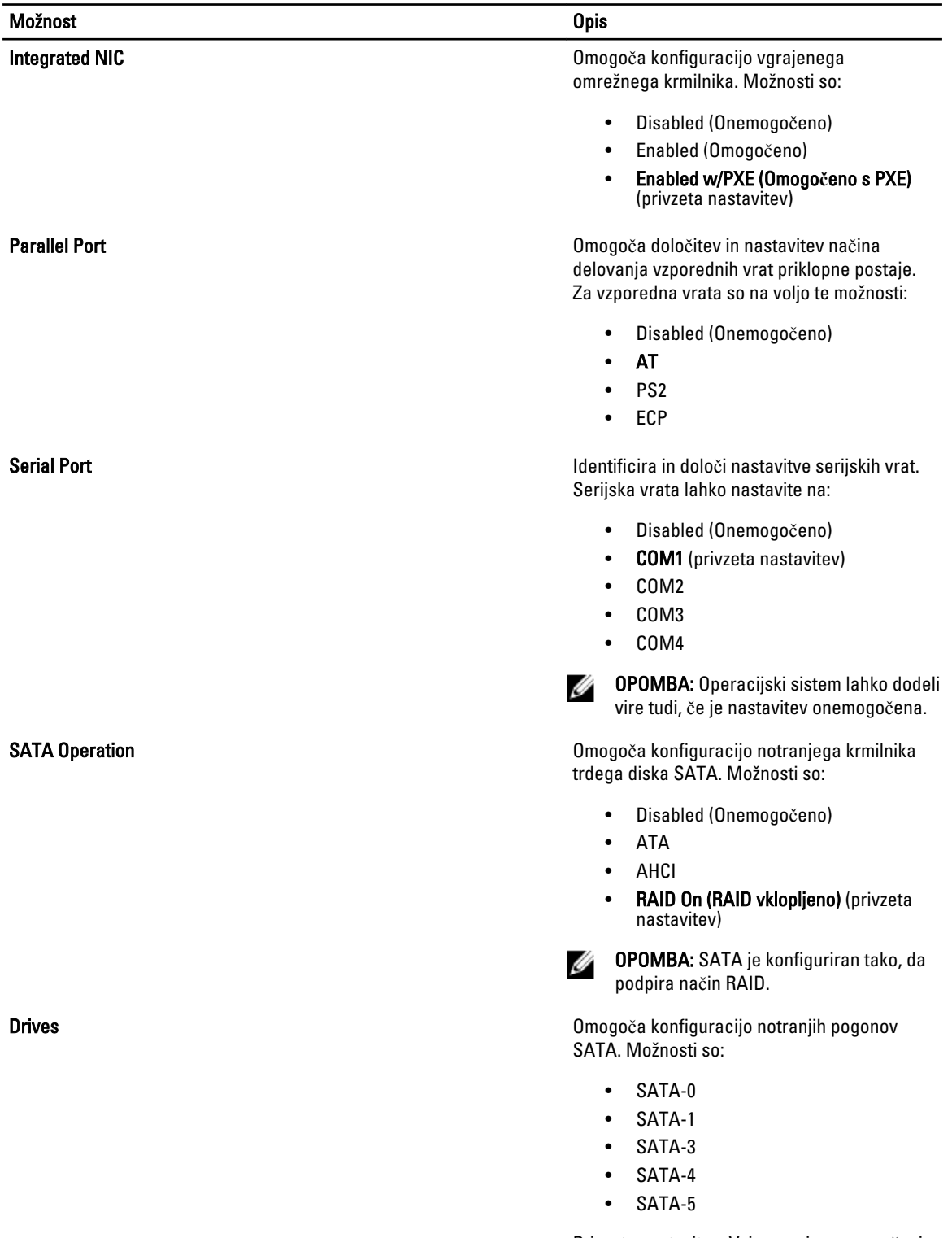

Privzeta nastavitev: Vsi pogoni so omogočeni.

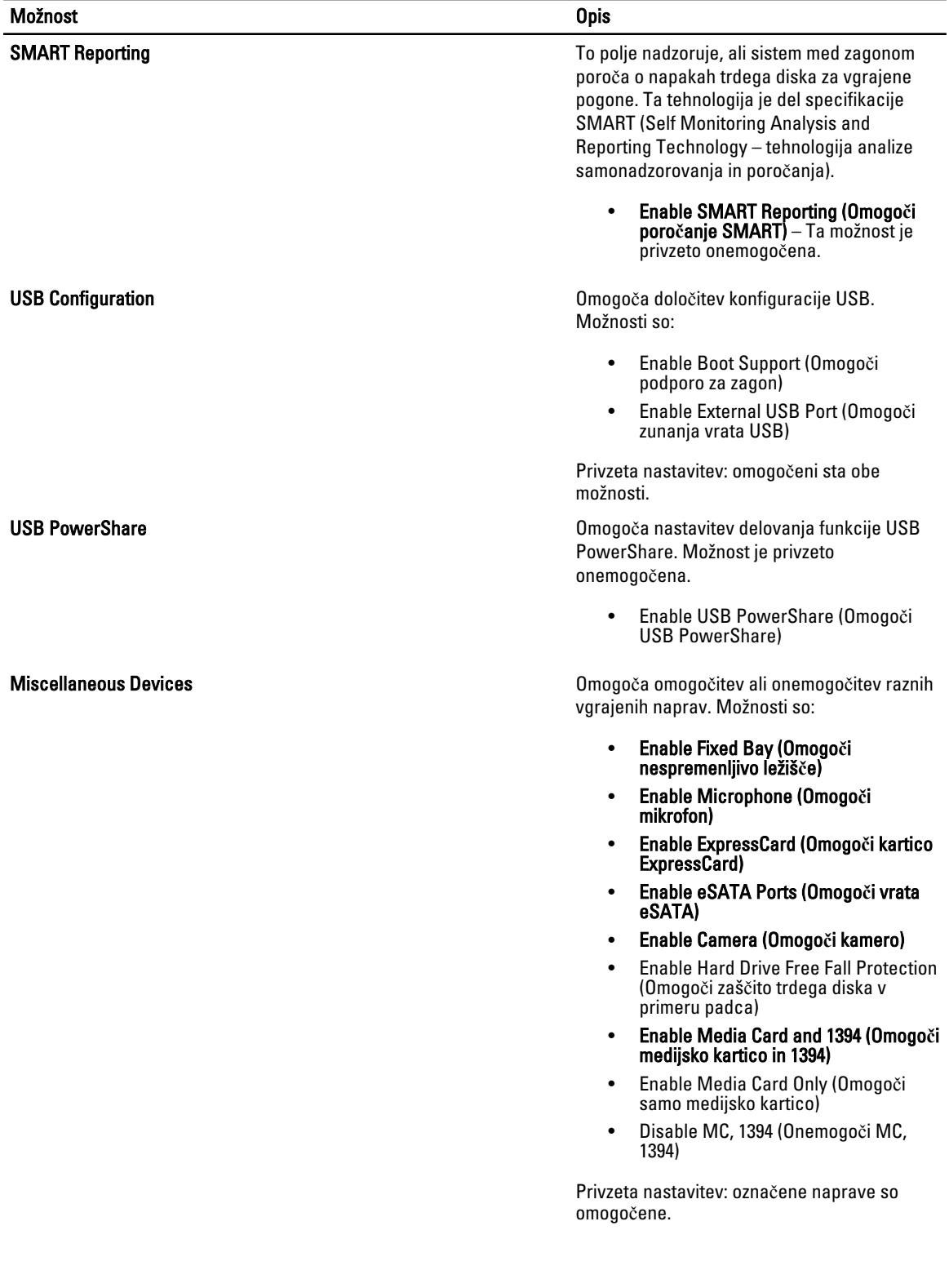

Tabela 4. Video

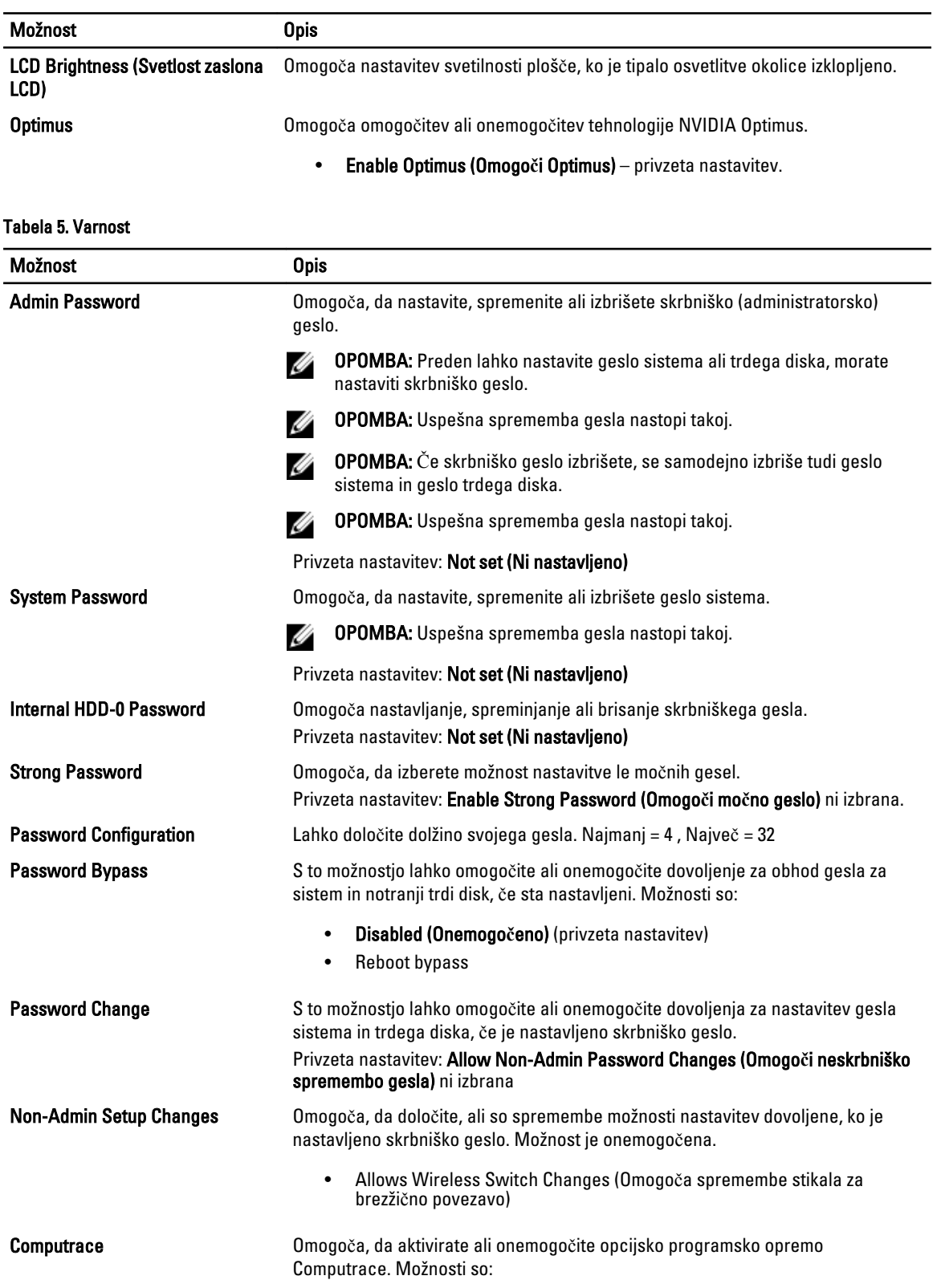

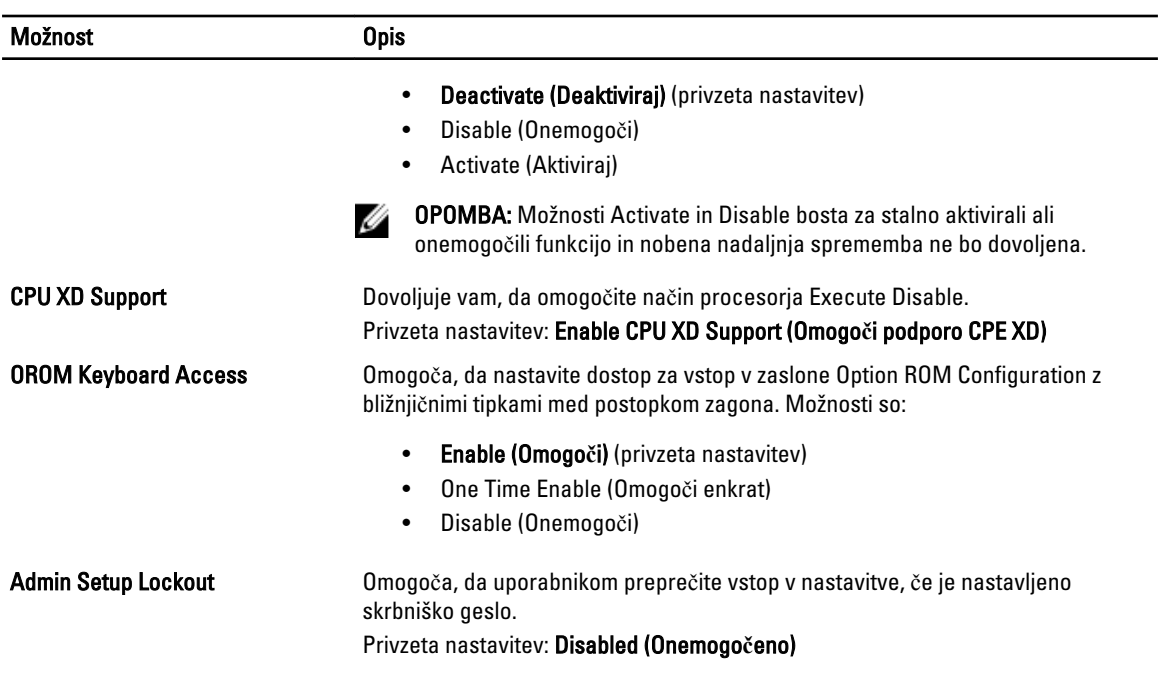

#### Tabela 6. Delovanje

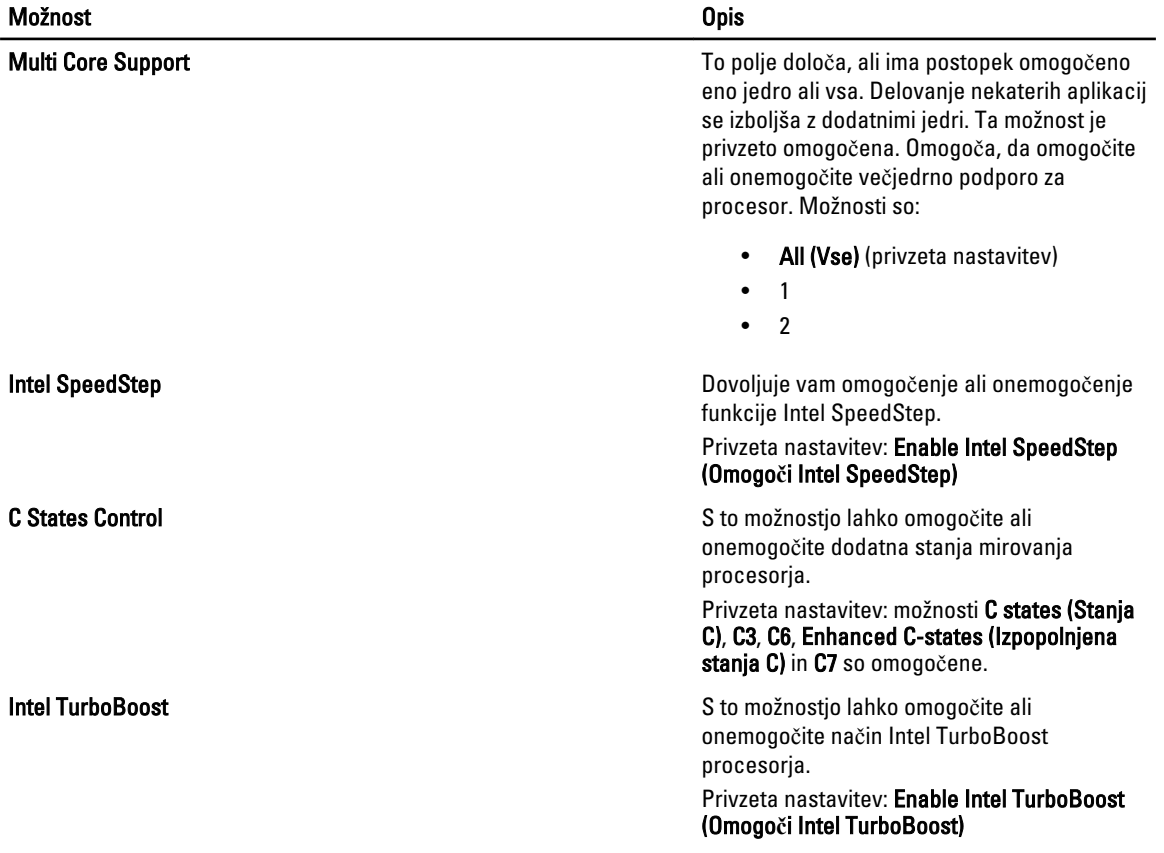

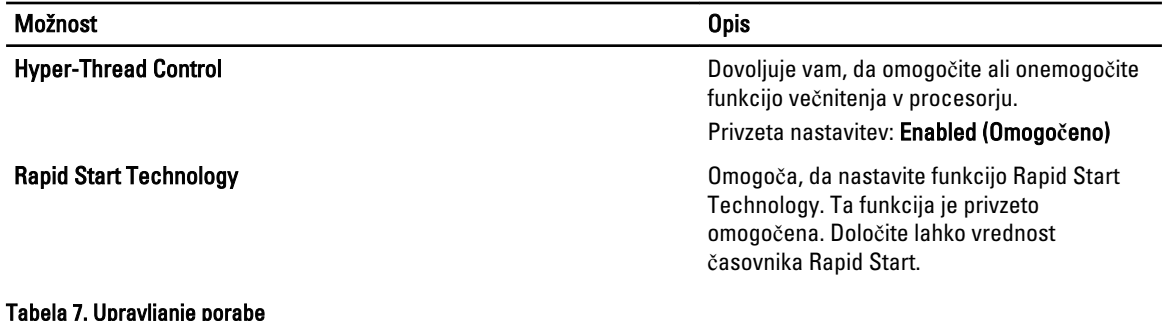

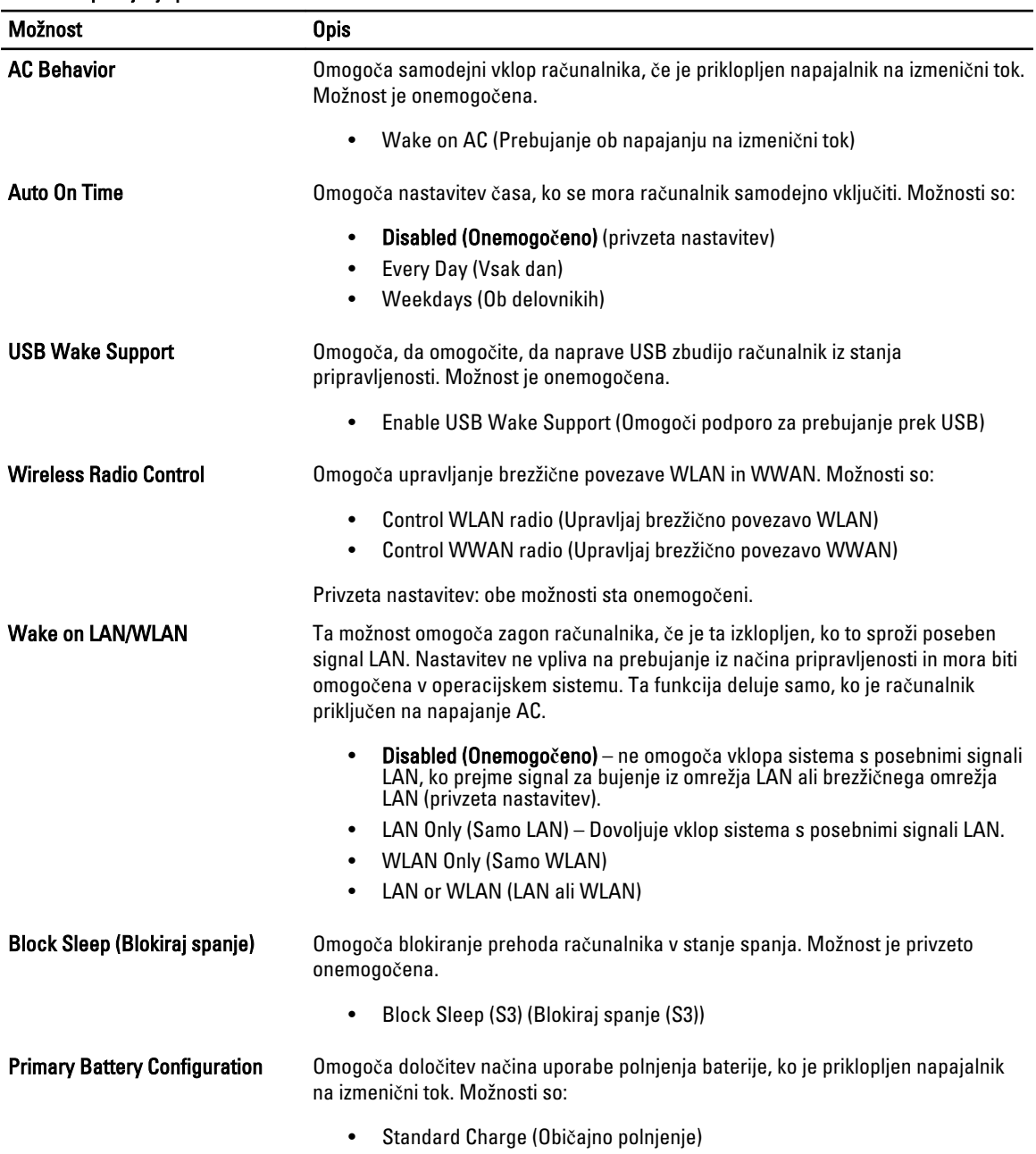

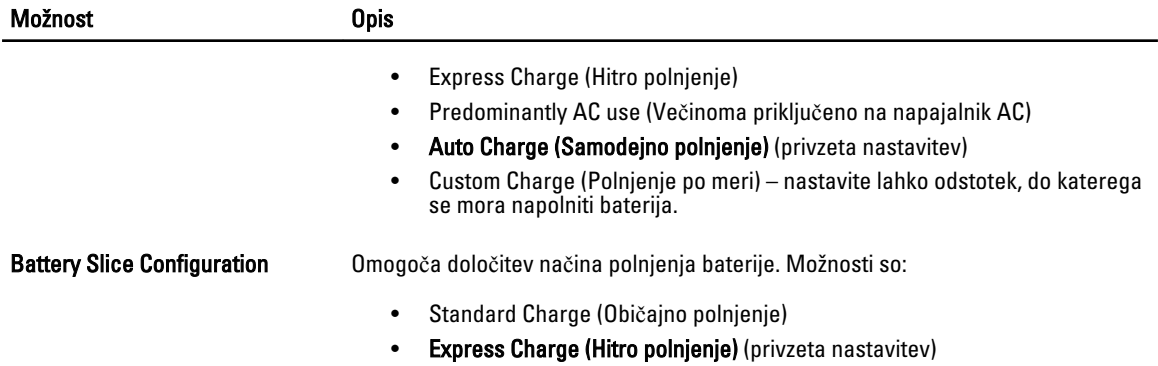

#### Tabela 8. Vedenje stanja POST

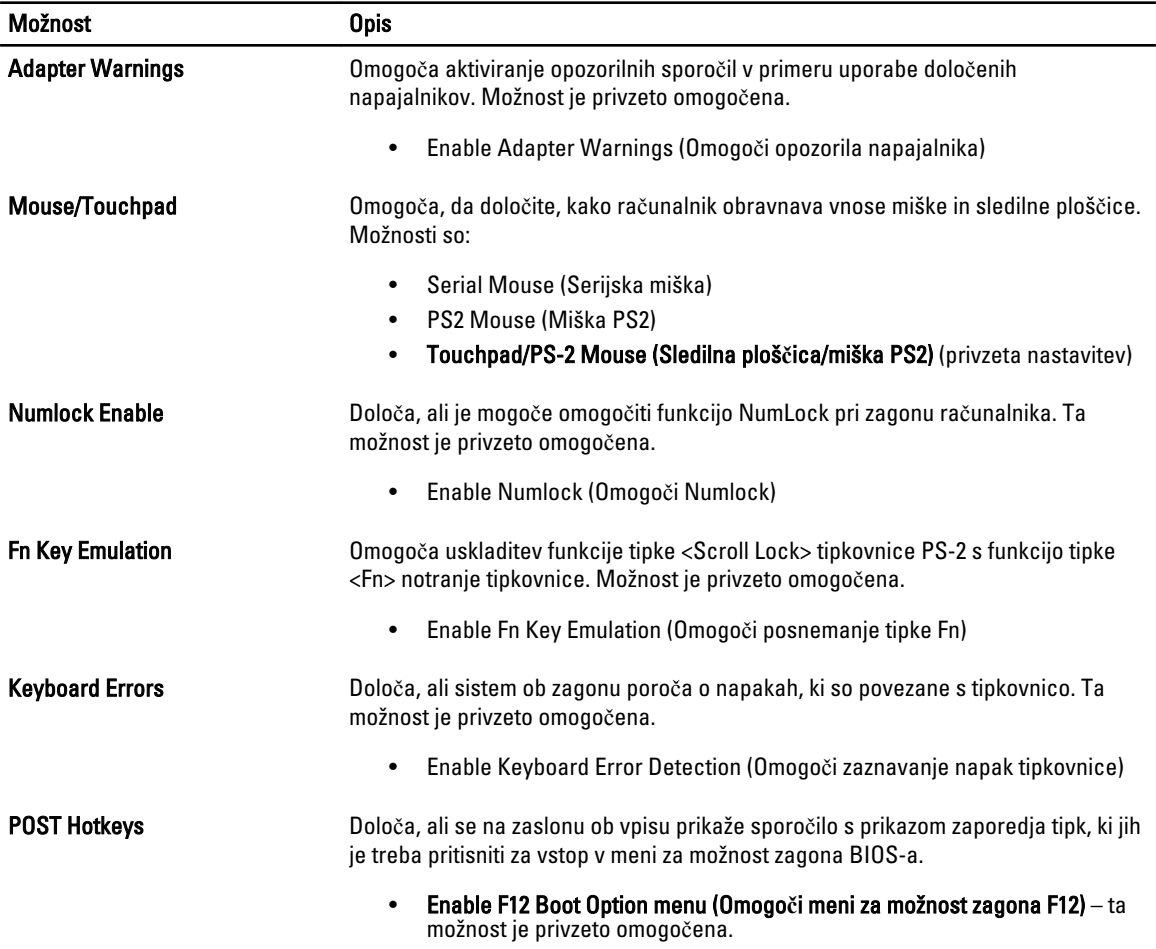

#### Tabela 9. Podpora za virtualizacijo

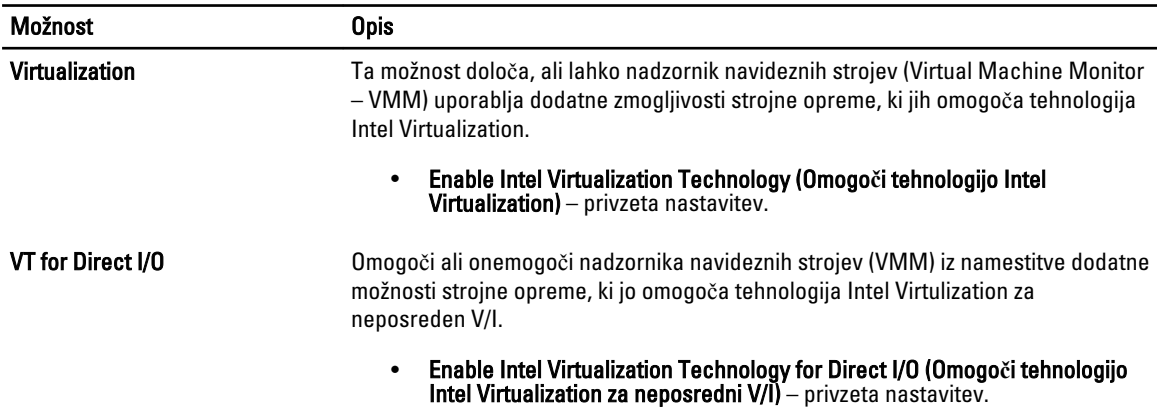

#### Tabela 10. Brezži**č**no omrežje Možnost Opis Wireless Switch **Omogoča**, da določite brezžično napravo, ki jo lahko upravljate s stikalom za brezžično povezavo. Možnosti so: • WWAN • Bluetooth • WLAN Vse možnosti so privzeto omogočene. Wireless Device Enable **Omogoča omogočitev ali onemogočitev brezžičnih naprav**. Možnosti so: • WWAN • Bluetooth • WLAN

#### Vse možnosti so privzeto omogočene.

#### Tabela 11. Vzdrževanje

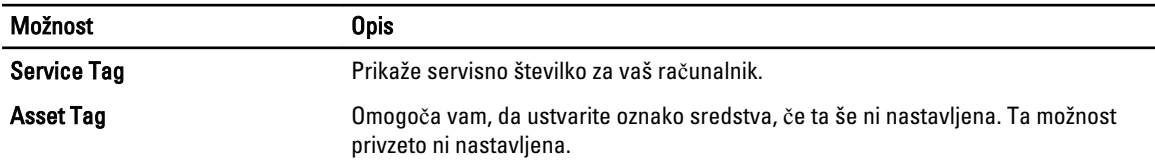

#### Tabela 12. Sistemski dnevniki

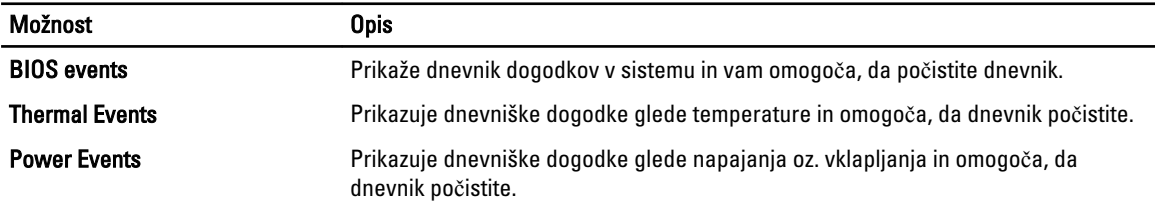

# Posodobitev BIOS-a

Priporočamo vam, da BIOS (nastavitev sistema) posodobite, kadar ponovno namestite sistemsko ploščo ali kadar je na voljo posodobitev. Pri prenosnikih se prepričajte, da je akumulator računalnika popolnoma napolnjen in priključen v vtičnico.

- 1. Ponovno zaženite računalnik.
- 2. Pojdite na support.dell.com/support/downloads.
- 3. Če imate servisno številko ali kodo za hitri servis računalnika:

**OPOMBA:** Pri namiznih računalnikih je nalepka s servisno številko na voljo na sprednjem delu računalnika.

**OPOMBA:** Pri prenosnikih je nalepka s servisno številko na voljo na spodnjem delu računalnika.

- a) Vnesite Service Tag (Servisna številka) ali Express Service Code (Koda za hitro servis) in kliknite Submit (Pošlji).
- b) Kliknite Submit (Pošlji) in nadaljujte s 5. korakom.
- 4. Če nimate servisne številke ali kode za hitri servis računalnika, izberite eno od naslednjih možnosti:
	- a) Automatically detect my Service Tag for me (Samodejno zaznaj mojo servisno številko)
	- b) Choose from My Products and Services List (Izberi s seznama mojih izdelkov in storitev)
	- c) Choose from a list of all Dell products (Izberi s seznama izdelkov Dell)
- 5. Na zaslonu s programi in gonilniki v spustnem meniju Operating System (Operacijski sistem) izberite BIOS.
- 6. Poiščite najnovejšo datoteko za BIOS in kliknite Download File (Prenos datoteke).
- 7. V oknu Please select your download method below window (V nadaljevanju izberite način prenosa) izberite želeni način prenosa in nato kliknite Download Now (Prenesi zdaj).

Prikaže se okno File Download (Prenos datoteke).

- 8. Kliknite Save (Shrani), da shranite datoteko v računalnik.
- 9. Kliknite Run (Zaženi) in tako namestite posodobljene nastavitve BIOS-a v računalnik. Upoštevajte navodila na zaslonu.

#### Geslo za sistem in nastavitev

Z geslom za sistem in geslom za nastavitev lahko zaščitite svoj računalnik.

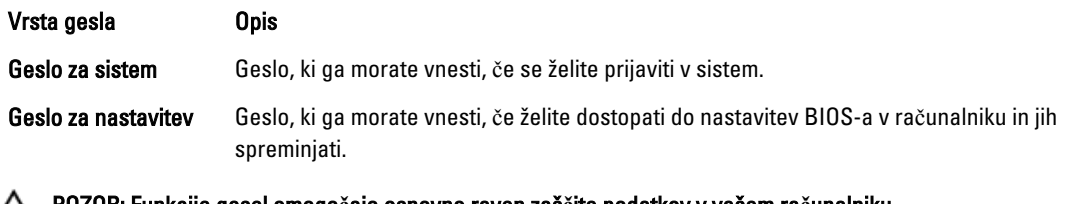

POZOR: Funkcije gesel omogo**č**ajo osnovno raven zaš**č**ite podatkov v vašem ra**č**unalniku.

POZOR: **Č**e podatki, ki so shranjeni v vašem ra**č**unalniku, niso zaklenjeni in jih pustite nenadzorovane, lahko do njih dostopa prav vsak.

U OPOMBA: Funkcija gesel za sistem in nastavitev je ob dobavi onemogočena.

#### Dodelitev gesla za sistem in gesla za nastavitev

Novo geslo za sistem System Password in/ali geslo za nastavitev Setup Password lahko dodelite ali pa zamenjate obstoječe geslo za sistem System Password in/ali geslo za nastavitev Setup Password samo, kadar je možnost

Password Status (Stanje gesla) nastavljena na Unlocked (Odklenjeno). Če je stanje gesla nastavljeno na Locked (Zaklenjeno), gesla za sistem ne morete spremeniti.

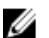

OPOMBA: Če je mostiček za geslo onemogočen, se obstoječe geslo za sistem in geslo za nastavitev izbrišeta, zato vam pri prijavi v računalnik ni treba vnesti gesla za sistem.

Če želite odpreti nastavitev sistema, takoj po vklopu ali ponovnem zagonu pritisnite <F2>.

1. Na zaslonu System BIOS (BIOS sistema) ali System Setup (Nastavitev sistema) izberite System Security (Sistemska varnost) in pritisnite <Enter>.

Prikaže se zaslon System Security (Sistemska varnost).

- 2. Na zaslonu System Security (Sistemska varnost) preverite, ali je možnost Password Status (Stanje gesla) nastavljena na Unlocked (Odklenjeno).
- 3. Izberite možnost System Password (Geslo za sistem), vnesite geslo za sistem in pritisnite <Enter> ali <Tab>. Pri dodelitvi gesla za sistem upoštevajte naslednje:
	- Geslo je lahko dolgo do 32 znakov.
	- Geslo je lahko sestavljeno iz številk od 0 do 9.
	- Uporabite lahko samo male črke, velike črke pa niso dovoljene.
	- Dovoljeni so samo naslednji posebni znaki: presledek, ("), (+), (,), (-), (.), (/), (;), ([), (\), (]), (`).

Ob pozivu ponovno vnesite geslo za sistem.

- 4. Vnesite geslo za sistem, ki ste ga vnesli prej, in kliknite OK (V redu).
- 5. Izberite možnost Setup Password (Geslo za nastavitev), vnesite geslo za nastavitev in pritisnite <Enter> ali <Tab>. Sporočilo vas pozove, da morate ponovno vnesti geslo za nastavitev.
- 6. Vnesite geslo za nastavitev, ki ste ga vnesli prej, in kliknite OK (V redu).
- 7. Pritisnite <Esc>, nato pa se prikaže sporočilo s pozivom za shranitev sprememb.
- 8. Pritisnite <Y> za shranitev sprememb. Računalnik se ponovno zažene.

#### Izbris ali sprememba obstoje**č**ega gesla za sistem in/ali nastavitev

Preverite, ali je možnost Password Status (Stanje gesla) odklenjena (v nastavitvi sistema), preden poskušate izbrisati ali spremeniti obstoječe geslo za sistem in/ali nastavitev. Če je možnost Password Status (Stanje gesla) zaklenjena, obstoječega gesla za sistem ali nastavitev ne morete izbrisati ali spremeniti.

Če želite odpreti nastavitev sistema, takoj po vklopu ali ponovnem zagonu pritisnite <F2>.

1. Na zaslonu System BIOS (BIOS sistema) ali System Setup (Nastavitev sistema) izberite System Security (Sistemska varnost) in pritisnite <Enter>.

Prikaže se zaslon System Security (Sistemska varnost).

- 2. Na zaslonu System Security (Sistemska varnost) preverite, ali je možnost Password Status (Stanje gesla) nastavljena na Unlocked (Odklenjeno).
- 3. Izberite System Password (Geslo za sistem), spremenite ali izbrišite obstoječe geslo za sistem in pritisnite <Enter> ali <Tab>.
- 4. Izberite Setup Password (Geslo za nastavitev), spremenite ali izbrišite obstoječe geslo za nastavitev in pritisnite <Enter> ali <Tab>.

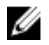

OPOMBA: Če spremenite geslo za sistem in/ali nastavitev, ob pozivu ponovno vnesite novo geslo. Če geslo za sistem in/ali nastavitev izbrišete, ob pozivu potrdite brisanje.

5. Pritisnite <Esc>, nato pa se prikaže sporočilo s pozivom za shranitev sprememb.

6. Pritisnite <Y>, da shranite spremembe ter zaprete nastavitev sistema. Računalnik se ponovno zažene.
# 4

## Diagnostika

Če naletite na težavo z računalnikom, naprej zaženite program ePSA Diagnostics, nato pa po potrebi pokličite Dell za tehnično pomoč. Program za diagnostiko je namenjen testiranju strojne opreme vašega računalnika, pri čemer ni potrebna dodatna oprema in ne obstaja nevarnost izgube podatkov. Če sami težave ne morete odpraviti, vam lahko osebje za servis in podporo na podlagi rezultatov diagnostike pomaga rešiti težavo.

### Diagnostika izboljšanega predzagonskega ocenjevanje sistema (ePSA)

Diagnostika ePSA (t.i. diagnostika sistema) v celoti pregleda vašo strojno opremo. ePSA je vdelana v BIOS, ki jo zažene interno. Vdelana diagnostika sistema omogoča številne možnosti za določene naprave ali skupine naprav, s katerimi lahko:

- zaženete teste (samodejno ali v interaktivnem načinu)
- ponovite teste
- prikažete ali shraniti rezultate testov
- zaženete temeljite teste, s katerimi lahko uvedete dodatne možnosti testov za dodatne informacije o okvarjenih napravah
- gledate sporočila o statusu, ki vas obvestijo, ali so testi uspešno zaključeni
- gledate sporočila o napakah, ki vas obvestijo o težavah, na katere je računalnik naletel med testiranjem

POZOR: Diagnostiko sistema uporabljajte samo za testiranje svojega ra**č**unalnika. **Č**e boste ta program uporabili z drugimi ra**č**unalniki, lahko pride do nepravilnih rezultatov ali sporo**č**il o napakah.

**OPOMBA:** Pri nekaterih testih za določene naprave mora sodelovati tudi uporabnik. Med opravljanjem diagnostičnih testov morate biti vedno prisotni na računalniškem terminalu.

- 1. Vklopite računalnik.
- 2. Ko se računalnik zažene, pritisnite tipko <F12>, ko se prikaže logotip Dell.
- 3. Na zaslonu z menijem za zagon izberite možnost Diagnostics (Diagnostika).

Prikaže se okno Enhanced Pre-boot System Assessment (Izboljšani PSA), v katerem so navedene vse naprave, ki so zaznane na računalniku. Program za diagnostiko začne izvajati teste na vseh zaznanih napravah.

- 4. Če želite zagnati diagnostični test na določeni napravi, pritisnite <Esc> in kliknite Yes (Da), da ustavite diagnostični test.
- 5. V levem podoknu izberite napravo in kliknite Run Tests (Zaženi teste).
- 6. Če so kakršne koli težave, se prikažejo kode napak. Zapišite si kodo napake in se obrnite na družbo Dell.

## Odpravljanje težav z ra**č**unalnikom

Težave z računalnikom lahko odpravite s pomočjo indikatorjev, kot so diagnostične lučke, kode piskov in sporočila o napakah, ki se pojavijo med delovanjem računalnika.

### Lu**č**ke stanja naprave

#### Tabela 13. Lu**č**ke stanja naprave

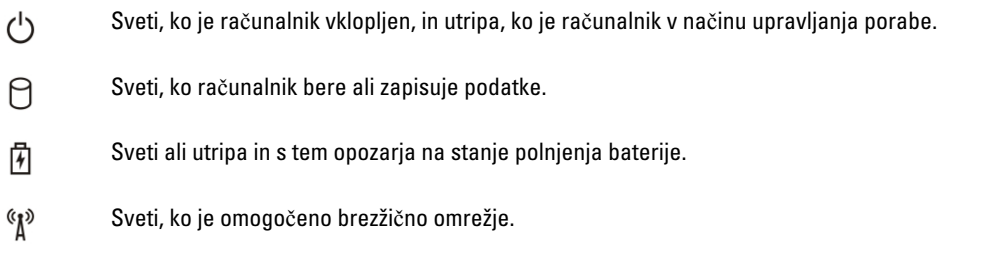

Lučke stanja naprav so običajno na vrhu ali levi strani tipkovnice. Prikazujejo povezljivost in aktivnost naprav za shranjevanje, baterije in brezžičnih naprav. V primeru možne napake v sistemu se lahko uporabljajo tudi kot diagnostično orodje.

V spodnji tabeli je prikazan pomen delovanja lučk v primeru možnih napak.

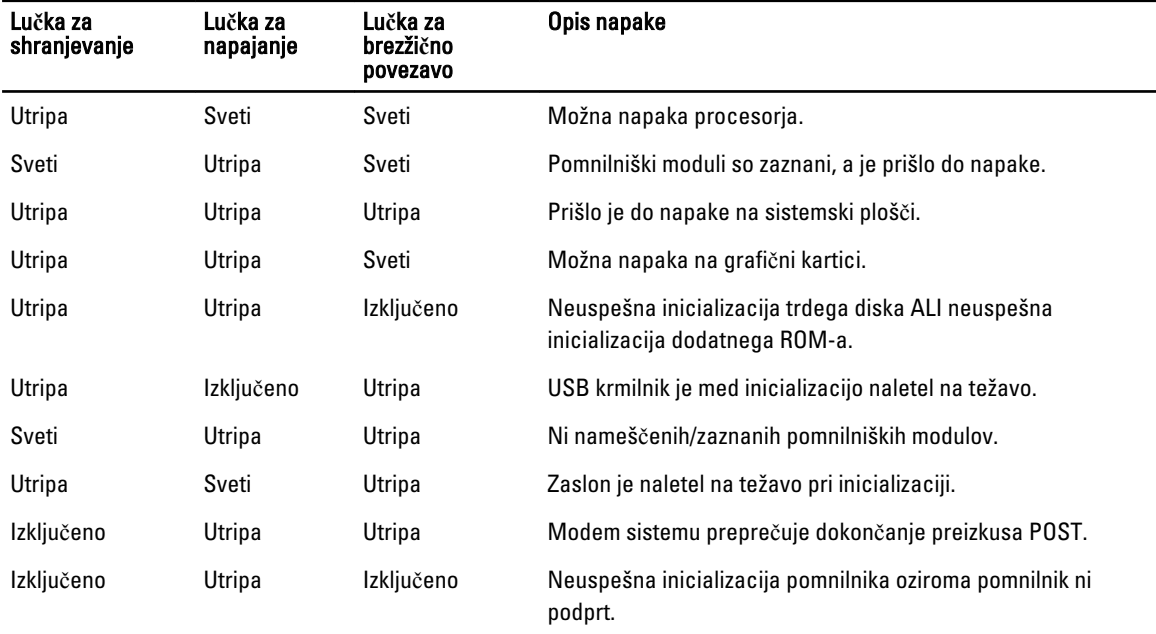

#### Tabela 14. Lu**č**ke

### Lu**č**ke stanja baterije

Če je računalnik priključen v električno vtičnico, lučka baterije deluje na naslednje načine:

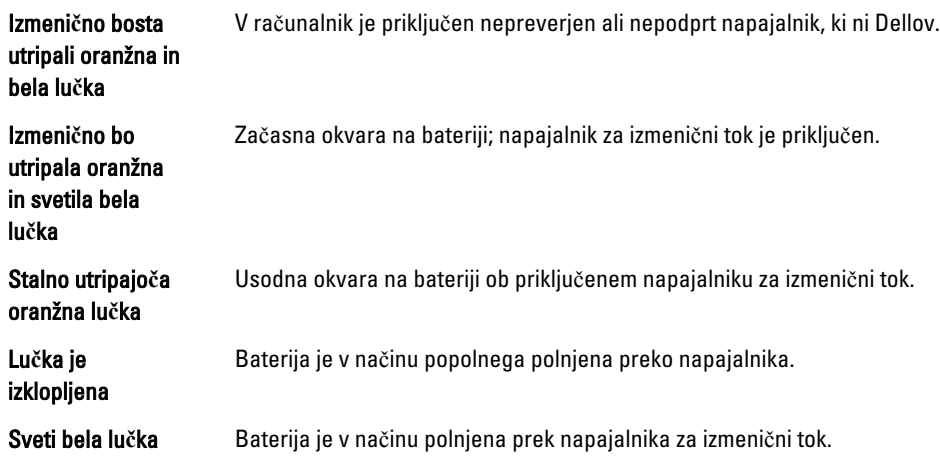

## 6

## Tehni**č**ni podatki

### Tehni**č**ni podatki

OPOMBA: Ponudba se po regijah lahko razlikuje. Za več informacij o konfiguraciji vašega računalnika kliknite Start

(Ikona Start) → Pomo**č** in podpora, nato pa izberite možnost za ogled informacij o računalniku.

### Tabela 15. Podatki o sistemu

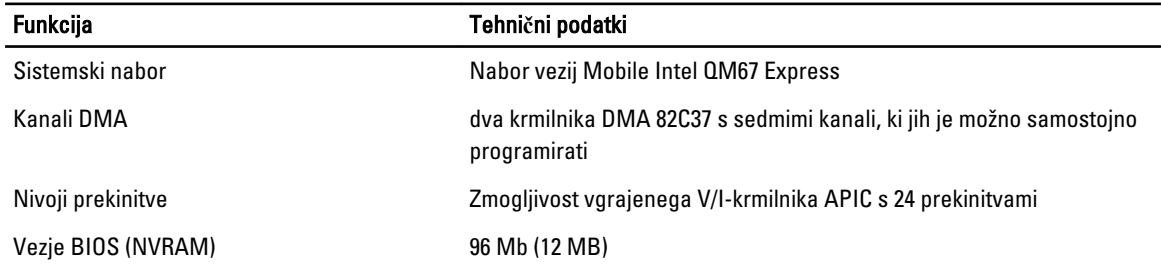

#### Tabela 16. Procesor

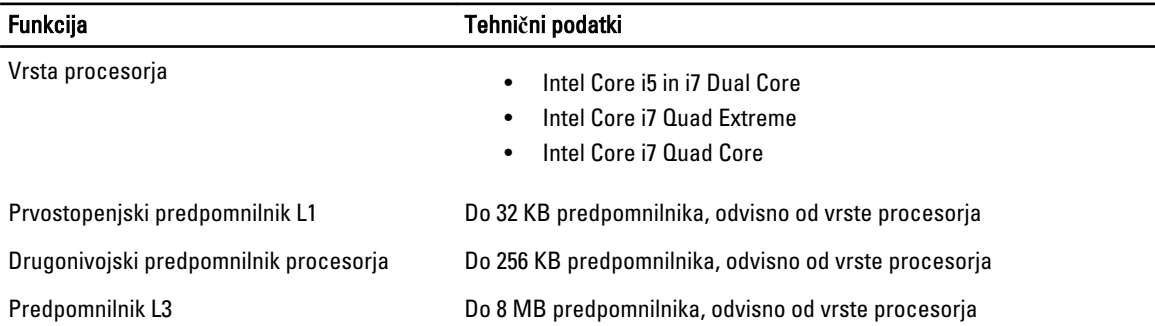

#### Tabela 17. Pomnilnik

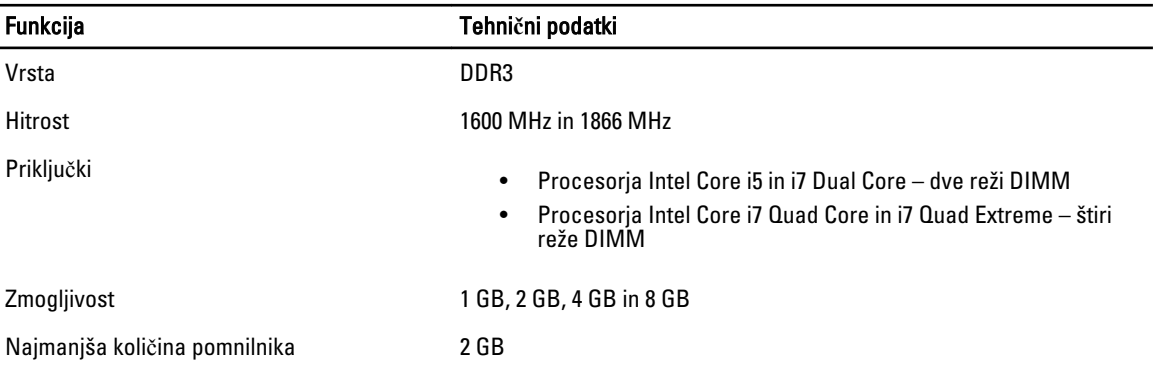

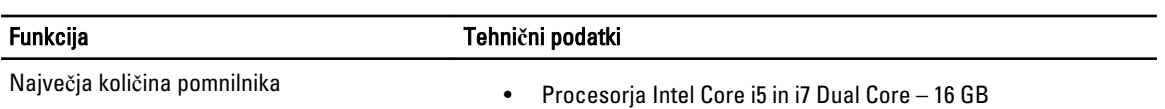

### • Procesorja Intel Core i5 in i7 Dual Core – 16 GB<br>• Procesorja Intel Core i7 Quad Core in i7 Quad Extreme – 32 GB

### Tabela 18. Video

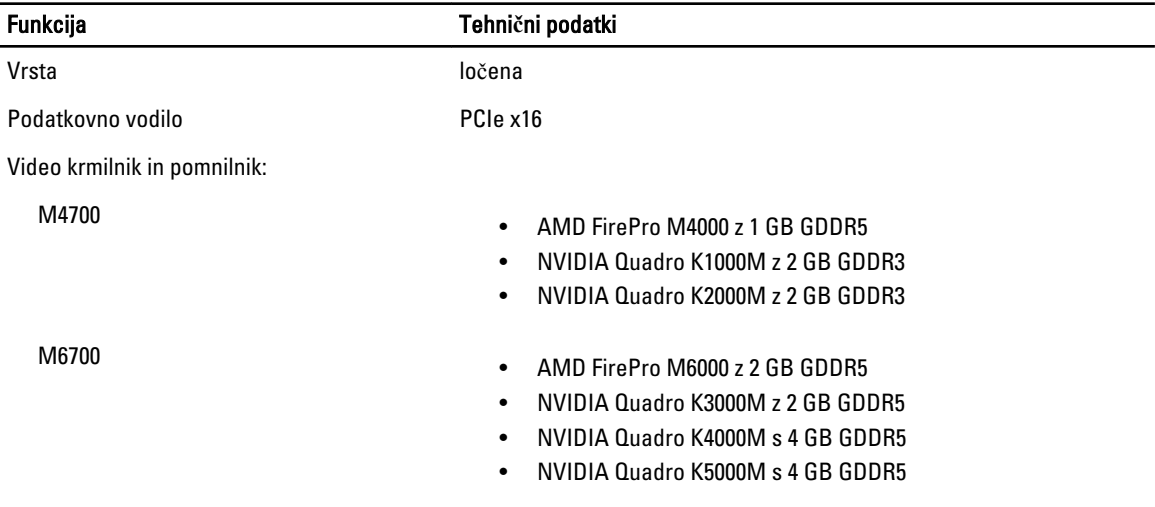

### Tabela 19. Zvok

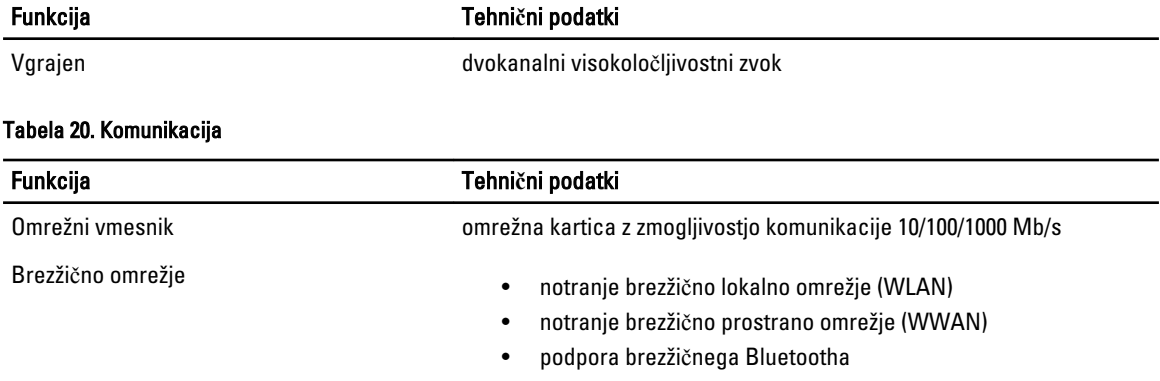

#### Tabela 21. Razširitveno vodilo

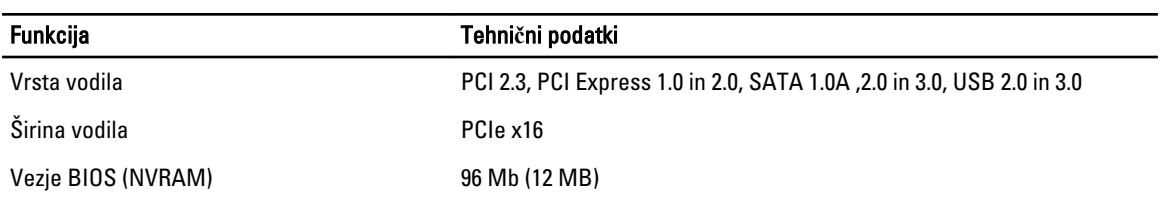

### Tabela 22. Vrata in priklju**č**ki

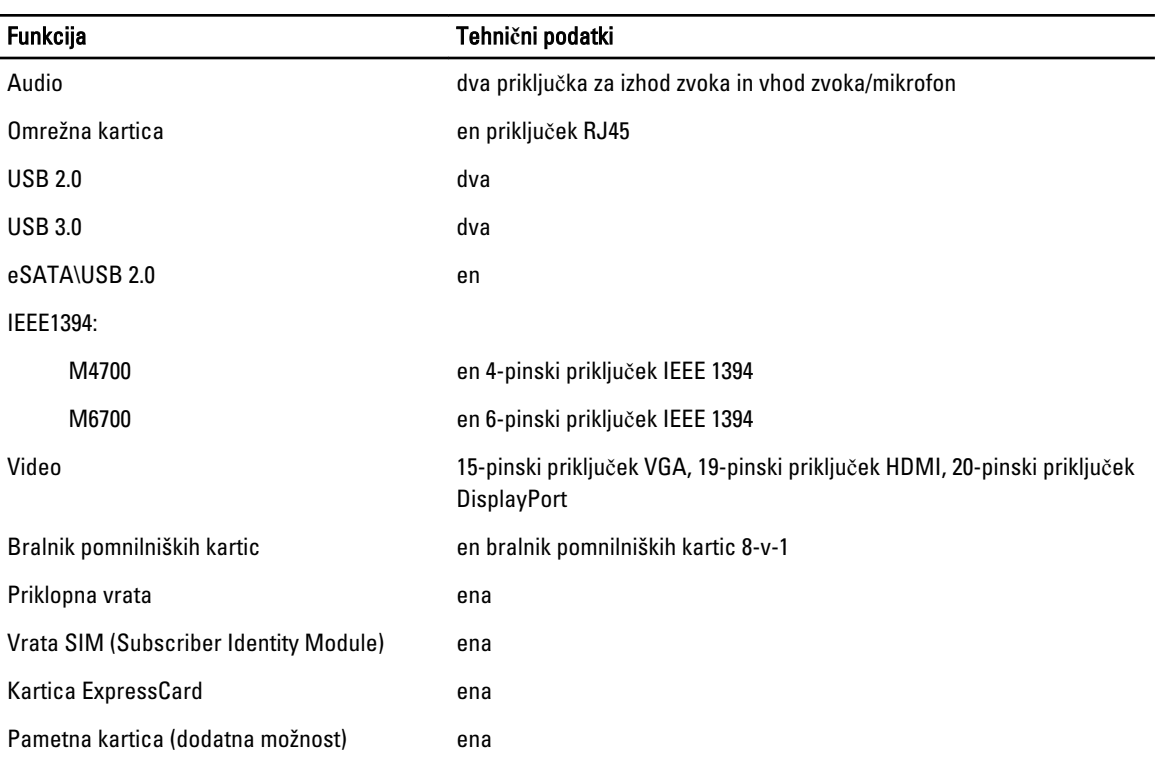

### Tabela 23. Zaslon

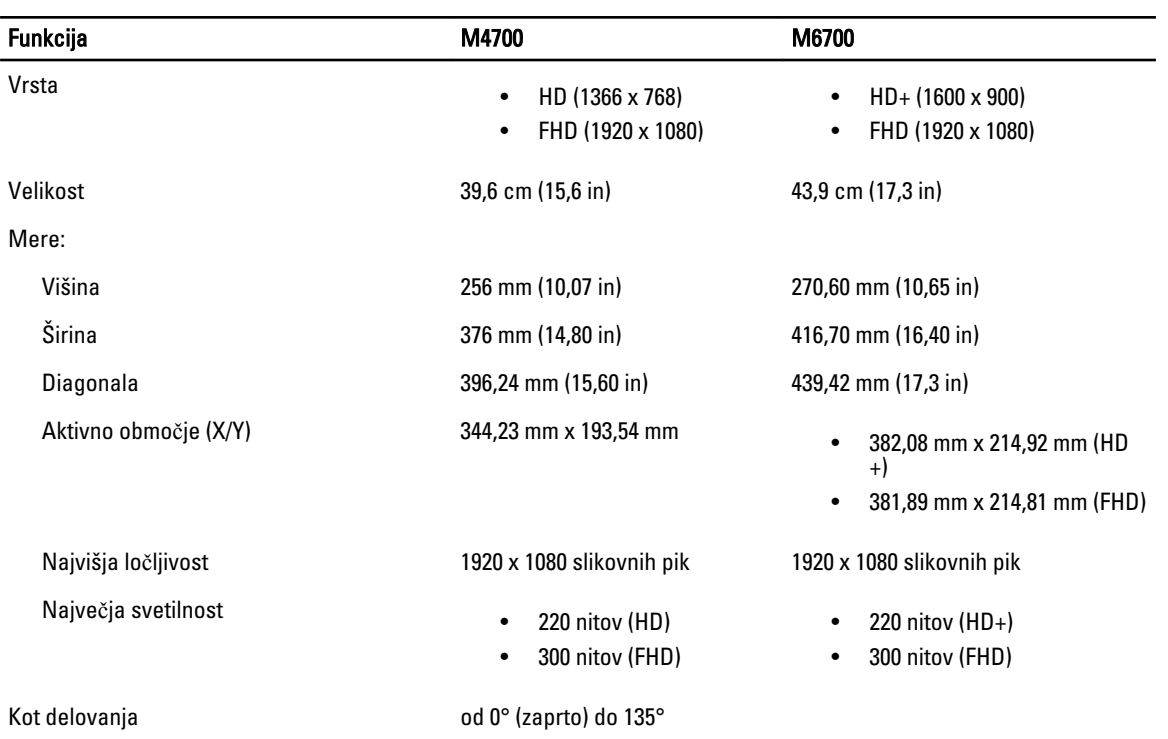

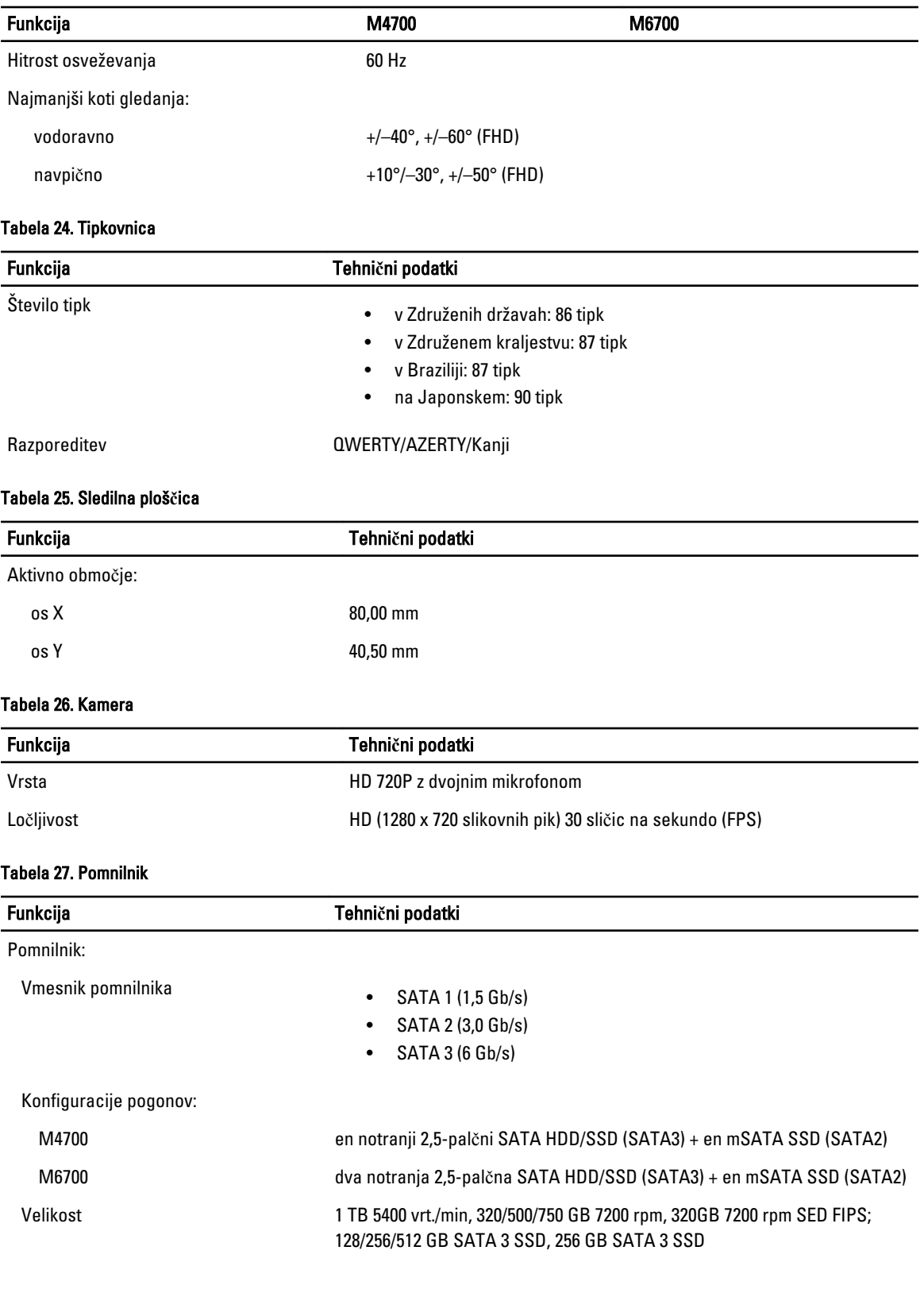

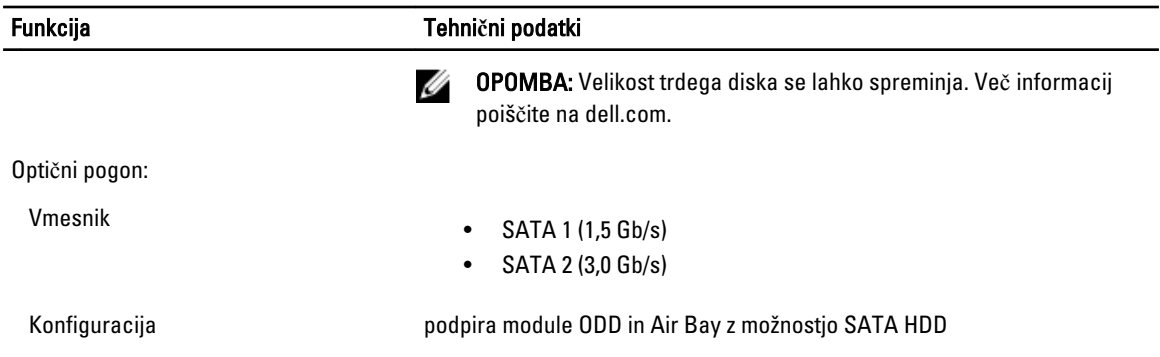

### Tabela 28. Baterija

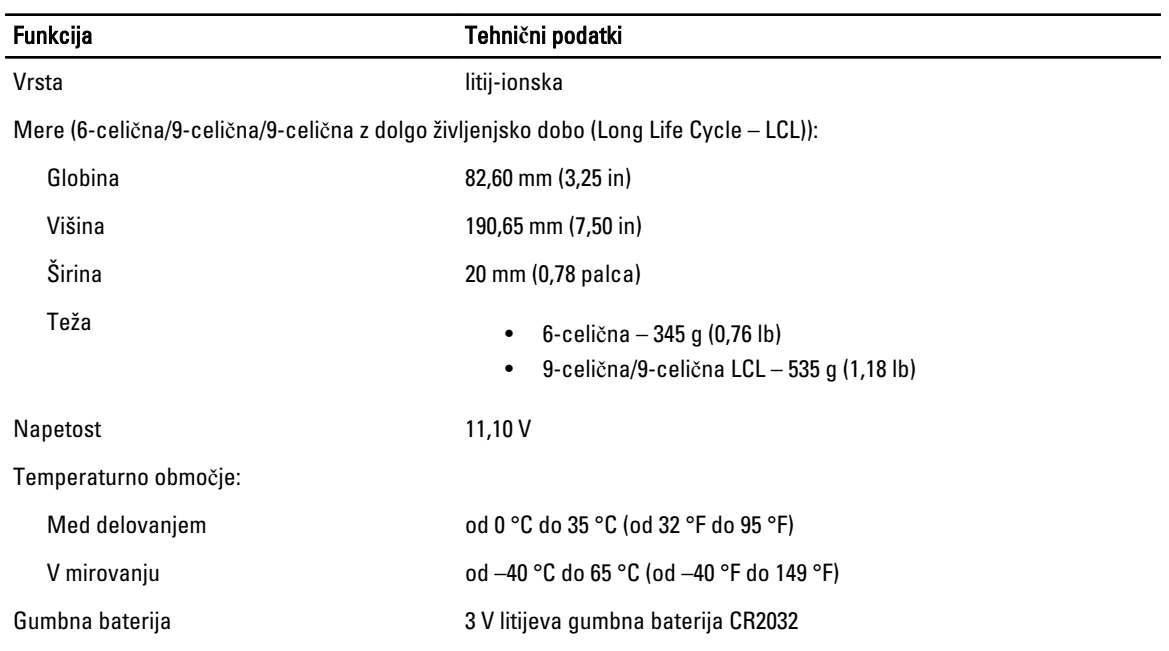

### Tabela 29. Napajalnik AC

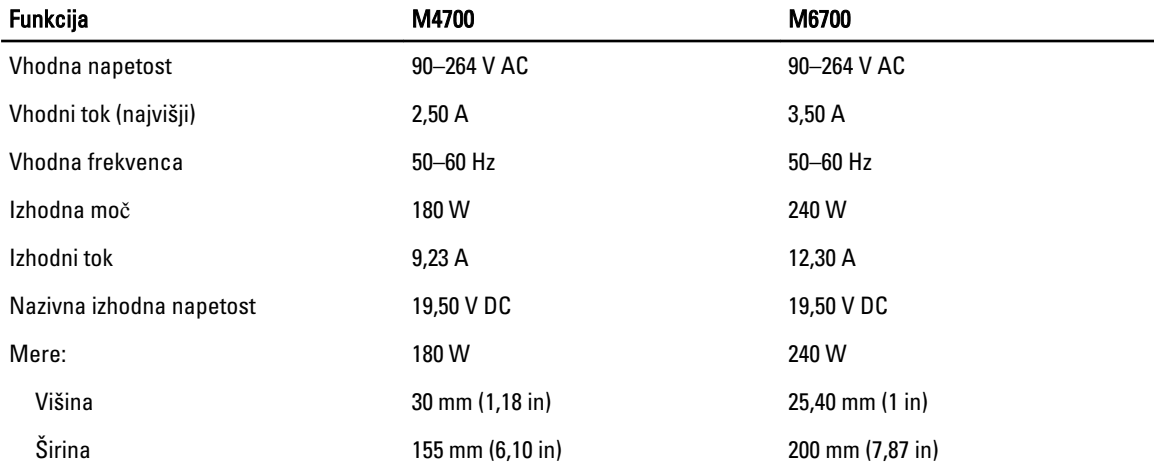

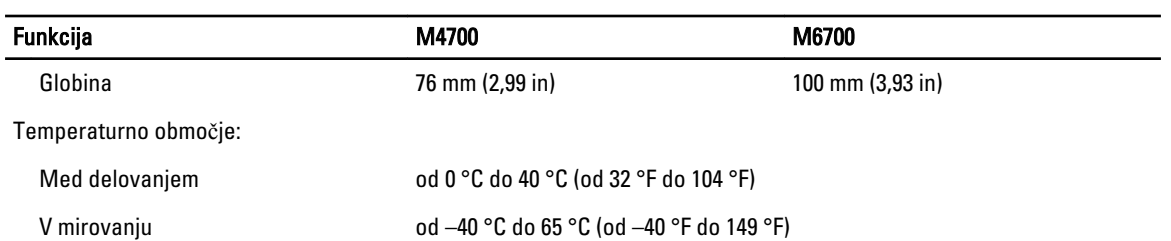

#### Tabela 30. Brezkontaktna pametna kartica

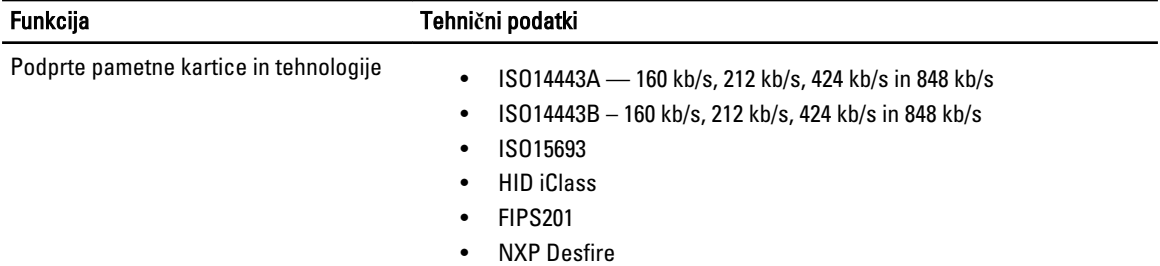

### Tabela 31. Mere

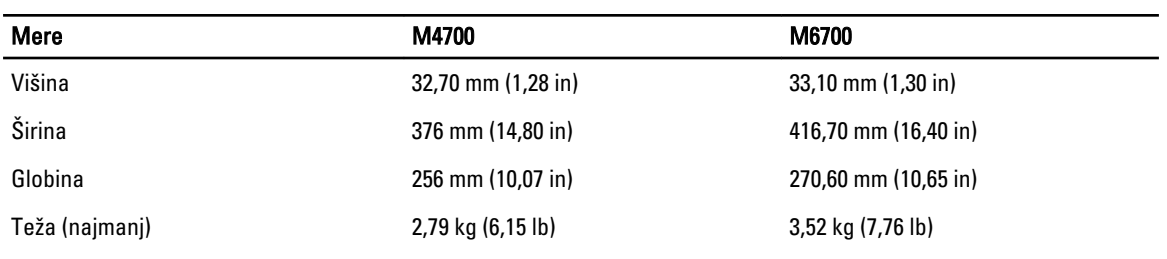

### Tabela 32. Okolje

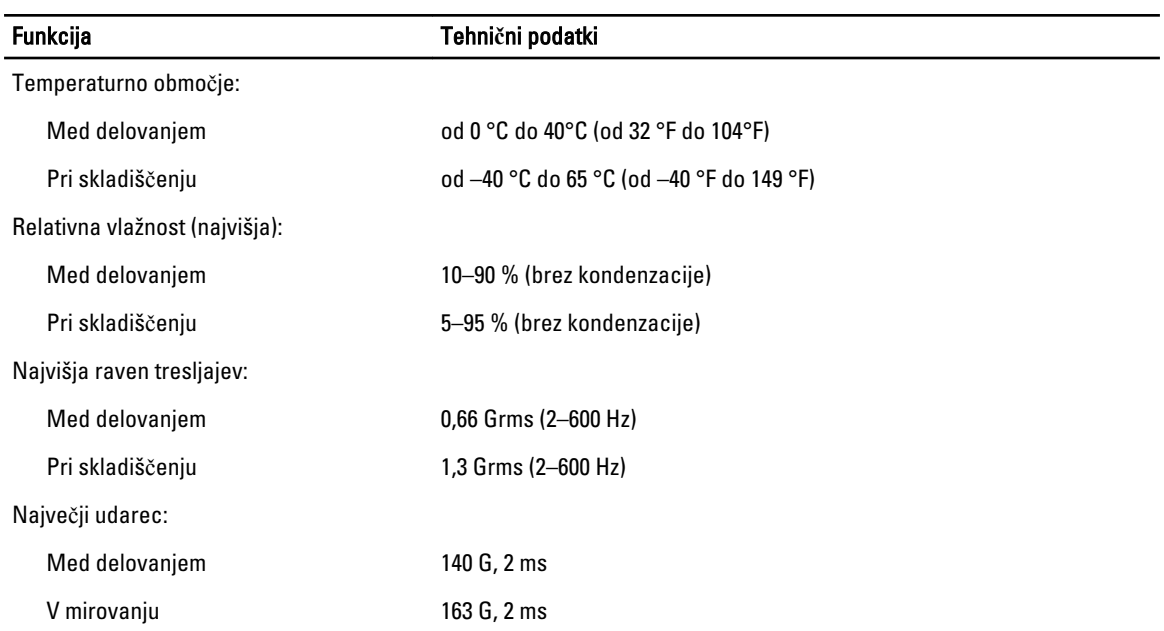

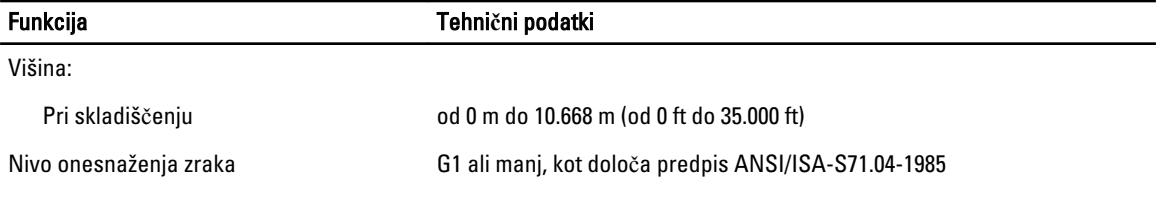

## Pridobivanje pomo**č**i

### Vzpostavljanje stika z družbo Dell

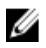

OPOMBA: Če nimate na voljo povezave z internetom, lahko kontaktne informacije najdete na vašem računu o nakupu, embalaži, blagajniškemu izpisku ali v katalogu izdelkov Dell.

Dell nudi več možnosti spletne in telefonske podpore ter servisa. Razpoložljivost je odvisna od države in izdelka, nekatere storitve pa morda niso na voljo v vašem območju. Če želite vzpostaviti stik z Dellovo prodajo, tehnično podporo ali podporo kupcem:

- 1. Obiščite spletno stran support.dell.com.
- 2. Izberite kategorijo podpore.
- 3. Če niste kupec iz ZDA, na dnu strani support.dell.com izberite kodo države ali pa izberite All (Vse) za ogled dodatnih možnosti.
- 4. Izberite ustrezno storitev ali povezavo do želene podpore.